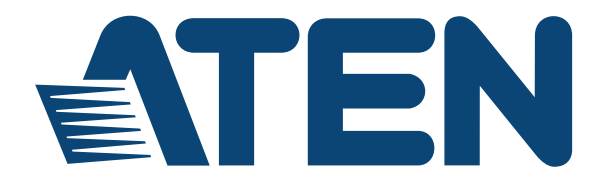

# **16 x 16 Modular Matrix Switch**

# **VM1600A User Manual**

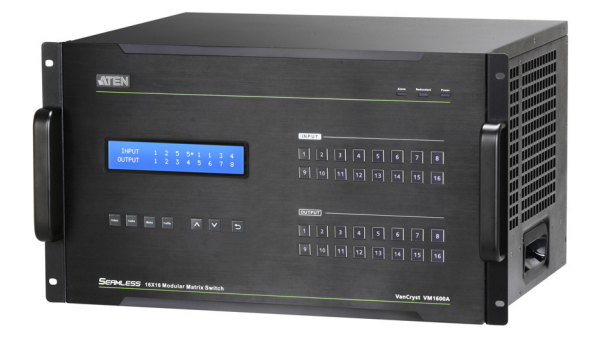

www.aten.com

# <span id="page-1-0"></span>**EMC Information**

#### **FEDERAL COMMUNICATIONS COMMISSION INTERFERENCE STATEMENT**

This equipment has been tested and found to comply with the limits for a Class A digital device, pursuant to Part 15 of the FCC Rules. These limits are designed to provide reasonable protection against harmful interference when the equipment is operated in a commercial environment. This equipment generates, uses, and can radiate radio frequency energy and, if not installed and used in accordance with the instruction manual, may cause harmful interference to radio communications. Operation of this equipment in a residential area is likely to cause harmful interference in which case the user will be required to correct the interference at his own expense.

The device complies with Part 15 of the FCC Rules. Operation is subject to the following two conditions:

(1) this device may not cause harmful interference, and

(2) this device must accept any interference received, including interference that may cause undesired operation.

**FCC Caution**: Any changes or modifications not expressly approved by the party responsible for compliance could void the user's authority to operate this equipment.

**Warning:** Operation of the equipment in a residential environment could cause radio interference.

**Suggestion:** Shielded twisted pair (STP) cables must be used with the unit to ensure compliance with FCC & CE standards.

**KC Information:** 이 기기는 업무용(A급)전자파 적합기기로서 판매자 또 는 사용자는 이점을 주의하시기 바라며 , 가정외의 지역에서 사용하 는 것을 목적으로합니다 .

# <span id="page-1-1"></span>**RoHS**

This product is RoHS compliant.

# <span id="page-2-0"></span>**User Information**

#### **Online Registration**

Be sure to register your product at our online support center:

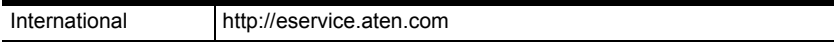

#### **Telephone Support**

For telephone support, call this number:

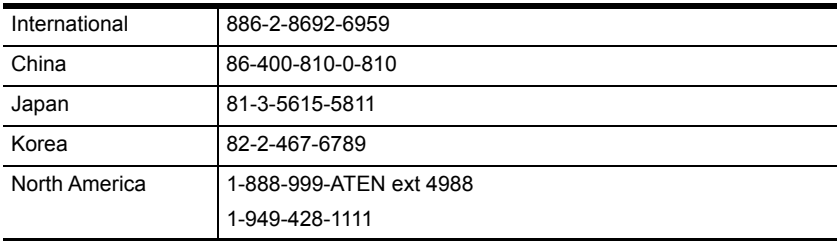

#### **User Notice**

All information, documentation, and specifications contained in this manual are subject to change without prior notification by the manufacturer. The manufacturer makes no representations or warranties, either expressed or implied, with respect to the contents hereof and specifically disclaims any warranties as to merchantability or fitness for any particular purpose. Any of the manufacturer's software described in this manual is sold or licensed *as is*. Should the programs prove defective following their purchase, the buyer (and not the manufacturer, its distributor, or its dealer), assumes the entire cost of all necessary servicing, repair and any incidental or consequential damages resulting from any defect in the software.

The manufacturer of this system is not responsible for any radio and/or TV interference caused by unauthorized modifications to this device. It is the responsibility of the user to correct such interference.

The manufacturer is not responsible for any damage incurred in the operation of this system if the correct operational voltage setting was not selected prior to operation. PLEASE VERIFY THAT THE VOLTAGE SETTING IS CORRECT BEFORE USE.

# <span id="page-3-0"></span>**Package Contents**

Check to make sure that all components are present and that nothing was damaged in shipping. If you encounter a problem, contact your dealer.

#### **VM1600A**

The VM1600A package consists of:

- 1 VM1600A Modular Matrix Switch
- 1 Power Cord
- 1 Terminal Block connector
- 1 Fan Module (pluggable)
- 1 Power Module (pluggable)
- 1 User Instructions

#### <span id="page-3-1"></span>**VM7514 / VM8514**

The 4-Port HDBaseT Input / Output Board package consists of:

- 1 VM7514 4-Port HDBaseT Input Board / 1 VM8514 4-Port HDBaseT Output Board
- 4 Terminal Blocks
- ◆ 1 IR Transmitter
- ◆ 1 IR Receiver
- ◆ 1 User Instructions

#### <span id="page-3-2"></span>**VM7904**

The 4-Port 4K DisplayPort Input Board package consists of:

- 1 VM7904 4-Port 4K DisplayPort Input Board
- 4 Terminal Blocks
- 1 User Instructions

#### <span id="page-3-3"></span>**VM7814 / VM8814**

The 4-Port 4K HDMI Input / Output Board package consists of:

- 1 VM7814 4-Port 4K HDMI Input Board / 1 VM8814 4-Port 4K HDMI Output Board
- 4 Terminal Blocks
- 4 HDMI LockPro
- ◆ 1 User Instructions

#### <span id="page-4-0"></span>**VM7804 / VM8804**

The 4-Port HDMI Input / Output Board package consists of:

- 1 VM7804 4-Port HDMI Input Board / 1 VM8804 4-Port HDMI Output Board
- 4 Terminal Blocks
- ◆ 1 User Instructions

#### <span id="page-4-1"></span>**VM7604 / VM8604**

The 4-Port DVI Input / Output Board package consists of:

- 1 VM7604 4-Port DVI Input Board / 1 VM8604 4-Port DVI Output Board
- 4 Terminal Blocks
- 1 User Instructions

#### <span id="page-4-2"></span>**VM7104**

The 4-Port VGA Input Board package consists of:

- 1 VM7104 4-Port VGA Input Board
- ◆ 4 Terminal Blocks
- 1 User Instructions

#### <span id="page-4-3"></span>**VM7404**

The 4-Port 3G-SDI Input Board package consists of:

- 1 VM7404 4-Port 3G-SDI Input Board
- 4 Terminal Blocks
- ◆ 1 User Instructions

#### <span id="page-5-0"></span>**VE805R**

The HDMI HDBaseT Lite Receiver with Scaler package consists of:

- 1 VE805R HDMI HDBaseT Lite Receiver with Scaler
- 1 Power Adapter
- ◆ 1 Terminal Block
- ◆ 1 IR Transmitter
- ◆ 1 IR Receiver
- 1 User Instructions

#### <span id="page-5-1"></span>**VE816R**

The 4K HDMI HDBaseT Receiver with Scaler package consists of:

- 1 VE816R 4K HDMI HDBaseT Receiver with Scaler
- 1 Power Adapter
- 1 Terminal Block
- ◆ 1 IR Transmitter
- 1 IR Receiver
- ◆ 1 User Instructions

© Copyright 2019 ATEN® International Co., Ltd. Manual Date: 2019-06-12

ATEN and the ATEN logo are registered trademarks of ATEN International Co., Ltd. All rights reserved. All other brand names and trademarks are the registered property of their respective owners.

# <span id="page-6-0"></span>**Table of Contents**

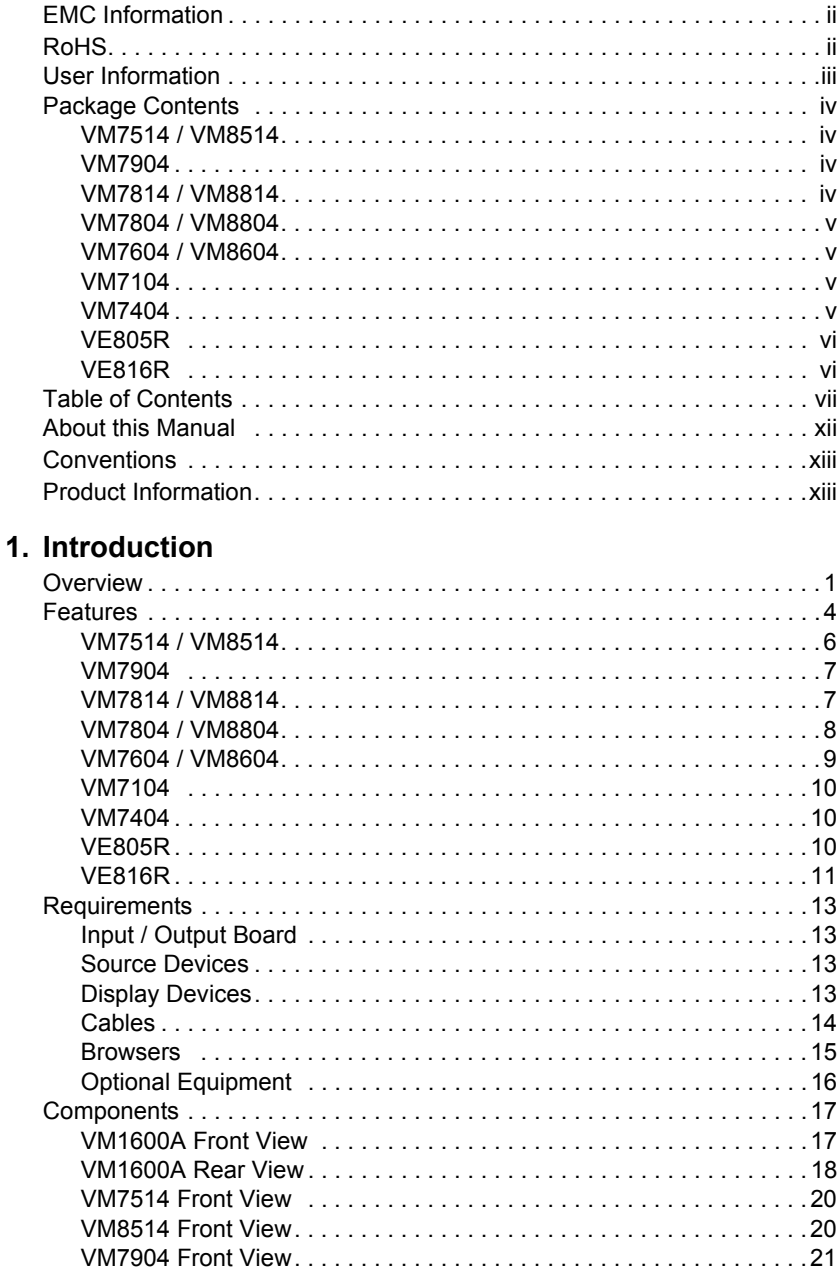

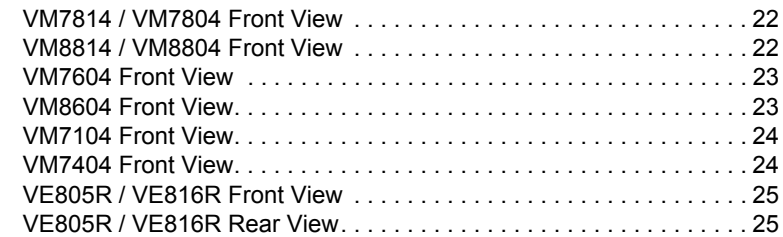

### **[2. Hardware Setup](#page-40-0)**

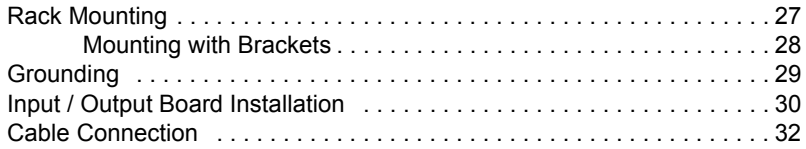

## **[3. Front Panel Operation](#page-48-0)**

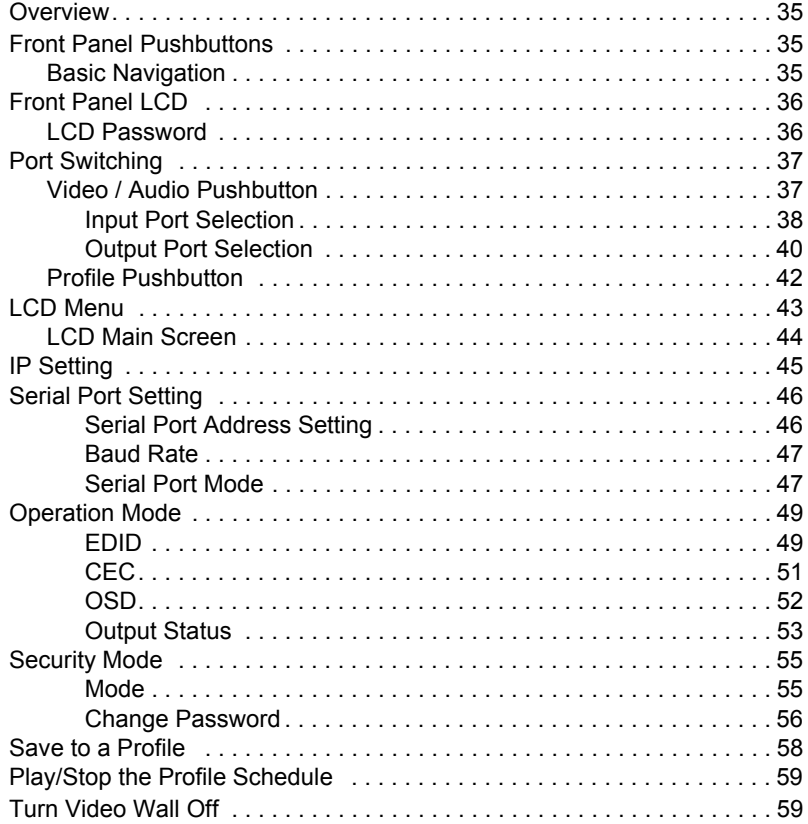

## **[4. Browser Operation](#page-74-0)**

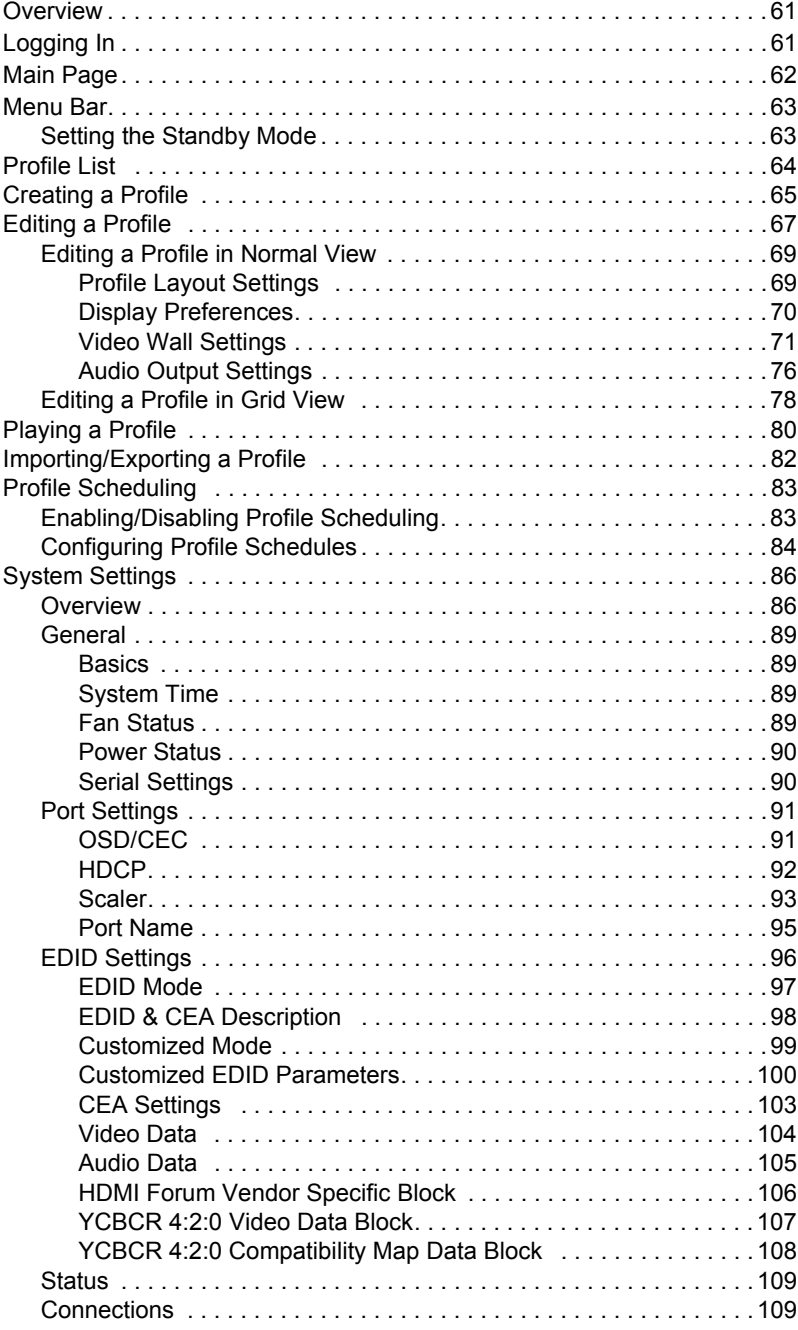

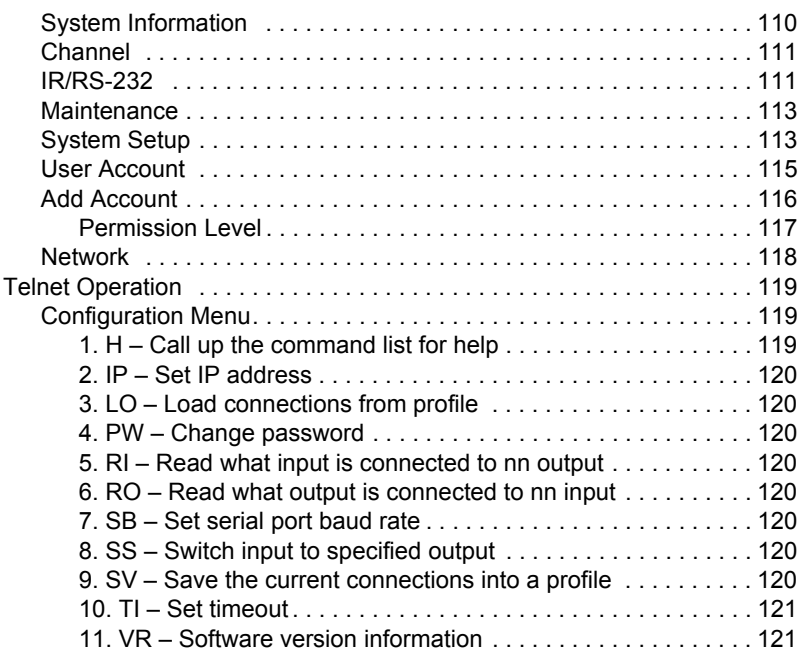

#### **[5. Mobile Control](#page-136-0)**

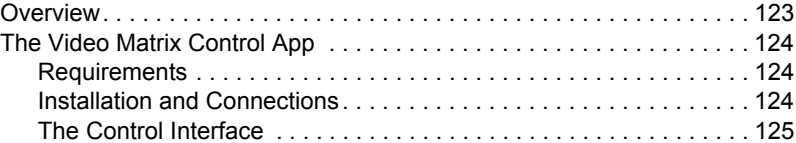

#### **[6. RS-232 Commands](#page-140-0)**

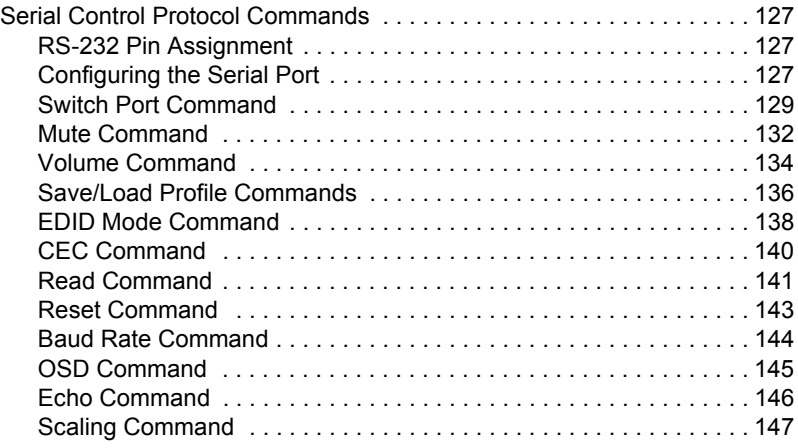

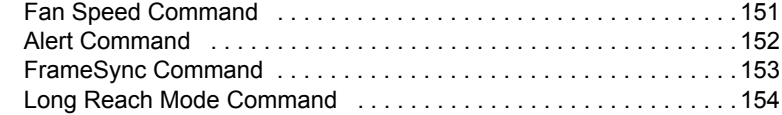

## **Appendix**

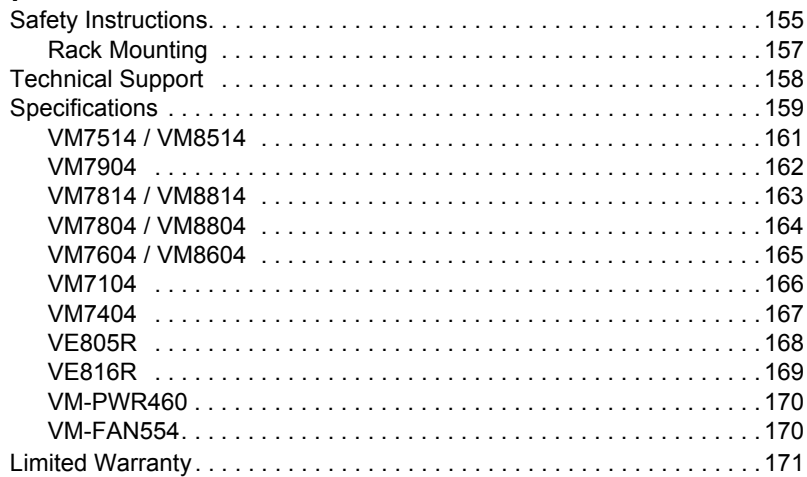

# <span id="page-11-0"></span>**About this Manual**

This User Manual is provided to help you get the most from your VM1600A Modular Matrix Solution system, which includes the following the following product models:

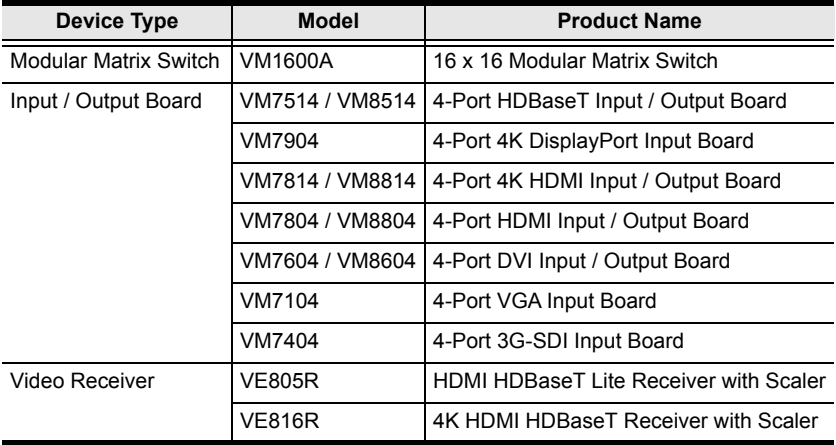

This manual covers all aspects of installation, configuration and operation. An overview of the information found in the manual is provided below.

**[Chapter 1 Introduction,](#page-14-2)** introduces you to the Modular Matrix Solution system and its components. Its purpose, features, and benefits are presented, and its front and back panel components are described.

**[Chapter 2 Hardware Setup](#page-40-2),** describes how to set up the hardware for your Modular Matrix Solution installation.

**[Chapter 3 Front Panel Operation](#page-48-4),** explains the fundamental concepts involved in operating the VM1600A at the local site via the front panel LCD display using pushbuttons.

**[Chapter 4 Browser Operation](#page-74-3),** provides a complete description of the Modular Matrix Solution's web Graphical User Interface (GUI), and how to use it to remotely configure and operate the Modular Matrix Solution.

**Chapter 5 Mobile Control**, introduces you to the Video Matrix Control app and provides details on its installation requirements.

**[Chapter 6 RS-232 Commands](#page-140-4),** provides a complete list of the serial control protocol commands used when utilizing the RS-232 Serial Port so that an extra source device can be utilized in the installation.

**[Appendix](#page-168-2),** which provides specifications and other technical information regarding the Modular Matrix Solution.

## <span id="page-12-0"></span>**Conventions**

This manual uses the following conventions:

Monospaced Indicates text that you should key in.

- [1] Indicates keys you should press. For example, [Enter] means to press the **Enter** key. If keys need to be chorded, they appear together in the same bracket with a plus sign between them: [Ctrl+Alt].
	- 1. Numbered lists represent procedures with sequential steps.
	- ♦ Bullet lists provide information, but do not involve sequential steps.
	- $\rightarrow$  Indicates selecting the option (on a menu or dialog box, for example), that comes next. For example, Start  $\rightarrow$  Run means to open the *Start* menu, and then select *Run*.

Indicates critical information.

# <span id="page-12-1"></span>**Product Information**

For information about all ATEN products and how they can help you connect without limits, visit ATEN on the Web or contact an ATEN Authorized Reseller. Visit ATEN on the Web for a list of locations and telephone numbers:

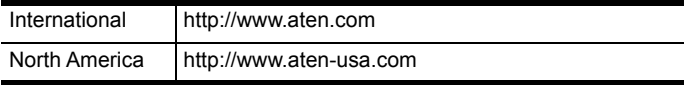

#### This Page Intentionally Left Blank

# <span id="page-14-2"></span>**Chapter 1 Introduction**

# <span id="page-14-1"></span><span id="page-14-0"></span>**Overview**

This ATEN Modular Matrix Solution Series is comprised of the VM1600A Modular Matrix Switch, input boards, output boards, and ATEN video receiver (VE805R / VE816R).

The VM1600A Modular Matrix Switch offers advanced access and real-time control of multiple local and remote A/V input devices and displays from a single chassis. Operators can work from  $4 \times 4$  up to  $16 \times 16$  inputs and outputs simultaneously, as well as incorporate multiple digital video formats within the setup. It uses TMDS technology to support high speed data transfer at 1080p / 1920 x 1200 @ 60Hz.

The VM7514 / VM8514 4-Port HDBaseT Input/Output Boards offers an easy way to route any of 4 HDBaseT audio/video sources to any of 4 HDBaseT display devices, in combination with the ATEN Modular Matrix Switch. When the VM8514 HDBaseT Output Board is used in conjunction with the VE805R / VE816R HDBaseT Extender, it features Seamless Switch™ technology and video wall functionality.

The VM7904 is a 4-Port 4K DisplayPort Input Board that works with an ATEN Modular Matrix Switch to offer an easy way that routes 4 DisplayPort video and audio sources to up to 16 or 32 displays. In addition to the DisplayPort interface that carries digital A/V signal, the VM7904 also provides 4 stereo audio input ports that allow stereo audio to be routed independently or embedded for HDMI output. Ideal for high-resolution video wall applications, the VM7904 effectively routes DisplayPort sources with 4K resolution up to 4096x2160@30Hz (4:4:4) and EDID Expert technology for the optimum resolutions across different displays.

The VM7814 / VM8814 is a 4-Port 4K HDMI input/output board that works with VM1600A to route 4 HDMI sources to 4 displays. The VM7814 / VM8814 is equipped with 4 input/output ports to allow for stereo audio embedding and audio extraction. The VM8814 supports Seamless Switch™ to ensure real-time video switching, a built-in 4K scaler to handle videos of different resolutions, and EDID Expert<sup> $m$ </sup> to ensure high video quality.

The VM7804 / VM8804 4-Port HDMI Input / Output Board is a hot-swappable I/O board that offers an easy way to route any of 4 audio/video sources to any of 4 displays and installs in the Modular Matrix Switch. The VM8804 supports Seamless Switch<sup>TM</sup> technology that provides video switching in real-time, a built in scaler that handles different video resolutions, and EDID Expert technology for fast smooth switching between displays. The VM7804 / VM8804 also supports separate stereo audio signals that can be routed independently and extracted from embedded HDMI audio signals.

The VM7604 / VM8604 4-Port DVI Input / Output Board is a hot-swappable I/O board that offers an easy way to route any of 4 audio/video sources to any of 4 displays and installs in the Modular Matrix Switch. The VM8604 supports Seamless Switch™ technology that provides video switching in real-time, a built in scaler that handles different video resolutions and EDID Expert technology for fast smooth switching between displays.

The VM7104 4-Port VGA Input Board offers an easy way to route 4 VGA video and audio sources to 4 displays and speakers. In addition, the VM7104 can be mixed with any modular output boards on the VM1600A for optimum flexibility.

The VM7404 is a 4-Port 3G-SDI input board provides the capability to connect to SDI sources, such as 3G-SDI, HD-SDI and SD-SDI, and supports high quality video resolutions up to 1080p  $\omega$  60Hz. The VM7404 also supports separate analog stereo audio signals for independent routing.

The VE805R HDMI HDBaseT Lite Receiver with Scaler or VE816R 4K HDMI HDBaseT Receiver with Scaler can be combined with an ATEN HDMI HDBaseT transmitter or splitter to extend your HDMI display up to 70 m from the source using a single Cat 6a cable (or up to 60 m when using a single Cat 5e cable). With a built-in scaler, the VE805R / VE816R supports the scaling of different video resolutions. When combined with ATEN HDBaseT output boards, it supports video wall functionality. In addition, the VE805R / VE816R is equipped with RS-232 and IR signaling pass-through which allows RS-232 and IR channel control from the remote to local unit, to control the HDMI source, or from the local to remote unit, to control the display device. The VE805R / VE816R is HDCP compliant.

Combining these devices, this solution can be conveniently customized, allowing users to independently switch and route video and/or audio signals to various monitors, displays, projectors and/or speakers simply by pressing front panel pushbuttons. The VM1600A's built-in Scaler encodes video formats in order to provide seamless, real-time switching while ensuring stable signal transmission. In addition, the front panel LCD shows a quick view of active port connections, and includes an option to select an EDID Mode that yields the best resolution across different monitors.

The VM1600A is easily expandable and accommodates ATEN's hotswappable I/O boards. Equipped with automatic signal conversion, it allows a combination of digital video formats, thus making it ideal for large-scale A/V applications.

Setup is fast and easy; install the modular I/O boards by sliding them into the VM1600A's rear panel slots, then plug the device cables into the appropriate ports on the I/O boards and your ready.

This solution can be connected to the network through the VM1600A's LAN port, allowing the installation to take advantage of internal Cat 5 Ethernet wiring built into most modern commercial buildings. Once initial network setup has been accomplished at the local level, the VM1600A can be conveniently managed remotely using any web browser or the Video Matrix Control app. Furthermore, for complete systems integration, the VM1600A's built-in RS-232 and RS-485/RS-422 ports allows the switch to be configured through a high-end controller or PC.

The ATEN Modular Matrix Solution Series is a powerful integrated A/V setup targeted towards broadcasting stations, traffic and transportation-related control rooms, emergency service centers and any application that requires customizable high speed A/V signal routing.

# <span id="page-17-0"></span>**Features**

## **VM1600A**

- 16 x 16 I/O connections via 4 x4 I/O slots for modular matrix boards
- Multiple control methods system management via front-panel pushbuttons, RS-232/RS-422/RS-485, and Ethernet connections for web GUI or Telnet
- Supports free mobile control using the Video Matrix Control App
- $\div$  4K resolutions up to UHD (3810 x 2160) and DCI (4096 x 2160) with refresh rates of 30 Hz (4:4:4) and 60 Hz (4:2:0)\*
- Scaler features a video scaling function to convert input resolutions to the optimum display resolutions\*
- Seamless Switch™ features close-to-zero second switching that provides continuous video streams, real-time switching, and stable signal transmissions\*
- Video wall allows you to create custom video wall layouts via intuitive web GUI\*
- Profile scheduling plays connection profiles based on user-defined schedules
- EDID Expert™ selects optimum EDID settings for smooth power-up, high-quality display and use of the best resolution across different screens
- Audio-enabled HDMI audio can be extracted and stereo audio can be embedded\*
- Bi-directional RS-232 channel allows you to control connected serial devices through the web GUI
- Supports redundant power module for higher reliability
- Hot-pluggable design for easy integration of I/O boards, fan module, and power supplies
- HDCP 2.2 Compatible\*
- HDMI: 3D, Deep Color, 4K\*
- Consumer Electronics Control (CEC) supported\*
- Rack mountable (6U design)

#### **Note:**

- Features marked with an asterisk  $(*)$  are supported only with specific I/O boards. For more information, see the feature descriptions for I/O boards in this manual.
- The maximal output resolution, and the Scaler, Seamless Switch™ and video wall features are only supported with certain I/O boards. For more details, refer to the specifications of the particular I/O boards in this manual.
- When Seamless Switch™ or Video Wall is enabled, videos may not display within range, in which case make sure to adjust the display settings on your device.
- $\bullet$  Video outputs will not display 3D, Deep Color, or interlace (i.e., 1080i) resolutions correctly if Seamless Switch™ is enabled. To use these features, make sure to first disable Seamless Switch™.

#### <span id="page-19-0"></span>**VM7514 / VM8514**

- Compatible with the VM1600A / VM3200; mix and match with modular I/O boards of any type for optimum flexibility
- Superior video quality up to 4K when used with VE816R
- Long-distance transmission up to 100 m
- Bi-directional RS-232 channel transmits signals over Cat 6/6a cable to control a display or other devices
- HDBaseT Connectivity extends 4 HDBaseT connections over a long distance via a single Cat 6/6a cable or ATEN 2L-2910 Cat 6 cable
- $\bullet$  HDBaseT Anti-jamming resists signal interference during high-quality video transmissions using HDBaseT technology
- Seamless Switch™ features close-to-zero second switching that provides continuous video streams, real-time switching, and stable signal transmissions (VM8514 only)\*
- $\bullet$  Video wall allows you to create custom video wall layouts via intuitive web GUI (VM8514 only)\*
- $\bullet$  Bi-directional IR channel full range IR transmission (30  $\sim$  56 kHz) is processed one direction at a time

#### **Note:**

- The Seamless Switch™ and video wall functions are only available when used with the VE805R and VE816R.
- When Seamless Switch™ or Video Wall is enabled, videos may not display within range, in which case make sure to adjust the display settings on your device.
- Video outputs will not display 3D, Deep Color, or interlace (i.e., 1080i) resolutions correctly if Seamless Switch™ is enabled. To use these features, make sure to first disable Seamless Switch™.

#### <span id="page-20-0"></span>**VM7904**

- Compatible with the VM1600A / VM3200; mix and match with modular I/O boards of any type for optimum flexibility
- Connects up to 4 DisplayPort inputs to up to 16 (VM1600A) or 32 (VM3200) displays
- Superior video quality up to  $4096 \times 2160 / 3840 \times 2160$  @ 30 Hz (4:4:4)
- Audio-enabled stereo audio can be routed independently or embedded for HDMI output
- EDID Expert™ selects optimum EDID settings for smooth power-up and highest quality display
- $\bullet$  Support DP1.1 with data rate up to 10.8 Gbps (2.7 Gbps per lane)
- HDCP 2.2 Compliant
- Hot-swappable design for easy integration and maintenance

#### <span id="page-20-1"></span>**VM7814 / VM8814**

- Compatible with the VM1600A / VM3200; mix and match with modular I/O boards of any type for optimum flexibility
- Superior video quality HDTV resolutions of 480p, 720p, 1080i, and 1080p (1920 x 1080); 4K2K @ 60Hz (4:2:0)
- Audio-enabled, HDMI audio can be extracted and stereo audio can be embedded
- Scaler features a 4K video scaling function to convert input resolutions to the optimum display resolutions\* (VM8814 only)
- Seamless Switch™ features close-to-zero-second switching to provide continuous video streams, real-time switching, and stable signal transmissions\* (VM8814 only)
- Video Wall allows you to create custom video wall layouts via intuitive web GUI (VM8814 only)
- HDMI (3D, Deep Color)\*; HDCP 2.2 Compatible
- Cable Quality Tester examines the HDMI cable quality
- Consumer Electronics Control (CEC) support

**Note:** When the VM7904 is used with the VM8514+VE805R/VE816R, VM8804, VM8814, or VM8604, the Seamless Switch™, scaler, and video wall functions can be activated.

- EDID Expert™ selects optimum EDID settings for smooth power-up and highest quality display
- FrameSync prevents image tearing by synchronizing the scaler output frame rate to the input signal frame rate (VM8814 only)

#### **Note:**

- When Seamless Switch™ or Video Wall is enabled, videos may not display within range, in which case make sure to adjust the display settings on your device.
- When Seamless Switch™ is enabled, video outputs will not display 3D, Deep Color, or interlace (i.e., 1080i) resolutions correctly.

#### <span id="page-21-0"></span>**VM7804 / VM8804**

- Compatible with the VM1600A / VM3200; mix and match with modular I/O boards of any type for optimum flexibility
- Superior video quality HDTV resolutions of 480p, 720p, 1080i (1920 x 1080), and 1080p (1920 x 1080)
- Audio-enabled, HDMI audio can be extracted and stereo audio can be embedded
- Scaler features a video scaling function to convert input resolutions to the optimum display resolutions\* (VM8804 only)
- Seamless Switch™ features close-to-zero-second switching to provide continuous video streams, real-time switching, and stable signal transmissions\* (VM8804 only)
- Video Wall allows you to create custom video wall layouts via intuitive web GUI (VM8804 only)
- HDMI (3D, Deep Color); HDCP 1.4 Compatible
- Consumer Electronics Control (CEC) support
- EDID Expert™ selects optimum EDID settings for smooth power-up and highest quality display

#### **Note:**

 When Seamless Switch™ or Video Wall is enabled, videos may not display within range, in which case make sure to adjust the display settings on your device.

 When Seamless Switch™ is enabled, video outputs will not display 3D, Deep Color, or interlace (i.e., 1080i) resolutions correctly. To use these features, make sure to first disable Seamless Switch™.

#### <span id="page-22-0"></span>**VM7604 / VM8604**

- Compatible with the VM1600A / VM3200; mix and match with modular I/O boards of any type for optimum flexibility
- Scaler features a video scaling function to convert input resolutions to the optimum display resolutions\* (VM8604 only)
- Seamless Switch™ features close-to-zero-second switching to provide continuous video streams, real-time switching, and stable signal transmissions\* (VM8604 only)
- Video Wall allows you to create custom video wall layouts via intuitive web GUI (VM8604 only)
- HDCP 1.4 Compatible
- EDID Expert™ selects optimum EDID settings for smooth power-up and highest quality display
- Built-in EDID wizard provides an easy way to customized EDID settings
- Audio-enabled, HDMI audio (VM7804 / VM7814) can be extracted to VM8604; VM7604's stereo audio can be embedded to HDMI audio (VM8804 / VM8814)

#### **Note:**

- When Seamless Switch™ or Video Wall is enabled, videos may not display within range, in which case make sure to adjust the display settings on your device.
- When Seamless Switch™ is enabled, video outputs will not display 3D, Deep Color, or interlace (i.e., 1080i) resolutions correctly. To use these features, make sure to first disable Seamless Switch™.

#### <span id="page-23-0"></span>**VM7104**

- Connects up to 4 VGA or Component inputs
- Compatible with the VM1600A / VM3200; mix and match with modular I/O boards of any type for optimum flexibility
- Supports RGBHV / RGBS / YPbPr / YCbCr input signals
- Audio-enabled, stereo audio can be embedded into HDMI audio (VM8804 / VM8814)
- **Note:** When the VM7104 is used with the VM8514+VE805R/VE816R, VM8804, VM8814, or VM8604, the Seamless Switch™, scaler, and video wall functions can be activated.

#### <span id="page-23-1"></span>**VM7404**

- Connects up to 4 SDI inputs
- Compatible with the VM1600A / VM3200; mix and match with modular I/O boards of any type for optimum flexibility
- Support SD-SDI, HD-SDI, and 3G-SDI formats
- Audio-enabled, stereo audio can be embedded into HDMI audio (VM8804 / VM8814)
- **Note:** When the VM7404 is used with the VM8514+VE805R/VE816R, VM8804, VM8814, or VM8604, the Seamless Switch™, scaler, and video wall functions can be activated.

#### <span id="page-23-2"></span>**VE805R**

- $\bullet$  Extends HDMI, RS-232, and IR signals up to 70 m over a single Cat 5e/6/ 6a cable
- HDMI (3D, Deep Color); HDCP 1.4 compliant
- Superior video quality  $1080p@60m$  (Cat 5e/6); 70m (Cat 6a)
- Scaler scales videos of different resolutions to their optimal output for display and to avoid black screen\*
- Video Wall features video wall profiles that allows for custom screen layouts via an intuitive web GUI\*
- Seamless Switch™ close-to-zero second switching that provides continuous video streams, real-time switching, and stable signal transmissions\*
- HDBaseT Anti-jamming resists signal interference during high-quality video transmissions using HDBaseT technology
- Bi-directional RS-232 channel allows for control using serial terminals or serial devices, such as touch screens and barcode scanners
- $\bullet$  Bi-directional IR channel IR transmission is processed one direction at a time\*
- Firmware upgradeable
- Built- in 8KV / 15 KV ESD protection
- Plug-and-play
- Rack-mountable

#### **Note:**

- The Seamless Switch™ and the video wall functions are only available when the VE805R is used with the ATEN HDBaseT I/O boards.
- When Seamless Switch™ or Video Wall is enabled, videos may not display within range, in which case make sure to adjust the display settings on your device.
- When Seamless Switch™ is enabled, video outputs will not display 3D, Deep Color, or interlace (i.e., 1080i) resolutions correctly. To use these features, make sure to first disable Seamless Switch™.
- The VE805R supports full-frequency IR signals from 30 kHz to 56 kHz.

## <span id="page-24-0"></span>**VE816R**

- Extends HDMI, RS-232, and IR signals up to 100 m over a single Cat 5e/6/6a or ATEN 2L-2910 Cat 6 cable
- HDCP 2.2 compatible
- Superior video quality (4K up to 100m; 1080p up to 150m)
- HDBaseT Long Reach Mode activated by RS-232 commands, Long Reach Mode extends signals up to 150 m, 1080p, via a single Cat 5e/6 cable
- Scaler scales videos of different resolutions to their optimal output for display and to avoid black screen
- Video Wall features video wall profiles that allows for custom screen layouts via an intuitive web GUI\*
- Seamless Switch™ close-to-zero second switching that provides continuous video streams, real-time switching, and stable signal transmissions\*
- HDBaseT Anti-jamming resists signal interference during high-quality video transmissions using HDBaseT technology
- Bi-directional RS-232 channel allows for control using serial terminals or serial devices, such as touch screens and barcode scanners
- Bi-directional IR channel IR transmission is processed one direction at a time\*
- $\bullet$  Cable Quality Tester examines the category cable quality through signal level detection from HDBaseT Matrix Switches to the VE816R.
- FrameSync prevents image tearing by synchronizing the scaler output frame rate to the input signal frame rate
- Remote Firmware upgrade
- Built- in 8KV / 15 KV ESD protection
- Plug-and-play
- Rack-mountable

#### **Note:**

- The Seamless Switch™ and the video wall functions are only available when the VE816R is used with ATEN HDBaseT I/O boards.
- When Seamless Switch™ or Video Wall is enabled, videos may not display within range, in which case make sure to adjust the display settings on your device.
- When Seamless Switch™ is enabled, video outputs will not display 3D, Deep Color, or interlace (i.e., 1080i) resolutions correctly. To use these features, make sure to first disable Seamless Switch™.
- The VE816R supports full-frequency IR signals from 30 kHz to 56 kHz.

# <span id="page-26-0"></span>**Requirements**

The following are required for a complete VM1600A Modular Matrix Solution Series installation:

#### <span id="page-26-1"></span>**Input / Output Board**

- VM7514 (HDBaseT input board) and VM8514 (HDBaseT output board)
- VM7904 (4-Port 4K DisplayPort Input Board)
- VM7814 (4K HDMI input board) and VM8814 (4K HDMI output board)

**Note:** The VM7814 / VM8814 are only supported by the VM1600A using firmware version 3.0.298 or later.

- VM7804 (HDMI input board) and VM8804 (HDMI output board)
- VM7604 (DVI input board) and VM8604 (DVI output board)
- VM7104 (VGA input board)
- VM7404 (3G-SDI input board)

#### <span id="page-26-2"></span>**Source Devices**

- For VM7514 4-port HDBaseT input board + VE802T HDBaseT Transmitter: Digital A/V source device with HDMI output connector(s)
- For VM7904 4-Port 4K DisplayPort Input Board: Digital A/V source device with DisplayPort output connector(s)
- For VM7814 4-port 4K HDMI input board: Digital A/V source device with HDMI output connector(s)
- For VM7804 4-port HDMI input board: Digital A/V source device with HDMI output connector(s)
- For VM7604 4-Port DVI input board: Digital A/V source device with DVI output connector(s)
- For VM7104 4-Port VGA input board: A/V source device with VGA output connector(s)
- For VM7404 4-Port 3G-SDI Input Board: SDI sources, including 3G-SDI, HD-SDI and SD-SDI

## <span id="page-26-3"></span>**Display Devices**

 For VM8514 4-port HDBaseT output board + VE805R/VE816R HDBaseT Receiver: Digital Display device(s) with HDMI input connector(s)

**Note:** The VE816R is only supported by the VM8514 using firmware version 2.1.206 or later.

- For VM8814 4-port 4K HDMI output board: Digital Display device(s) with HDMI input connector(s)
- For VM8804 4-port HDMI output board: Digital Display device(s) with HDMI input connector(s)
- For VM8604 4-Port DVI output board: Digital Display device(s) with DVI input connector(s)

#### <span id="page-27-0"></span>**Cables**

- 1 SDI cable for each source device (VM7404)
- 1 Cat 5e cable for each transmitter (VM7514)
- 1 Cat 5e cable for each receiver (VM8514)
- 1 DisplayPort cable for each source device (VM7904)
- 1 HDMI cable for each source device (VM7814 / VM7804)
- 1 HDMI cable for each display device (VM8814 / VM8804)
- 1 DVI cable for each source device (VM7604)
- 1 DVI cable for each display device (VM8604)
- 1 VGA cable for each source device (VM7104)
- 1 HDMI cable for each display device (VE805R / VE816R)
- 1 audio cable for each audio source device (VM7814 / VM7804 / VM7604)
- 1 audio cable for each audio device / speaker (VM8814 / VM8804 / VM8604)
- 1 Ethernet cable (VM1600A)
- 1 RS-232 serial cable (VM1600A / VM7514 / VM8514 / VE805R / VE816R)
- $\cdot$  1 RS-485/RS-422 serial cable (VM1600A)
- 1 IR cable for each IR transmitter device (VM7514 or VM8514)
- 1 IR cable for each IR receiver device (VM7514 or VM8514)

**Note:** No cables are included in this package. We strongly recommend that you purchase high-quality cables of appropriate length since this will affect the quality of the audio and video display. Contact your dealer to purchase the correct cable sets.

#### <span id="page-28-0"></span>**Browsers**

Supported web browsers are shown in the table below:

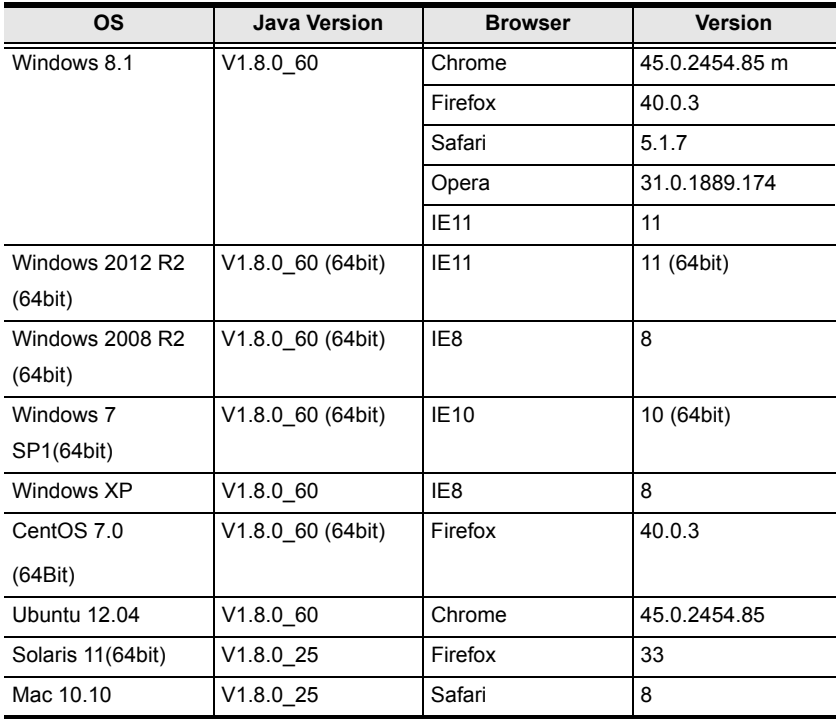

#### <span id="page-29-0"></span>**Optional Equipment**

Depending on any optional equipment that you may have purchased, one of the following may be included in your package. Contact your ATEN dealer to purchase any of these additional accessories.

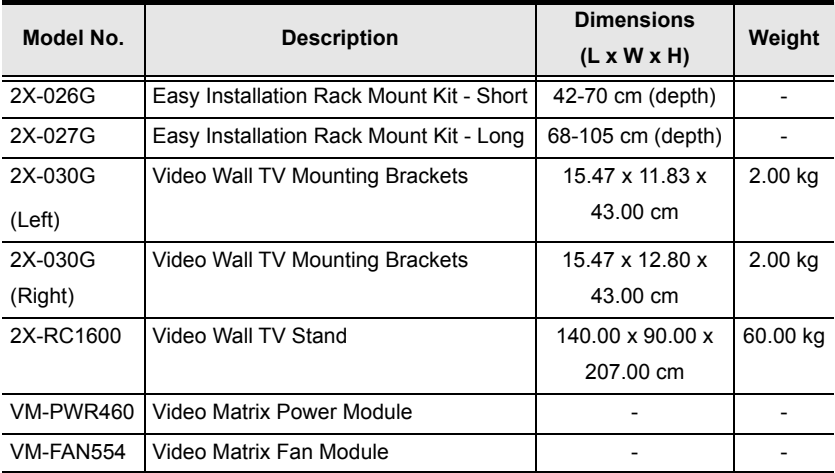

# <span id="page-30-0"></span>**Components**

### <span id="page-30-1"></span>**VM1600A Front View**

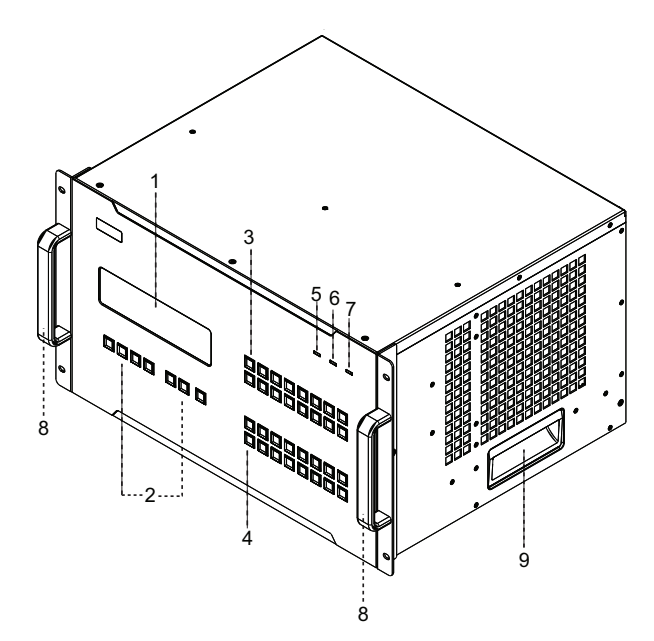

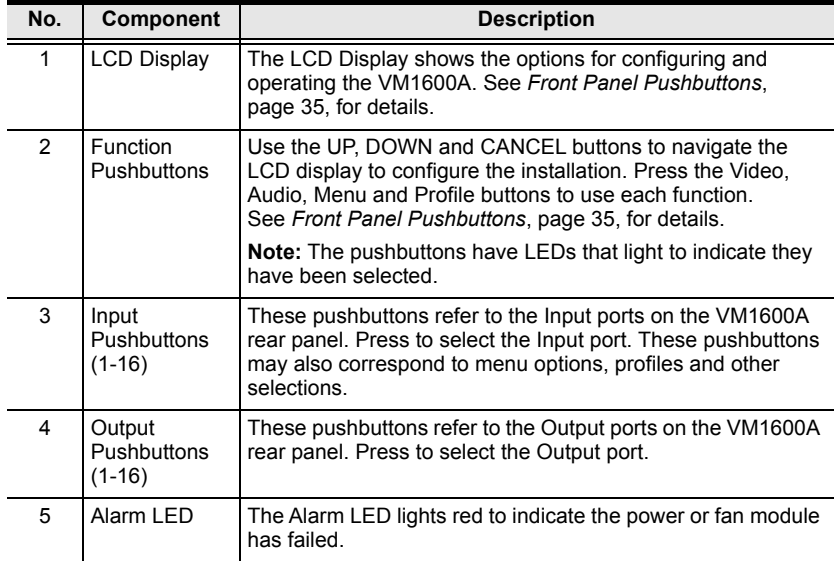

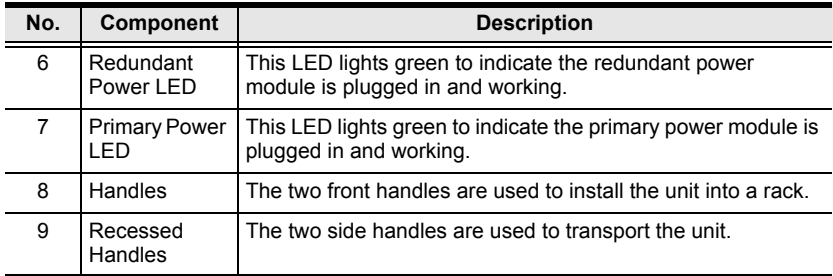

## <span id="page-31-0"></span>**VM1600A Rear View**

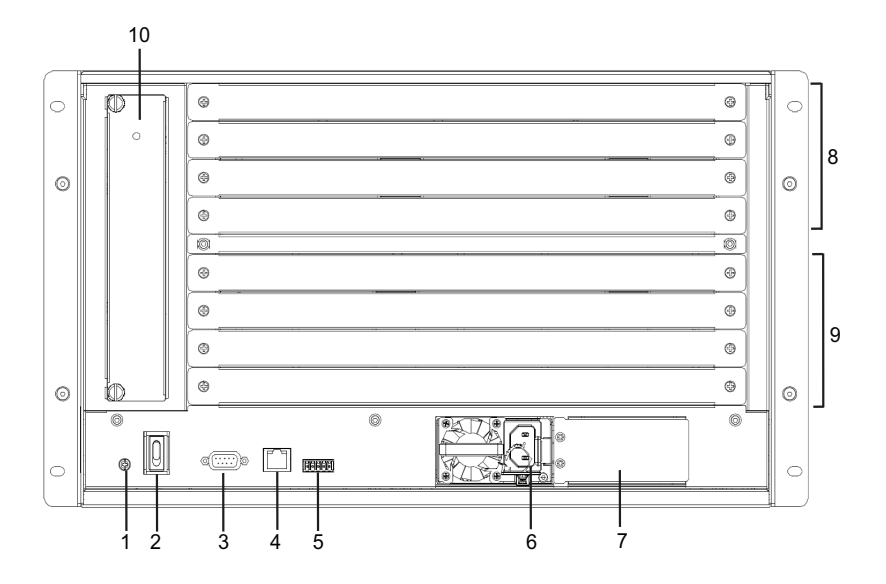

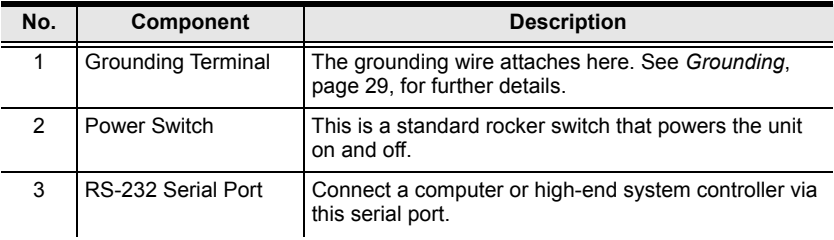

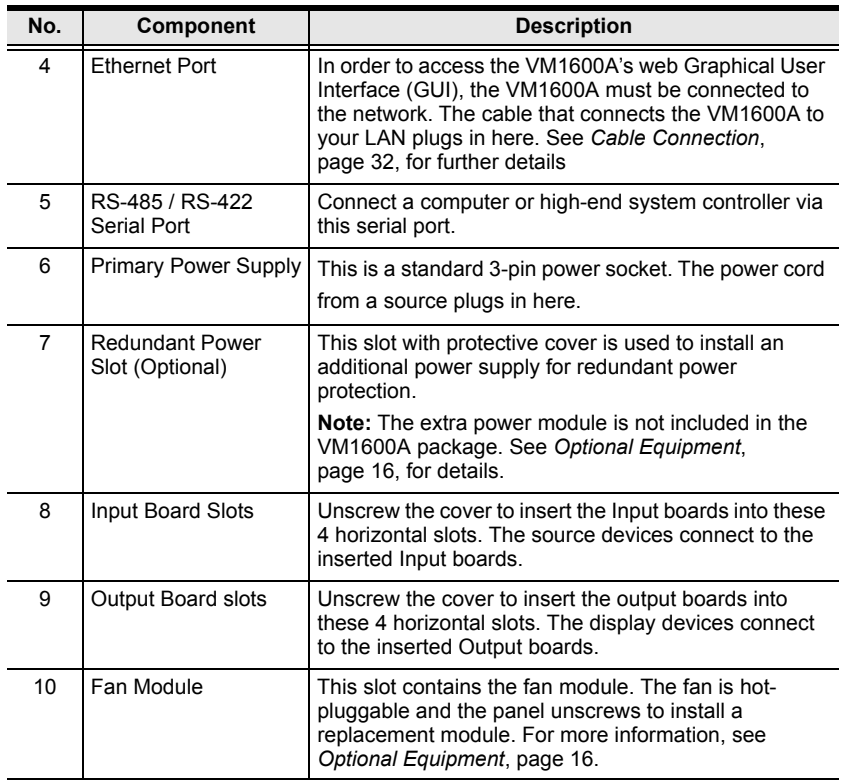

#### <span id="page-33-0"></span>**VM7514 Front View**

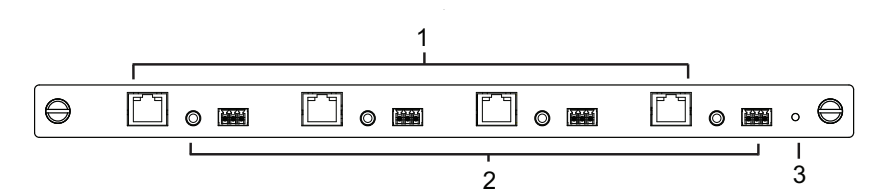

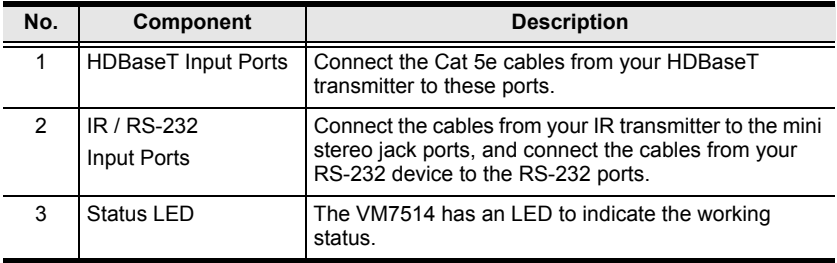

#### <span id="page-33-1"></span>**VM8514 Front View**

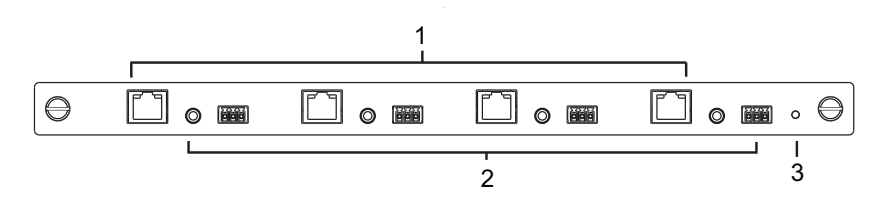

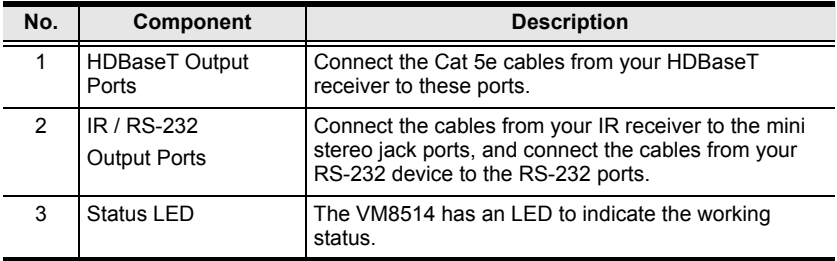

## <span id="page-34-0"></span>**VM7904 Front View**

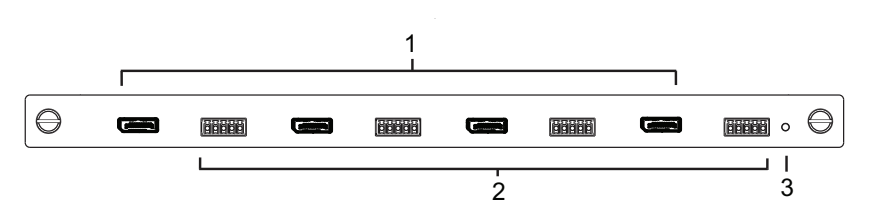

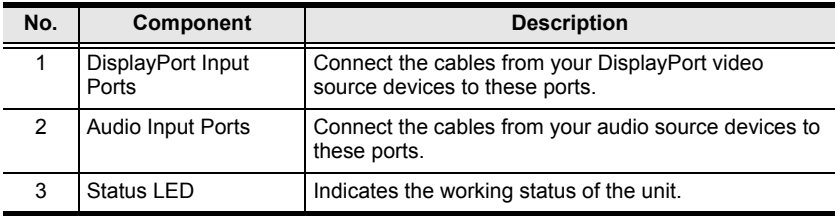

#### <span id="page-35-0"></span>**VM7814 / VM7804 Front View**

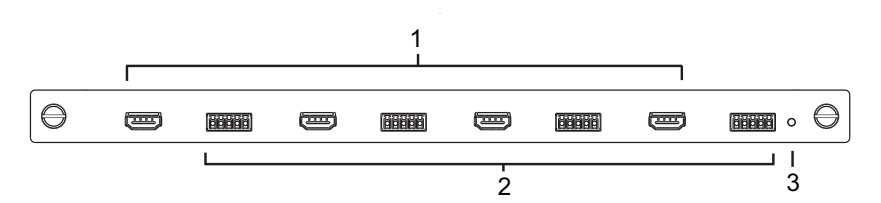

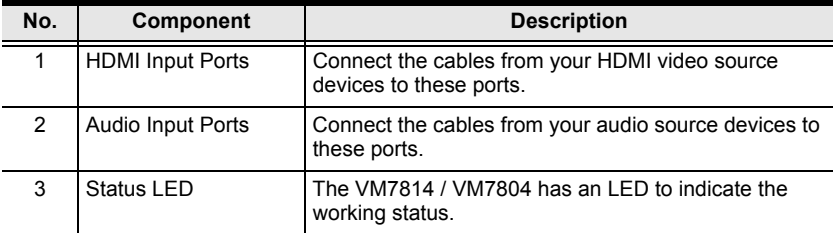

#### <span id="page-35-1"></span>**VM8814 / VM8804 Front View**

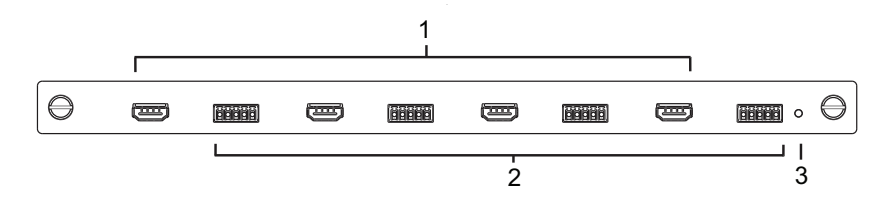

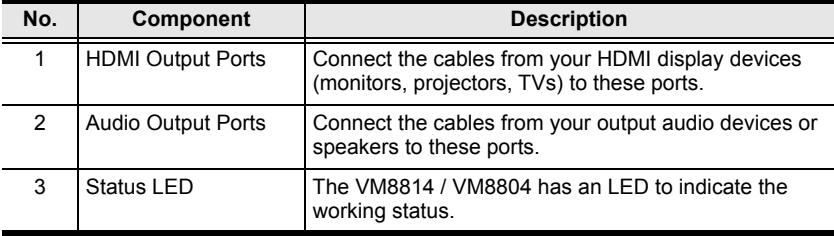
### **VM7604 Front View**

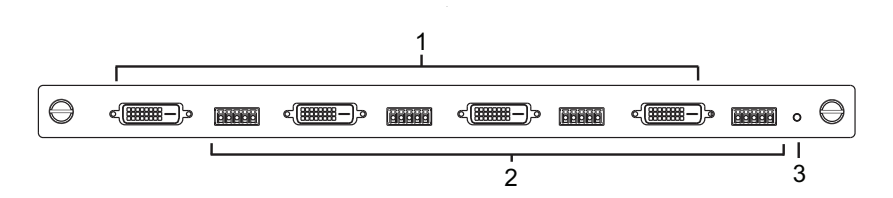

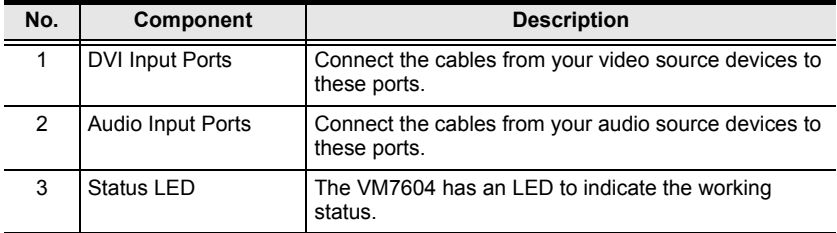

### **VM8604 Front View**

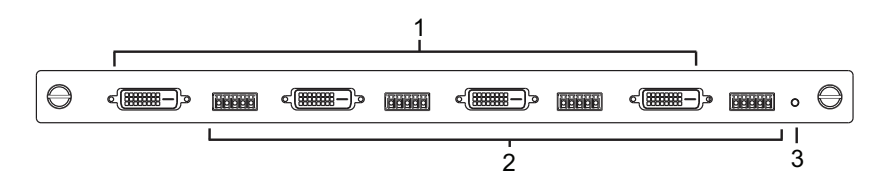

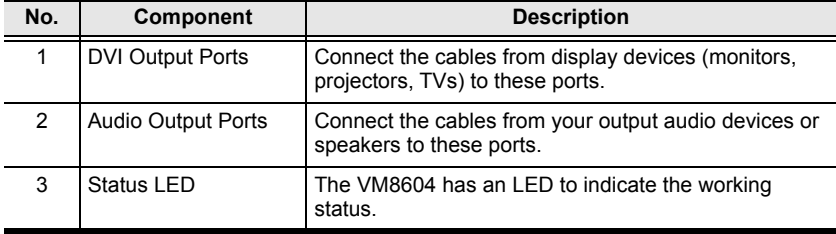

### **VM7104 Front View**

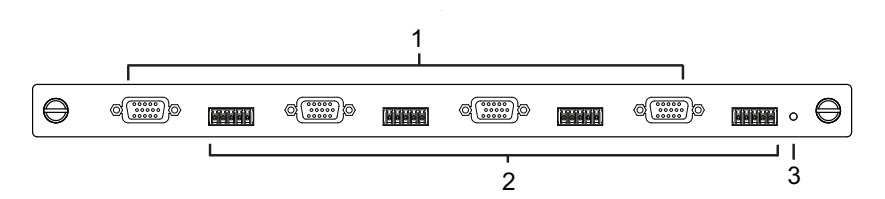

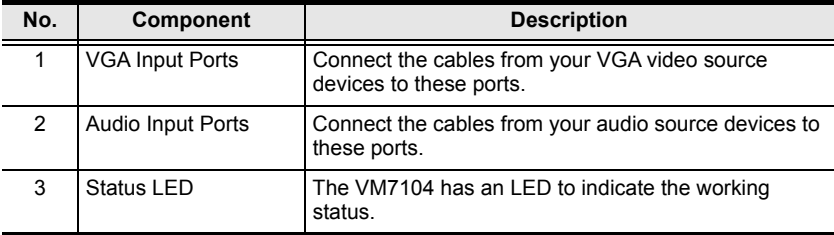

### **VM7404 Front View**

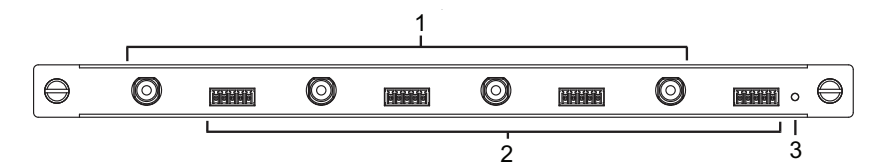

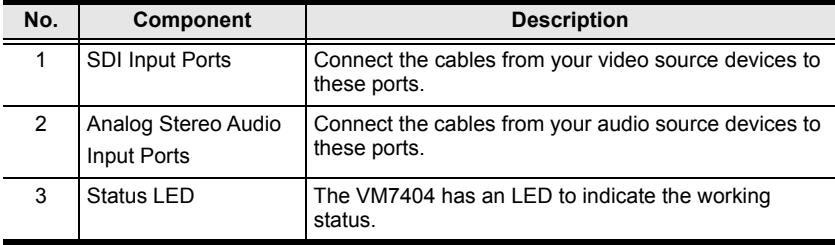

### **VE805R / VE816R Front View**

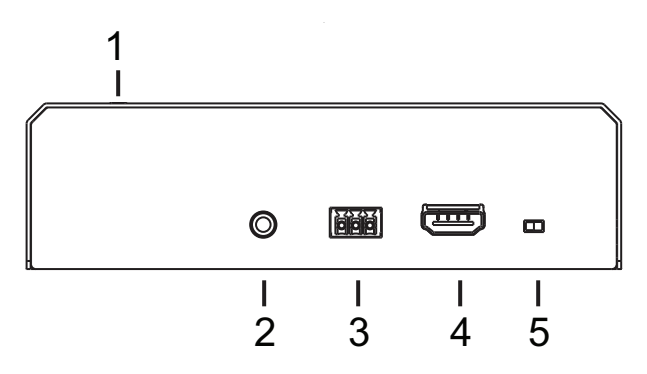

## **VE805R / VE816R Rear View**

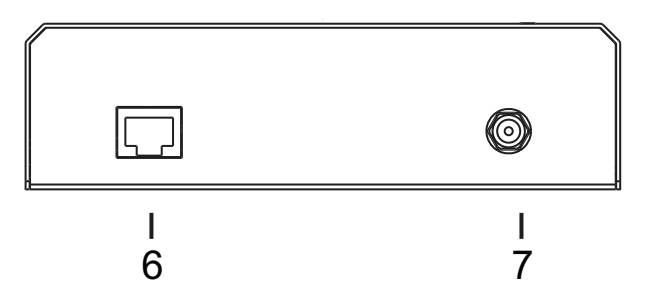

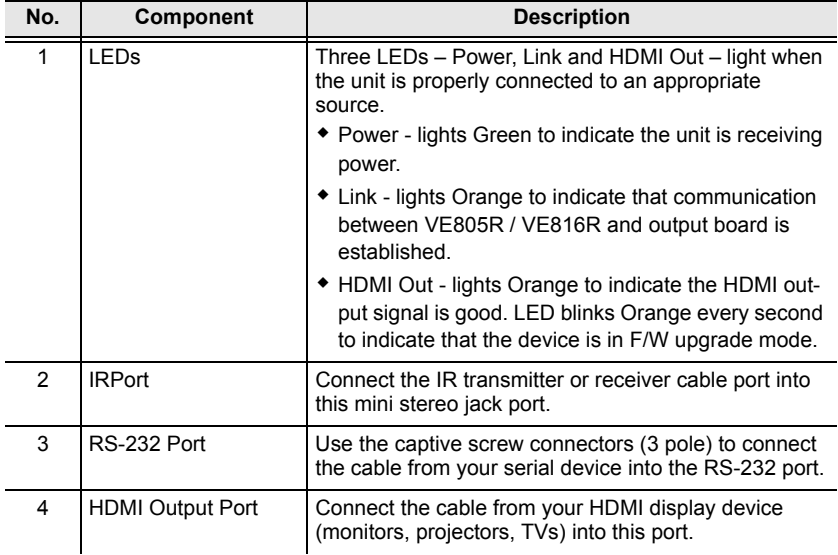

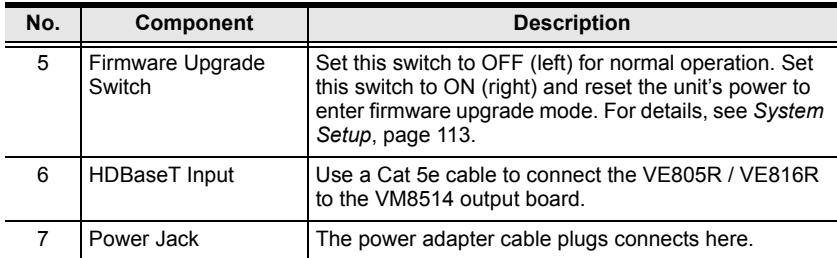

# **Chapter 2 Hardware Setup**

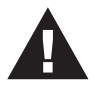

- 1. Important safety information regarding the placement of this device is provided on [page 155](#page-168-0). Please review it before proceeding.
- 2. Make sure that the power to all devices connected to the installation are turned off. You must unplug the power cords of any computers that have the Keyboard Power On function.

# **Rack Mounting**

The Modular Matrix Swtich can be mounted in a 19" (1U) system rack. For the most convenient front panel operation at the local site, mount the unit at the front of the rack, as follows:

- 1. Position the unit in the front of the rack, and align the holes of the unit's built-in mounting brackets with the holes in the rack.
- 2. Use screws to attach the unit to the rack.

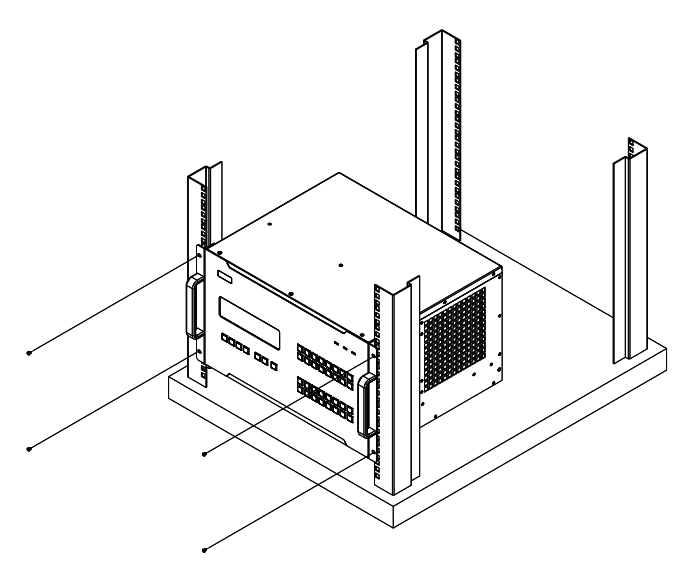

#### **Mounting with Brackets**

You can also use mounting brackets to install the VM1600A, as shown below.

**Note:** The Mounting Kit is not included with the package. To purchase a mounting kit please contact your dealer.

1. Screw the mounting brackets (Easy Installation Rack Mount Kit, [see](#page-29-0)  [page 16](#page-29-0)) to the rack, as shown in the diagram.

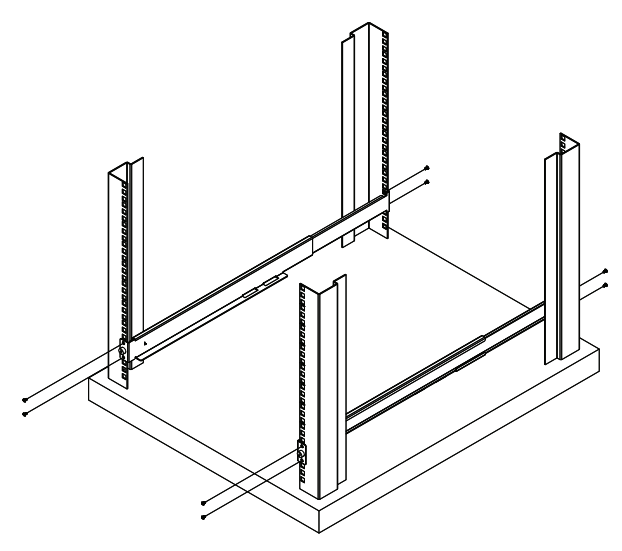

2. Slide the unit along the brackets, then screw the front panel to the rack.

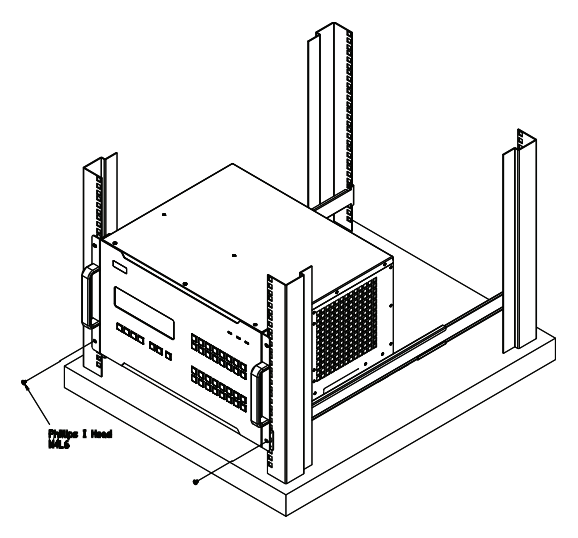

# **Grounding**

To prevent damage to your installation, it is important that all devices are properly grounded.

1. Use a grounding wire to ground the installation using the VM1600A's rear panel, by connecting one end of the wire to the grounding terminal, and the other end of the wire to a suitable grounded object.

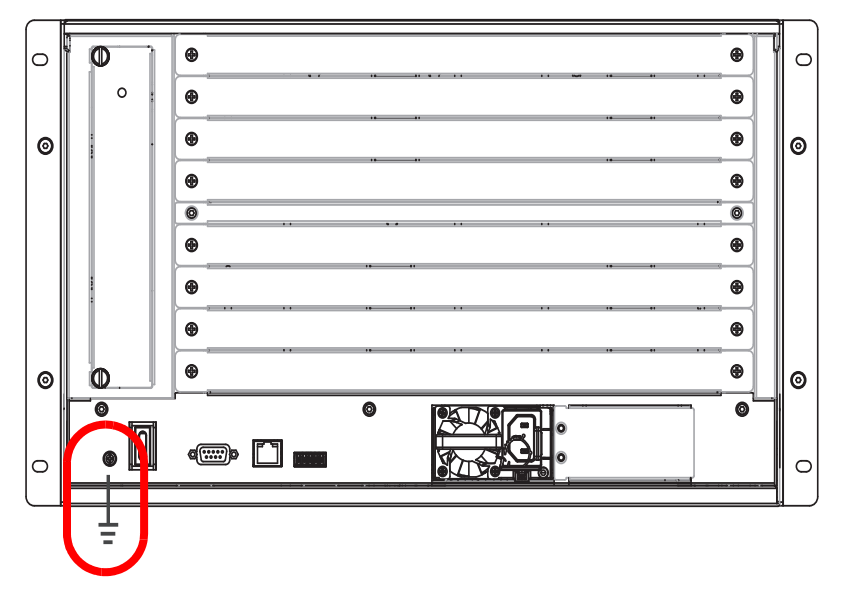

2. Make sure that all devices in your installation are properly grounded.

**Note:** The grounding wire is not included in the package. Please contact your dealer for details of purchase.

# <span id="page-43-0"></span>**Input / Output Board Installation**

To install the I/O boards in the VM1600A, do the following:

- **Note:** The four top slots on the Modular Matrix Switch are for the Input boards. The four bottom slots on the Modular Matrix Switch are for the Output boards.
- 1. On the rear of the VM1600A, unscrew the two screws from a top and bottom slot, and remove the covers.

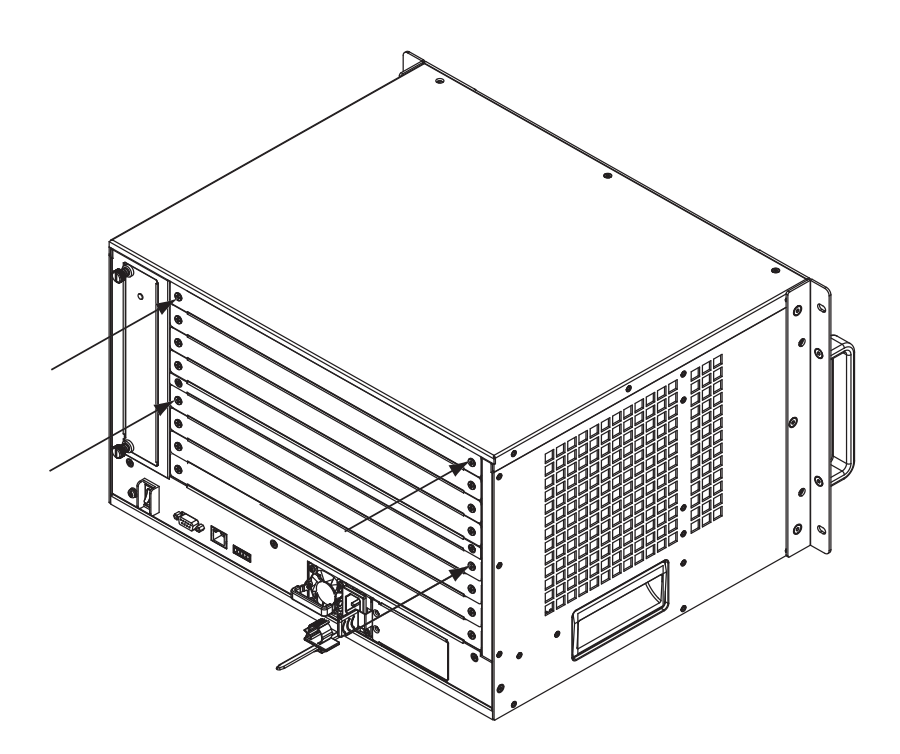

*(Continues on next page.)*

2. Slide an input board into a top slot and tighten the screws to secure the board to the VM1600A.

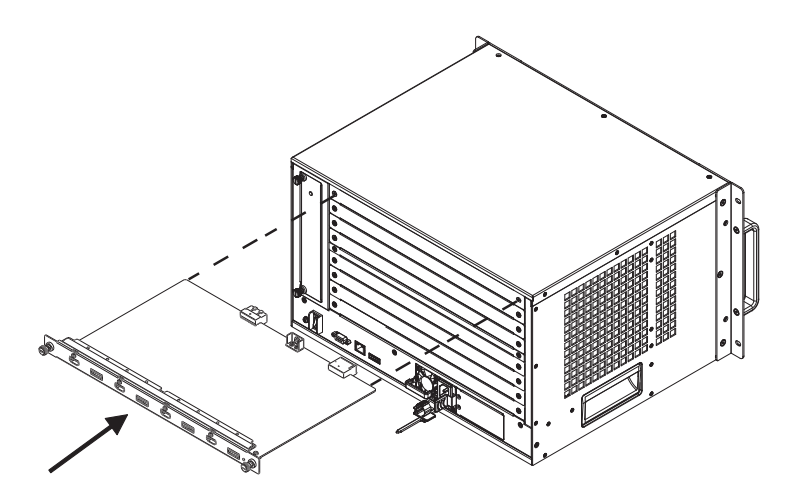

3. Slide an output board into a bottom slot and tighten the screws to secure the board to the VM1600A.

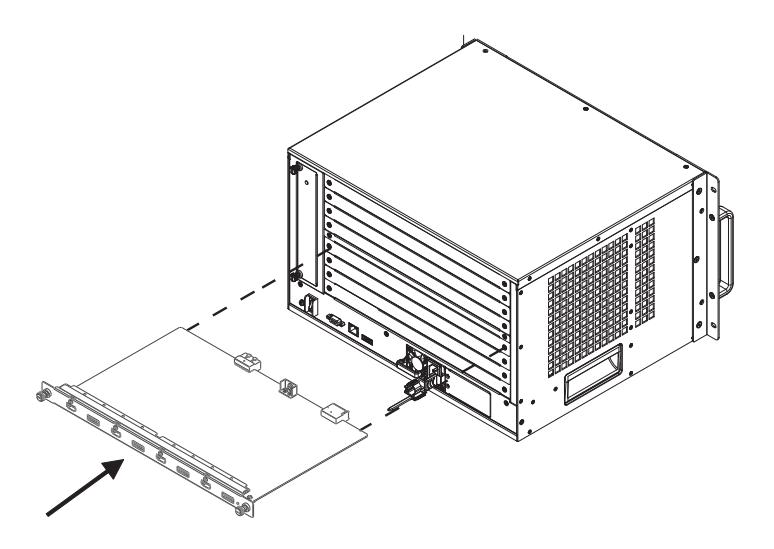

- 4. Repeat steps 2 and 3 to install additional I/O boards.
- 5. Power on the VM1600A.

# **Cable Connection**

Installation of the VM1600A is simply a matter of connecting the appropriate cables. Refer to the installation diagram on the following page (the numbers in the diagram correspond to the steps below), and do the following:

1. Use a grounding wire to ground the unit by connecting one end of the wire to the grounding terminal, and the other end of the wire to a suitable grounded object.

**Note:** Do not omit this step. Proper grounding helps to prevent damage to the unit from surges or static electricity.

- 2. Unscrew the covers on the VM1600A rear panel and insert the I/O boards into the horizontal slots (See *[Input / Output Board Installation](#page-43-0)*, page 30, [for details\)](#page-43-0).
- 3. Connect your A/V source device(s) to the **Video and Audio port(s)** of the Input Board on the VM1600A.
- 4. Connect your video display device(s) to the **Video port(s)** of the Output Board on the VM1600A.
- 5. Connect your speakers / audio output device(s) to the **Audio port(s)** of the Output Board on the VM1600A.
- 6. (Optional) To access the web GUI or the Video Matrix Control app, plug a Cat 5e cable from the network into the VM1600A's **Ethernet** port.
- 7. (Optional) If you are using a serial control function, use an appropriate serial cable to connect the computer or serial controller to the VM1600A's female **RS-232** serial port.
- 8. (Optional) If you are using the serial control function to control multiple VM1600A's, use an appropriate serial cable to connect the computer or serial controller to the VM1600A's female **RS-485 / RS-422** captive screw connector. The VM1600A package includes a terminal block connector that can be used for this connection.
- 9. Plug the power cord supplied with the package into the VM1600A's 3 prong socket, and then into a power source.
- 10. (Optional) Plug in an additional power module for redundancy if required.
- **Note:** Secondary power modules are not included in the VM1600A package. See *Optional Equipment*[, page 16, for details.](#page-29-0)
- 11. Power on the VM1600A and all devices in the installation.

### **Installation Diagram**

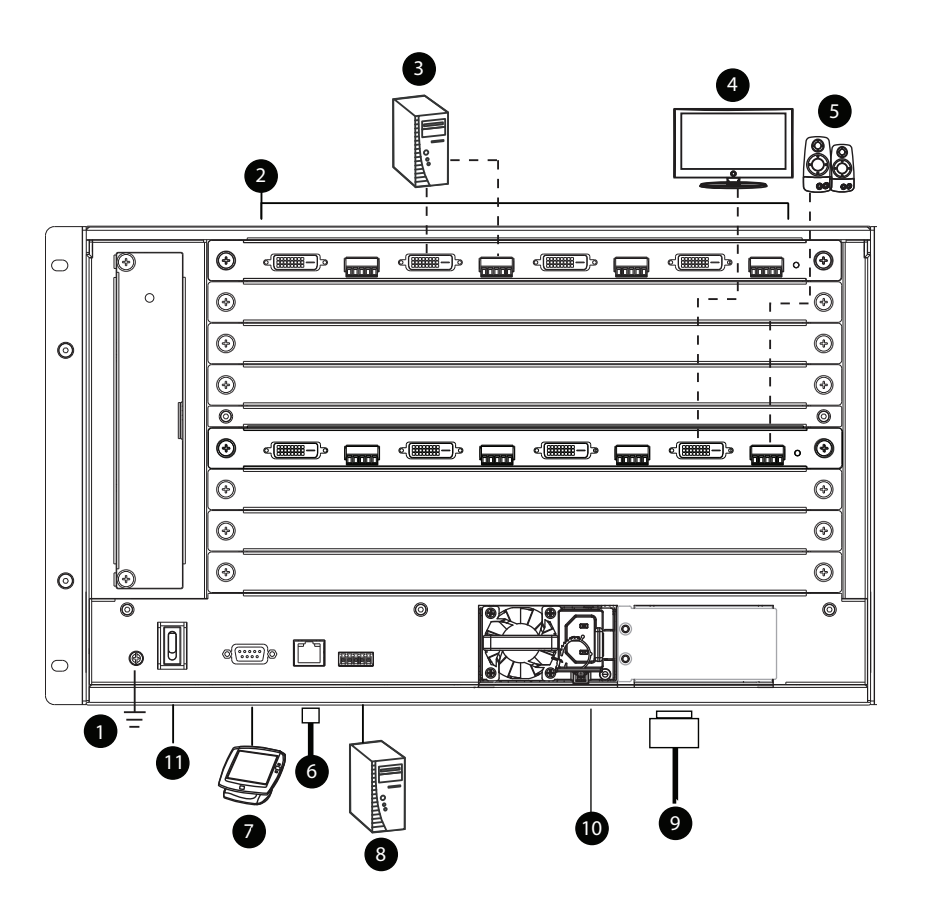

### This Page Intentionally Left Blank

# **Chapter 3 Front Panel Operation**

## **Overview**

The Modular Matrix Switch installation can be configured and operated locally via the VM1600A front panel LCD and pushbuttons.

# **Front Panel Pushbuttons**

The VM1600A front panel has easy-to-use pushbuttons for selecting which video/audio source shows on which display.

### **Basic Navigation**

The VM1600A's front panel LCD display operation is easy and convenient. Please note the following front panel button operations:

- Press the **VIDEO** pushbutton to configure the video connections.
- Press the **AUDIO** pushbutton to configure the audio connections.
- Use the **MENU** pushbutton to:
	- Access the Menu page options: IP Setting, Serial Port Setting, Operation Mode, Security Mode, and Save to a Profile.
	- Awake the VM1600A from standby mode.
- Use the **PROFILE** pushbutton to select a profile or switch between the connection profiles which have been added to the Profile List [\(see](#page-76-0)  [page 63](#page-76-0)). Pressing this pushbutton for longer than 3 seconds displays the Save to a Profile page [\(see page 58](#page-71-0)).
- Use the **CANCEL** (**b**) pushbutton to go back a level, return to the Main screen, stop or exit an operation.
- Use the **UP** ( $\triangle$ ) and **DOWN** ( $\triangle$ ) pushbuttons to go to the next or previous options.
- Use the Input / Output (**1–16**) pushbuttons to select the Input/Output port. The pushbuttons may also correspond to menu options, profiles, and so on.

# **Front Panel LCD**

The VM1600A features an LCD display for convenient configuration. This allows you to perform operations such as viewing the IP settings, configuring the serial port, setting EDID/CEC/OSD/Output Status, selecting security settings, and loading/saving connection profiles.

### <span id="page-49-0"></span>**LCD Password**

If the VM1600A has been configured to require a password for local operation (see *[Security Mode](#page-68-0)*, page 55), the password screen appears when the VM1600A is powered on, and the cursor flashes on the first digit. Enter a 4 digit password to continue to the Main Screen.

**Note:** If you are accessing the VM1600A for the first time, the default password is 1234.

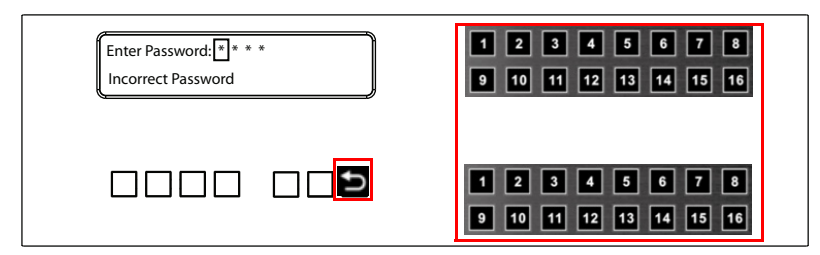

To enter a password, do the following:

- 1. Check that the cursor is flashing on the first digit.
- 2. Use the front panel number pushbuttons (1-9) to enter a 4-digit password. After the fourth digit, the cursor goes back to the first digit.
- 3. Press **Cancel** to clear the password. The digits revert to 4 asterisks (\*) and the cursor returns to the first digit.

**Note:** 1. The VM1600A password can be any four digit combination between 1111 to 9999.

- 2. If you enter an incorrect password, the cursor goes back to the first digit and reverts to flashing. The Incorrect Password message displays at the bottom of the screen, but clears as soon as a new digit is entered.
- 3. If Password (see *[Security Mode](#page-68-0)*, page 55) is Enabled, the LCD display time-out is 5 minutes by default.

# **Port Switching**

From the Main Screen, you can configure the Input-to-Output port connections to associate an Input source device to an Output display.

### **Video / Audio Pushbutton**

Before switching port connections, use the **Video** or **Audio** pushbuttons to select whether to switch only the video or the audio signal exclusively. Otherwise, both video and audio channels are configured together (default).

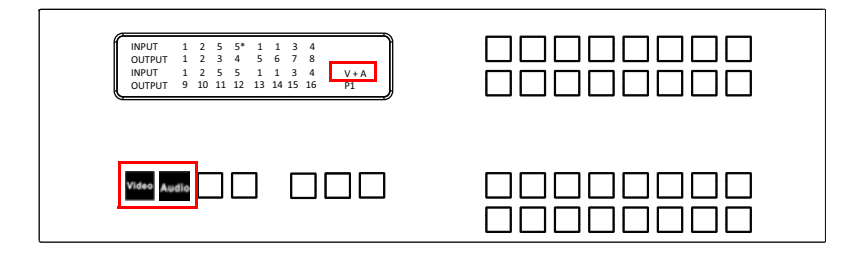

- Press the **Video**\* pushbutton to configure Video connections. The built-in LED lights up and the LCD displays **Video** on the lower right side. Press the button again to cancel.
- Press the **Audio\*** pushbutton to configure Audio connections. The built-in LED lights up and the LCD displays **Audio** on the lower right side. Press the button again to cancel.
- If both **Video** and **Audio** built-in LEDs are turned off, the video and audio channels are configured together and the LCD displays  $V + A$ .

**Note:** Press the **Video** or **Audio** pushbutton to independently switch either signal to a different source.

#### **Input Port Selection**

Use the Input Port pushbuttons to select the Input port you want to configure.

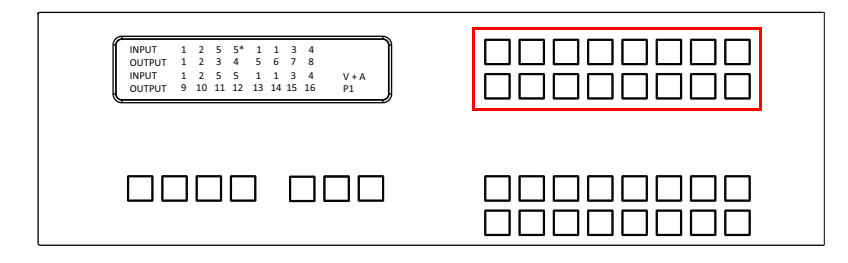

To select which input source displays on each output port, do the following:

1. Press any Input port pushbutton. The Output port LED(s) tied to the said Input port will begin to flash. Available Output port LED(s) will light up (steady).

In the example below, pressing Input port **1** shows it is tied to Output ports **1** and **2**.

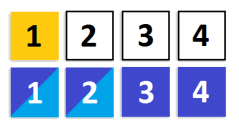

2. To disconnect an Output port from an Input port, press the corresponding Output port pushbutton.

In the example below, Output port **2** has been disconnected from Input port **1**.

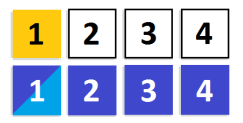

3. To switch to another Input port, press any Input port pushbutton. The Output port LED(s) tied to the said Input port will flash.

In the example below, pressing Input port **2** shows it is tied to Output ports **3** and **4**.

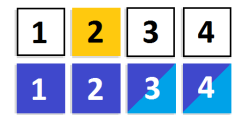

4. To connect Output port **2** to Input port **2** in the example above, press the Output port **2** pushbutton. The Output port 2 LED will also begin to flash (0.5 sec on, 0.2 sec off). This indicates that Input port **2** is now connected to Output ports **2**, **3** and **4**.

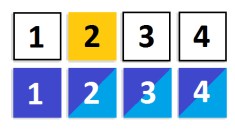

Once the signal from the selected Input port is successfully tied to the Output port, the LEDs turn off and the LCD information is updated.

**Note:** 1. Pressing an Input port a second time deselects it.

- 2. Input ports that are not configured or tied to any output port do not appear in the LCD screen.
- 3. Pressing the **Cancel** pushbutton once stops the Input Port Selection operation and the LCD displays the active setting. Pressing the **Cancel** pushbutton again turns all LEDs off.
- 4. After 10 seconds of inactivity, all the LEDs turn off.

#### **Output Port Selection**

Use the Output Port pushbuttons to select the Output port you want to configure.

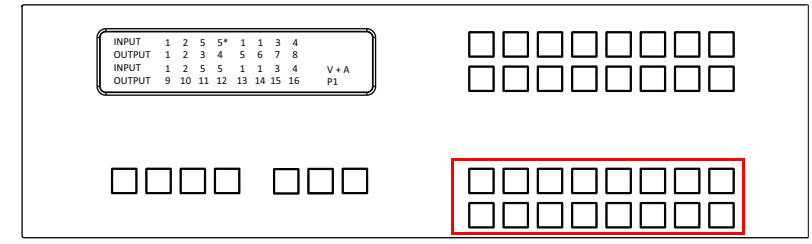

To select which output display corresponds to each input source, do the following:

1. Press any Output port pushbutton (1-16). The selected Output port LED lights steady.

In the example below, Output port **1** pushbutton has been pressed. Available Input ports light up. Because no Input LEDs are flashing, no ports have already been assigned to Output port **1**.

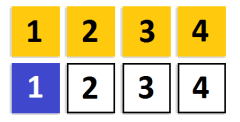

- 2. If an Output port pushbutton is pressed a second time, it is deselected and the LED turns off.
- 3. To connect the selected Output port(s) to an Input port, press the Input port pushbutton to which you want the Output port(s) tied. The newly selected Input port LED flashes (0.5 sec on, 0.2 sec off), and the LCD information is updated.

In the example below, pressing Input port **2** ties it to Output ports **2**, **3** and **4**.

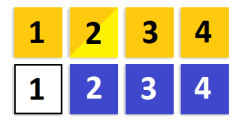

4. To switch Output ports **2, 3** and **4** to another Input port (and disconnect it from Input port **2**), press another Input port pushbutton to which you want them tied.

In the example below, Input port **3** has been pressed and is now connected to Output ports **2**, **3** and **4**.

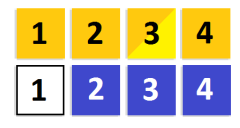

**Note:** 1. Pressing an Output port a second time deselects it.

- 2. Pressing the **Cancel** pushbutton once stops the Output Port Selection operation, and the LCD displays the active setting. Pressing the **Cancel** pushbutton again turns all LEDs off.
- 3. After 10 seconds of inactivity, all the LEDs turn off.

### **Profile Pushbutton**

From the Main screen; pressing the **PROFILE** pushbutton switches between the connection profiles added to the Profile Selection list (see *[Setting the](#page-76-0)  [Standby Mode](#page-76-0)*, page 63). If a connection profile is in use, it is shown from the Main screen on the lower right corner of the LCD display.

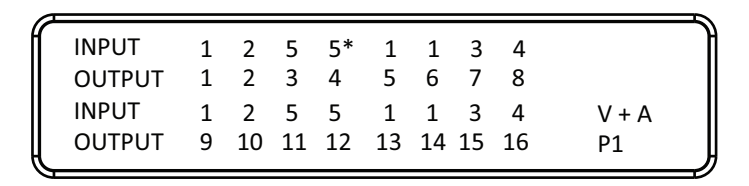

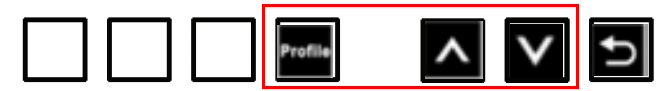

- Use the front panel number pushbuttons to select a profile:
	- **Input** ports **1–16** correspond to Profile **P1** to **P16**
	- **Output** ports **1–16** correspond to Profile **P17** to **P32**

**Note:** If a Profile is available for selection, its corresponding Input/Output port LED lights.

The selected pushbutton lights steady, and the VM1600A immediately applies the port connections configured in the Profile. The selected Profile is shown as **P1-P32** in the LCD's lower right corner.

 **Up** and **Down** buttons correspond to the previous or next profile in the Profile List, which can be edited via the GUI.

If there are no profiles configured, an error message "*No Profile List defined. Profile List can be edited via the Web GUI.*" is displayed.

- The Profile List and connections can be edited from the *Profile List* page of the Browser GUI. See *[Setting the Standby Mode](#page-76-0)*, page 63.
- Press the **Cancel** pushbutton to turn off the Profile LED.
- Pressing the **Profile** pushbutton for longer than 3 seconds displays the Save to a Profile page (see *[Save to a Profile](#page-71-0)*, page 58).

**Note:** To save a configuration to a profile using the Front Panel pushbuttons, follow the steps in *[Save to a Profile](#page-71-0)*, page 58.

# **LCD Menu**

Use the **Menu** pushbutton to switch between the Main Screen and Menu page. From the Main Screen press the **Menu** pushbutton to access the Menu page; use the pushbuttons (1-16) to cycle through the menu options, starting from IP Setting, in the order show in the table below:

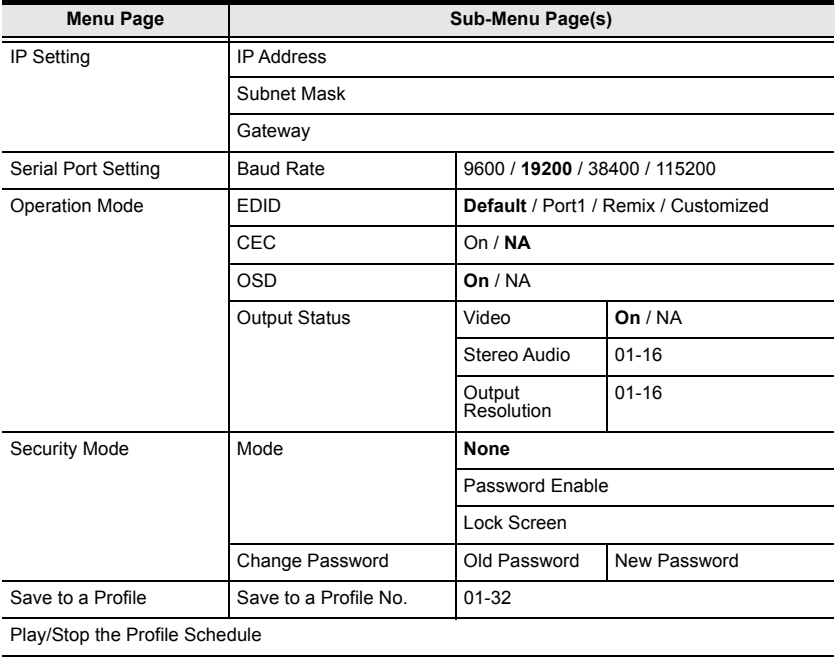

Turn Video Wall Off

**Note:** 1. The highlighted values are the default settings of the VM1600A.

2. Upon VM1600A startup, check the front panel LCD to view the loading progress. If the LCD Menu fails to load, an error message displays. Reset the unit and try again.

### **LCD Main Screen**

The Main Screen shows the Input–Output port pairs, with the Output ports shown in sequential order  $(1-16)$  at the bottom half.

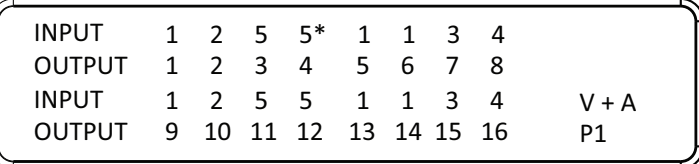

- The front panel pushbutton label (1–16) corresponds to the **Input** ports and **Output** ports on the unit's rear panel.
- Use the **Menu** pushbutton to go to the Menu page.
- Use the **Profile** pushbutton to switch between profile connections ([see](#page-76-0)  *[Setting the Standby Mode](#page-76-0)*, page 63).

# **IP Setting**

To view the VM1600A's IP settings, press the **Menu** pushbutton (lights). This takes you to the Menu page, shown below:

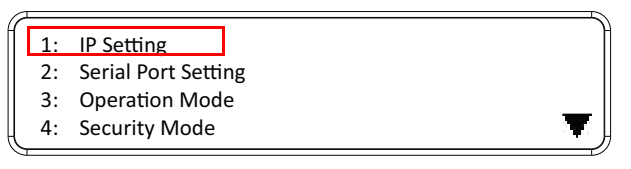

1. From the Menu page:

- Press 1 to go to the IP Setting page.
- Press **2** to go to the Serial Port Setting page.
- Press **3** to go to the Operation Mode page.
- Press 4 to go to the Security Mode page.
- Press **Down** button to go to the next page.
- Press **Menu** to return to the Menu Screen.
- Press **Cancel** to return to the Main Screen.
- 2. After pressing **1**, the IP address, Subnet Mask and Gateway information are shown:

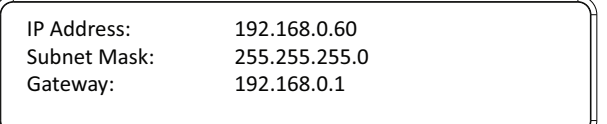

- $\bullet$  The default IP address is 192.168.0.60.
- The default Subnet Mask is 255.255.255.0.
- The default Gateway is 192.168.0.1.
- 3. Press **Cancel** to return to the previous step without change.

# **Serial Port Setting**

To configure the VM1600A's serial port settings, select Serial Port Setting from the Menu page.

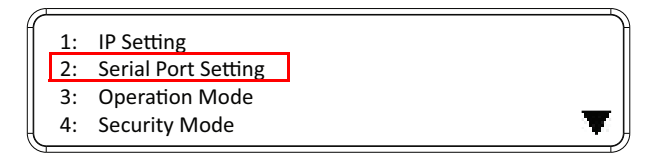

#### **Serial Port Address Setting**

To set the VM1600A's serial port address, do the following:

1. Select **Serial Port Address Setting** from the Serial Port Setting submenu by pressing **1**:

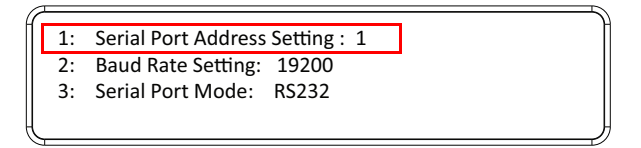

2. Press pushbuttons 1–16 to make your selection.

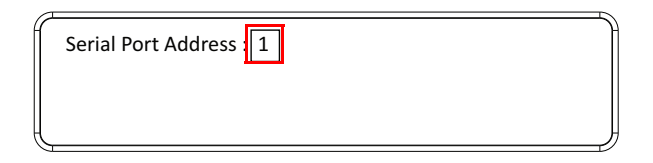

**Note:** The default serial port address is 1. This address is used for RS422/ 485 commands to control multiple VM1600A's.

- 3. Press **Menu** to return to the Menu page.
- 4. Press **Cancel** to return to the previous step without saving.

#### **Baud Rate**

1. Select **Baud Rate Setting** from the Serial Port Setting submenu by pressing **2**:

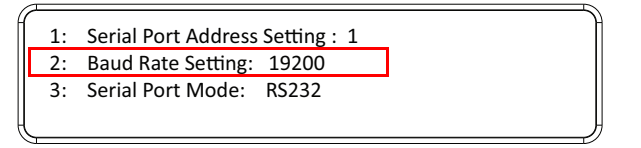

2. Press pushbuttons 1–4 to make your selection.

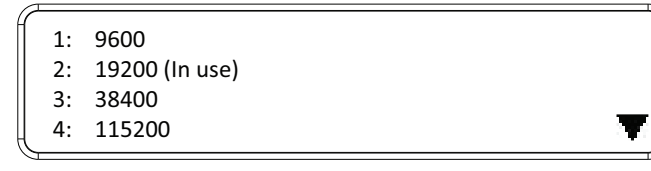

Baud Rate options are:

- **1:** 9600
- **2**: 19200
- **3**: 38400
- **4**: 115200

**Note:** The default baud rate is 19200.

- 3. Press **Menu** to return to the Menu page.
- 4. Press **Cancel** to return to the previous step without saving.

#### **Serial Port Mode**

1. Select **Serial Port Mode** from the Serial Port Setting submenu by pressing **3**:

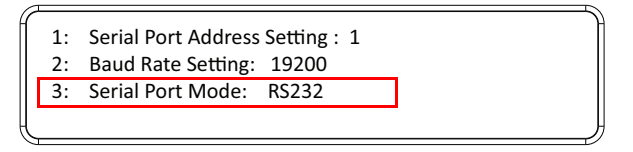

2. Press pushbuttons 1–2 to make your selection.

```
1: RS232 (In use)
2: RS422/RS485
```
Serial Port options are:

- **1:** RS-232
- **2**: RS-422 / RS-485

**Note:** The default serial port mode is RS-232.

- 3. Press **Menu** to return to the Menu page.
- 4. Press **Cancel** to return to the previous step without saving.

### **Operation Mode**

The EDID, CEC, OSD and Output Status features are adjusted from the Operation Mode menu.

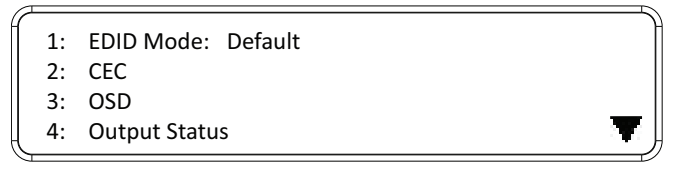

- EDID (extended display identification data) is used to apply a preset video configuration (EDID Mode), which utilizes the best resolution across different monitors.
- Consumer Electronics Control (CEC) allows interconnected HDMI devices to communicate and respond to one remote control.
- The OSD, when enabled for a port, displays real-time port switching information on the screen.
- The Output Status shows whether the video/audio of an Output port is turned on or off.

#### **EDID**

To adjust the EDID mode, do the following:

1. From the Operation page, press pushbutton **1** to access the EDID Mode page:

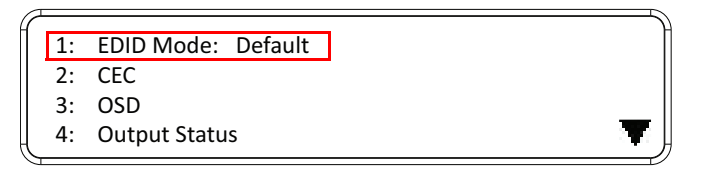

2. Press pushbuttons 1-4 to make your selection.

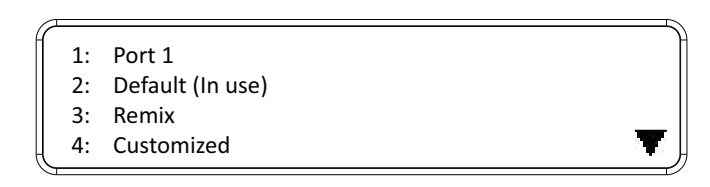

#### EDID Mode options are:

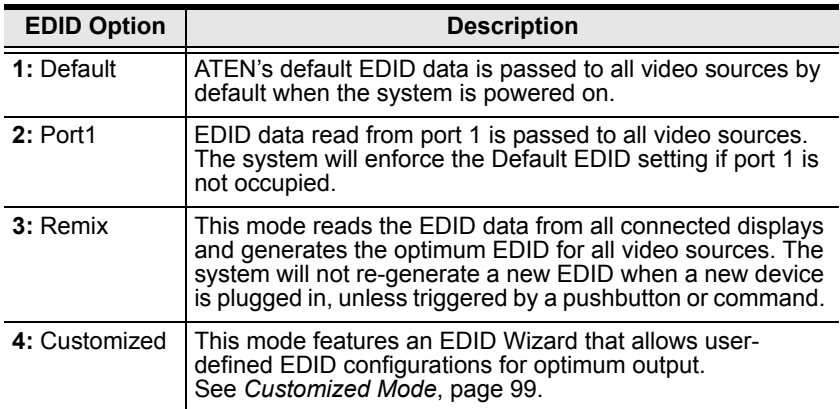

- 3. Press **Menu** to return to the Menu page.
- 4. Press **Cancel** to return to the previous step without change.

**Note:** The default EDID setting is Default.

#### **CEC**

To configure the CEC settings, do the following:

1. From the Operation page, press pushbutton **2** to access the CEC page:

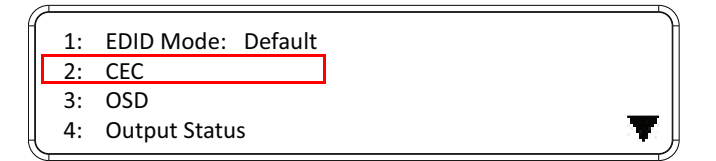

2. Press pushbuttons 1–16 to enable (**ON**) or disable (**NA**) the CEC feature for the output port. If the port does not support CEC, an **NA** is shown.

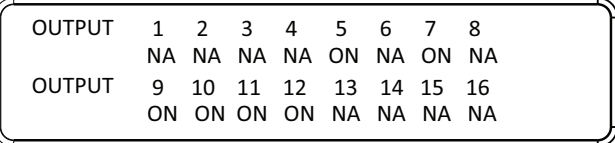

**Note:** The default CEC setting is Off.

- 3. Press **Menu** to return to the Menu page.
- 4. Press **Cancel** to return to the previous step without saving.

#### **OSD**

The On-Screen Display or OSD feature enables real-time text updates to appear on the display device's screen for any configuration changes made to the Output port via the VM1600A's front panel, remote control or Web GUI.

To configure the OSD setting for each output port, do the following:

1. From the Operation page, press pushbutton **3** to access the OSD page:

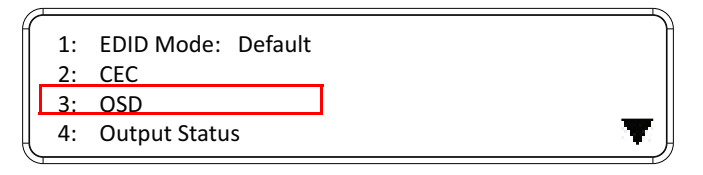

2. Press pushbuttons 1–16 to enable (**ON**) or disable (**NA**) the OSD feature for the port.

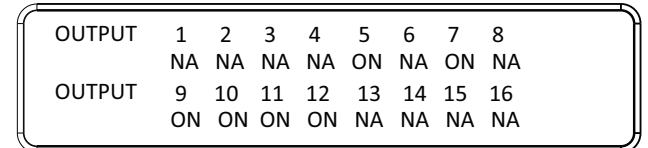

**Note:** The default OSD setting is Off.

- 3. Press **Menu** to return to the Menu page.
- 4. Press **Cancel** to return to the previous step without saving.

#### **Output Status**

To configure the Output Status settings for each output port, do the following:

1. From the Operation Mode screen, press pushbutton **4** to access the Output Status page:

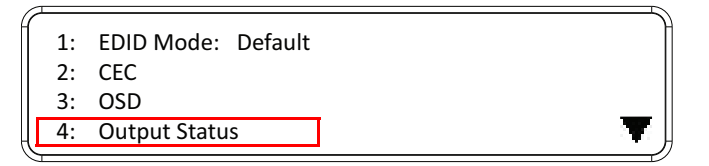

2. Press pushbuttons 1–3 to select whether you want to configure the video, stereo audio, or output resolution for output ports.

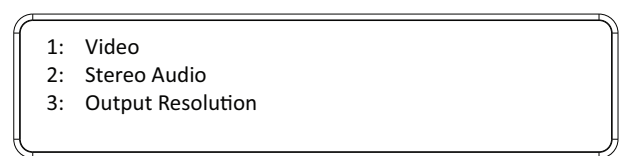

3. If configuring the output port status for video, press pushbuttons 1–16 to enable (**ON**) or disable (**NA**) the video channel:

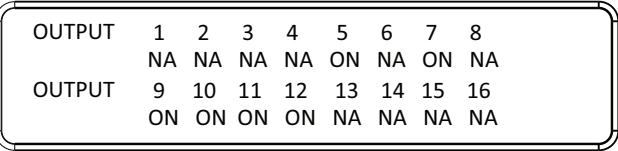

**Note:** The default Output Status setting is On.

4. If configuring the output port status for stereo audio, press pushbuttons 1–16 to select the output port. Adjust the audio volume for the port by pressing the **Up** or **Down** pushbutton:

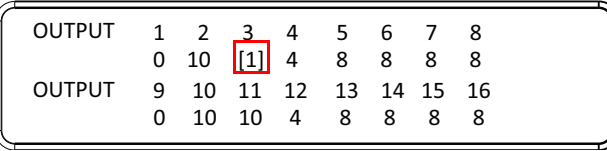

Note: The audio volume range from 0 (mute) and 1 (~27dB) to 10 (0dB). The default audio volume is 10.

- 5. If configuring the output video resolution, press pushbuttons 1–16 to select the output port. Next, select the preferred output resolution.
- 6. Press **Menu** to return to the Menu page.
- 7. Press **Cancel** to return to the previous step without saving.

### <span id="page-68-0"></span>**Security Mode**

The Security Mode page allows you to configure the VM1600A's passwordrelated settings; the **Password** page sets the VM1600A to require a password for local operation after the LCD display times out (default time out: 5 minutes) or is powered off/on. The **Change Password** option allows you to set a new password for the VM1600A.

To configure the VM1600A's password settings from the Main Screen, use the **Menu** pushbutton to access the Menu page, then press pushbutton **4** to access the Security Mode page.

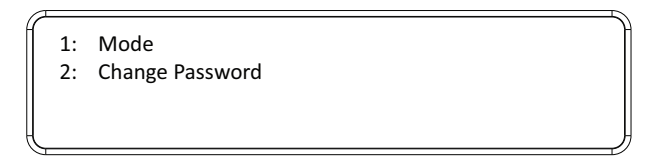

#### **Mode**

1. To set the VM1600A so that it requires a password for local operation, press pushbutton **1** in the Security Mode page.

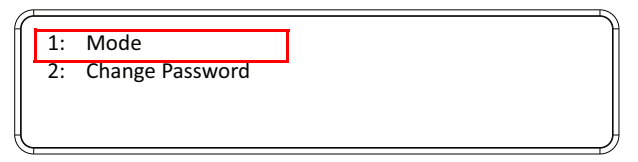

- 2. To disable security settings, press pushbutton **1**.
- 3. To require a password after the LCD display times out or is powered off/ on, press pushbutton **2**.
- 4. To enable a lock screen, press pushbutton **3**. When Lock Screen is enabled, pressing any pushbutton from the home screen will trigger the following message: *Please press "Menu" to start.*

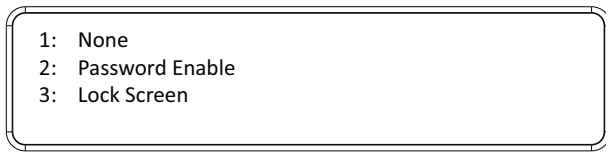

**Note:** By default the password requirement is disabled. If the password is enabled, the LCD display's default time-out is 5 minutes.

- 5. Press **Menu** to return to the Menu page.
- 6. Press **Cancel** to return to the previous step without saving.

#### **Change Password**

1. To change the password: from Security Mode, press pushbutton **2**.

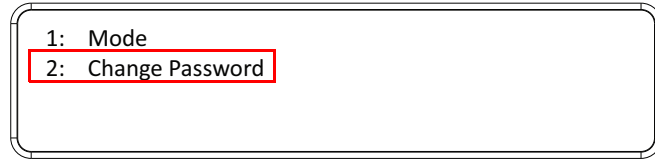

2. In the Old Password field, the cursor flashes at the first digit. Enter the old password (see *[LCD Password](#page-49-0)*, page 36). If the old password is entered correctly, you can proceed to the next step. The default password is: **1234**.

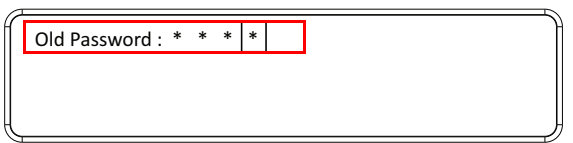

- **Note:** If you enter an incorrect password, the cursor goes back to the first digit and reverts to flashing. The Incorrect Password message clears as soon as a new digit is entered.
- 3. In the New Password field, the cursor flashes at the first digit. Enter the new password using the front panel number pushbuttons (1111–9999).

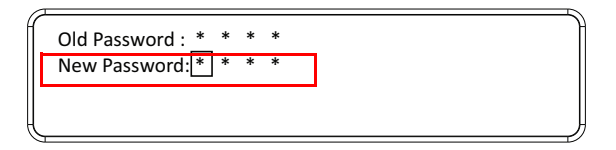

4. Re-enter the new password in the following screen. The new password is applied by the VM1600A immediately.

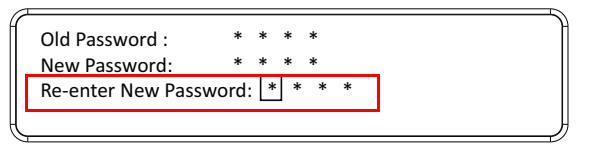

If the password you entered does not match the one entered in the previous screen, an error message appears. Enter the new password correctly.

- 5. Press **Menu** to return to the Menu page.
- 6. Press **Cancel** to return to the previous step without saving.

# <span id="page-71-0"></span>**Save to a Profile**

The VM1600A allows you to store up to 32 (P1–P32) different connection profiles that can be saved and recalled later. When profiles are saved, they are saved according to the current connection configuration on the Main Screen. When you load a profile, the change is immediate and the profile number is shown in the lower right corner of the LCD display. To save profiles, from the Main Screen do the following:

1. Use the **Menu** pushbutton to access the Menu page, and **Down** to navigate to the next page. Press pushbutton **1** to open the Save to a Profile page.

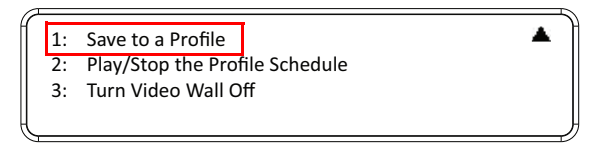

2. To save the active connection configuration as a profile use the front panel number pushbuttons to select a profile into which you want to save the configuration.

```
Save to a Profile: 11
(ln1->16 = P1->16; Out1->16 = P17->P32.Press Profile to save.)
```
- Input ports **1–16** correspond to Profile **P1** to **P16**
- Output ports **1–16** correspond to Profile **P17** to **P32**
- 3. Press the **Profile** pushbutton to store the connection configuration the LCD shows a Profile Saved message.
- 4. Press **Menu** to return to the Menu page.
- 5. Press **Cancel** to return to the previous step without saving.

**Note:** You can also access the Save to a Profile page by pressing the **Profile**  pushbutton for longer than 3 seconds.
## **Play/Stop the Profile Schedule**

Inputting port pushbutton **2** will Play or Stop the active Profile Schedule.

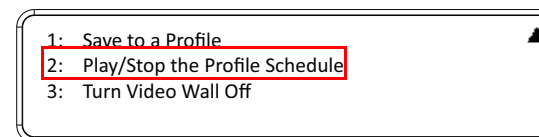

## **Turn Video Wall Off**

If a video wall is currently playing, a submenu will appear.

1: Save to a Profile 2: Play/Stop the Profile Schedule 3: Turn Video Wall Off

Selecting **Turn Video Wall Off** will return port assignments to their default (i.e. disassemble the video wall).

### This Page Intentionally Left Blank

# **Chapter 4 Browser Operation**

### **Overview**

The VM1600A can be configured over a standard TCP/IP connection via its built-in Graphical User Interface (GUI). Because it can be accessed from anywhere over a network or the Internet, operators can easily log in via web browser. Security is ensured by password protection and user-configurable time-out. The VM1600A supports three levels of remote users with various privileges, and up to 16 users can log into the GUI at one time. For full details see the sections that follow.

## **Logging In**

To access the GUI, type the VM1600A's IP address into the address bar of any browser. If a Security Alert dialog box appears, accept the certificate – it can be trusted. The login screen appears:

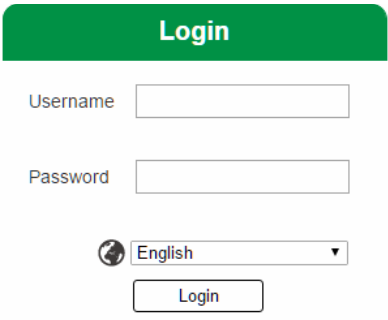

- The default IP address is **http://192.168.0.60**
- The default Username and Password are: **administrator / password**
- Enter the username and password, then click **Login**.
- Use the drop-down menu to select the GUI language

**Note:** 1. The username supports lower case letters only.

2. The same user can not be logged in simultaneously.

## **Main Page**

The main page opens to Profile List. Use Profile List to configure the input to output connections by creating profiles, import or export profiles, or create a profile schedule. The page is divided into three parts: the *Menu Bar*, *Profile List*, and *Profile Scheduling*.

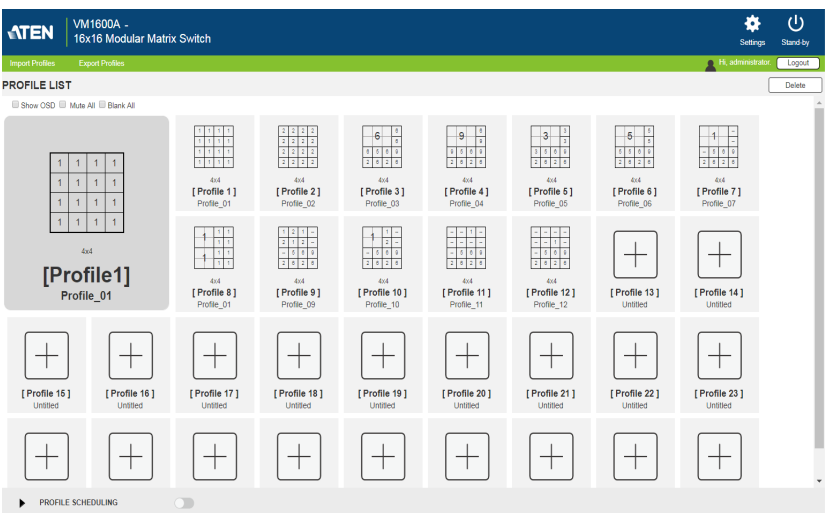

## **Menu Bar**

The Menu Bar provides the following controls:

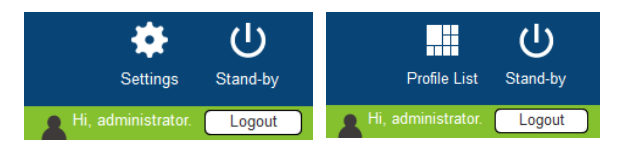

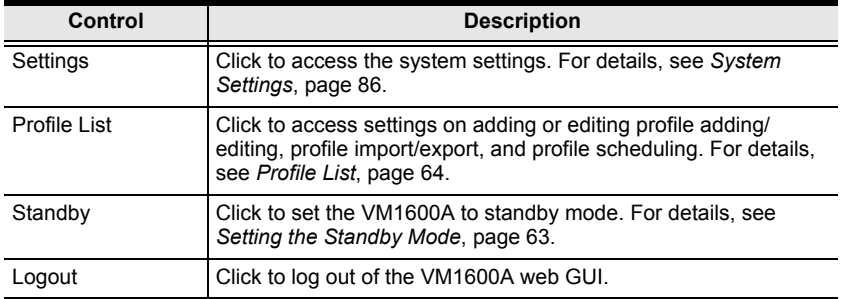

### <span id="page-76-0"></span>**Setting the Standby Mode**

The standby mode is a low-power mode where the VM1600A operates minimally by stopping all input and output transmissions and logging the user out of the web GUI.

To enable the standby mode, click  $\frac{\omega}{\sin \theta}$  from the menu bar in the VM1600A web GUI.

To disable the standby mode, do one of the following:

- Press the **Menu** pushbutton from the device panel
- Log in the web GUI with a valid credential

## <span id="page-77-0"></span>**Profile List**

The *Profile List* lets you create profile templates where the input to output port connections are defined. You can store up to 32 profiles that can be played manually or scheduled to be played for a specified time frame.

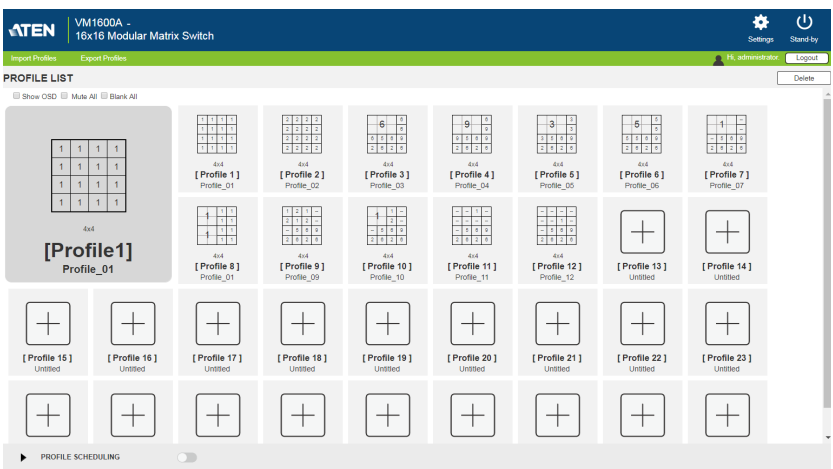

## **Creating a Profile**

1. From the Profile List, click an empty profile  $[+]$  icon. This window appears.

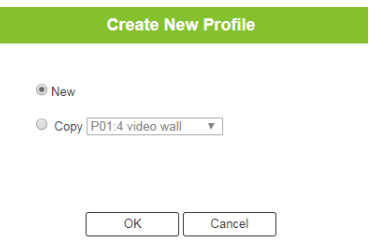

2. Select **New** to create a new profile or **Copy** to use configuration from a pre-existing profile. This screen appears.

In this example, the profile is set to a quad view (2 x 2 divisions) using 16 displays.

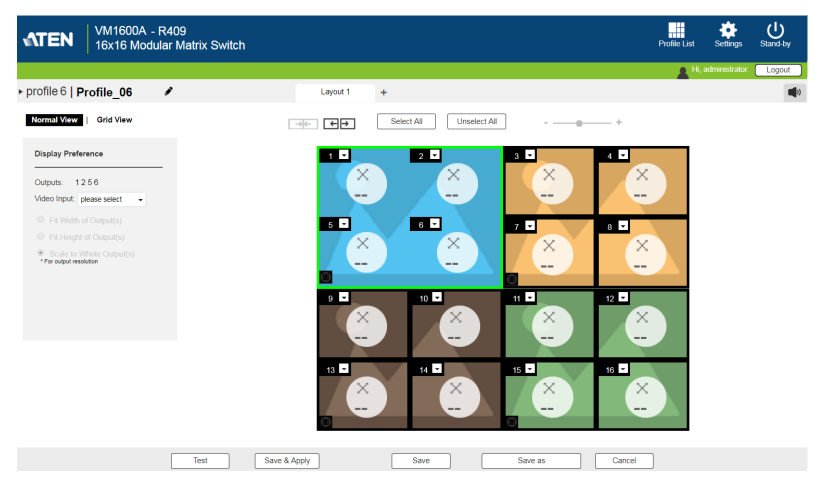

- 3. Click each monitor in the preview and define its video input and scaling preference.
- 4. To configure the total number of displays, view mode, and more, see *[Editing a Profile](#page-80-0)*, page 67.

5. Click **Save**. This profile is added to the Profile List.

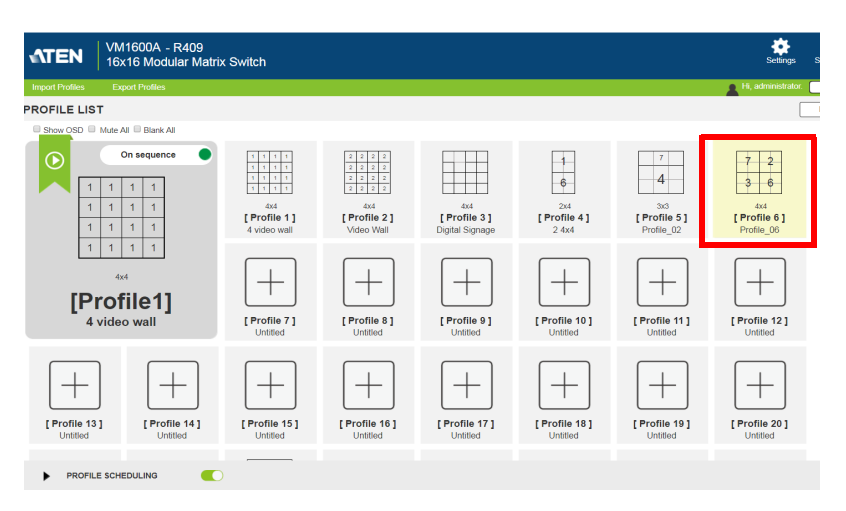

### <span id="page-80-0"></span>**Editing a Profile**

1. Click a profile from the Profile List, and then click **Edit**. This screen appears.

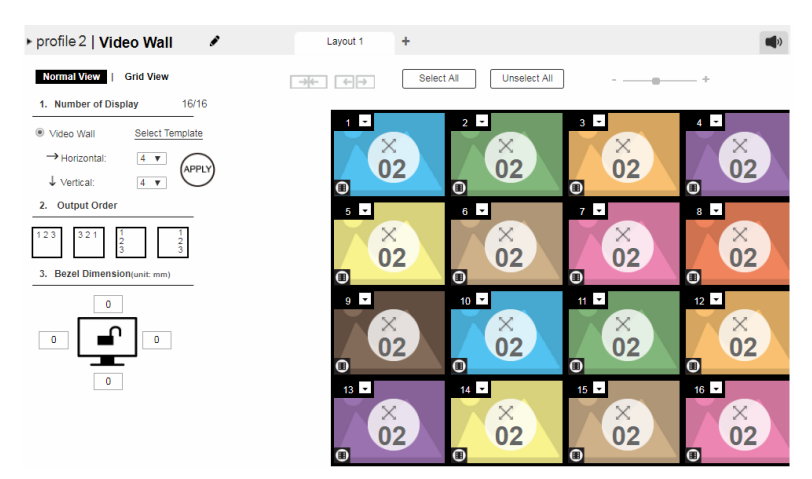

2. You can choose either the **Normal View** or the **Grid View** to edit the profile.

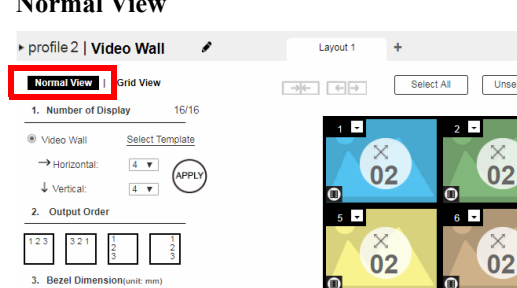

#### **Normal View**

 $\bullet$ 

 $\overline{\mathbf{0}}$ 

 $\overline{0}$ 

 $\boxed{0}$ 

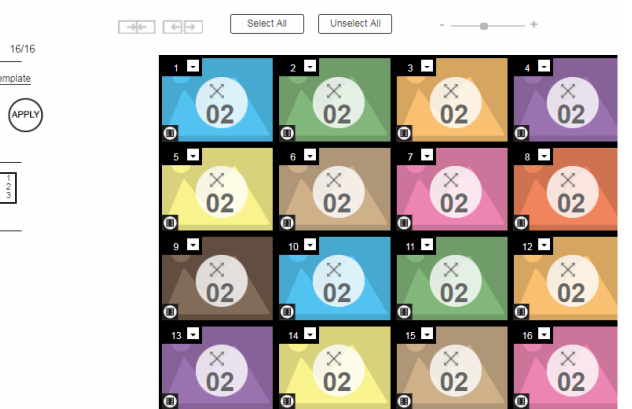

 In a normal view, the profile is configured via a preview and a separate audio settings page that opens by clicking the audio  $\Box$ ) icon at the top-right corner of the page.

 $\blacksquare$ 

- On top of video and audio assignments, the Normal View also allows you to configure the number of monitors and the bezel dimensions of the profile.
- For detailed information, see *[Editing a Profile in Normal View](#page-82-0)*, [page 69](#page-82-0).

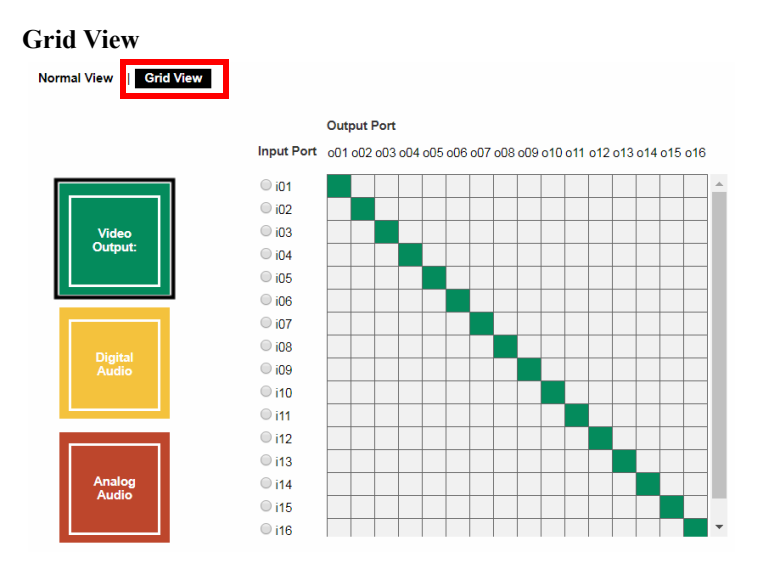

- In grid view, the audio and video outputs are assigned by mapping the audio/video input on the vertical axis to the audio/video output on a horizontal axis.
- For detailed information, see *[Editing a Profile in Grid View](#page-91-0)*, page 78.
- 3. (Optional) Click **Test** to apply your configuration without saving it.
- 4. To save your configuration, click **Save & Apply**, **Save**, or **Save As**.

### <span id="page-82-0"></span>**Editing a Profile in Normal View**

#### **Profile Layout Settings**

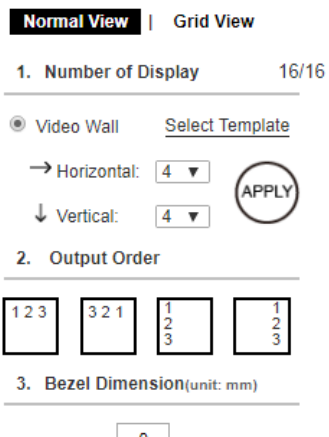

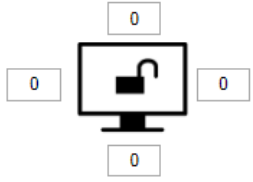

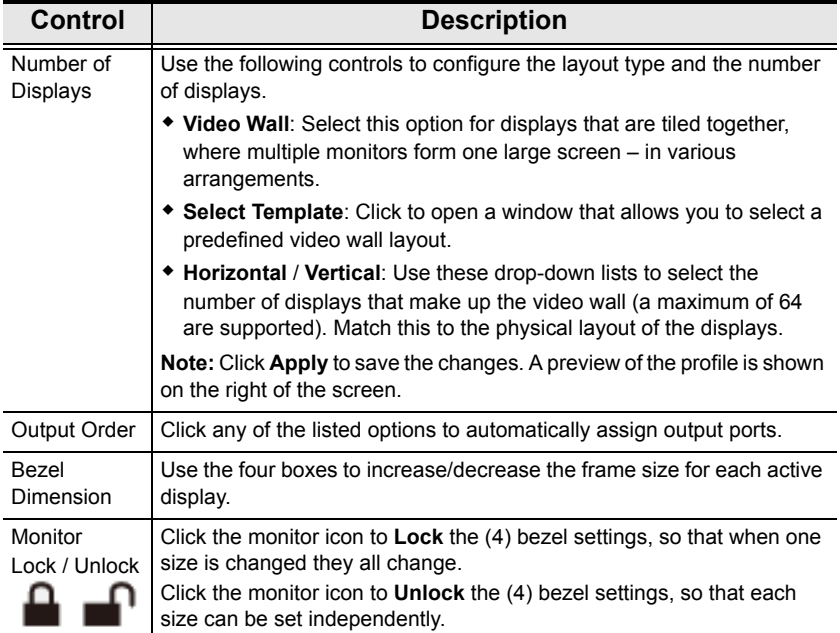

#### **Display Preferences**

To configure the display preferences for one or more displays, click the display(s) in the preview, the Display Preference settings page appears. Configure the settings as required.

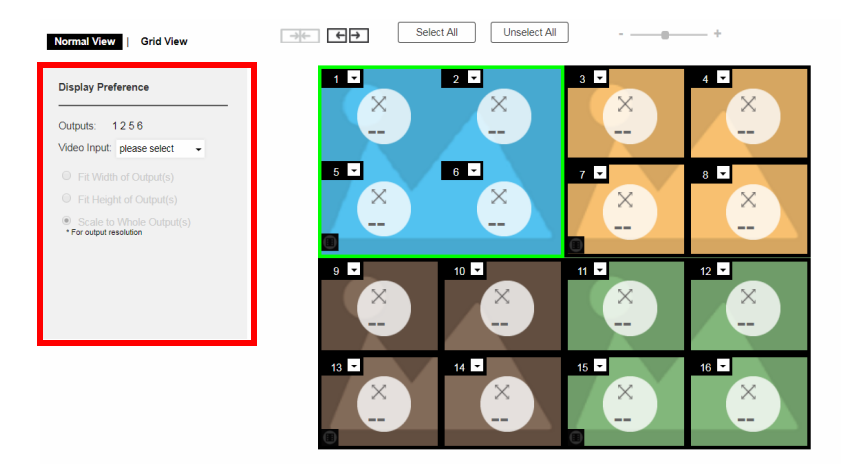

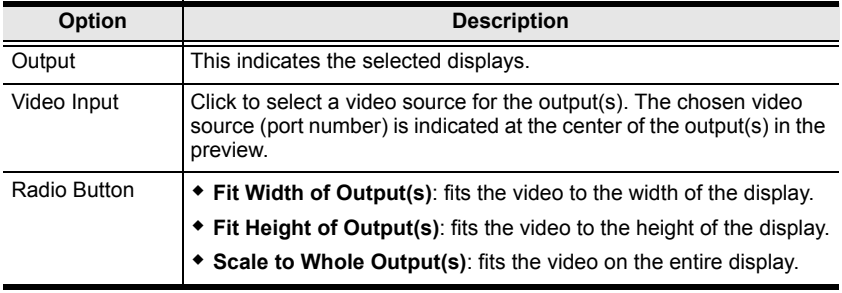

#### <span id="page-84-0"></span>**Video Wall Settings**

Each icon represents an Output port and the connected display. Use the icons to create Independent and Grouped Outputs. **Independent** Outputs will display video on a single monitor. **Grouped** Outputs will display video across multiple monitors as one large screen.

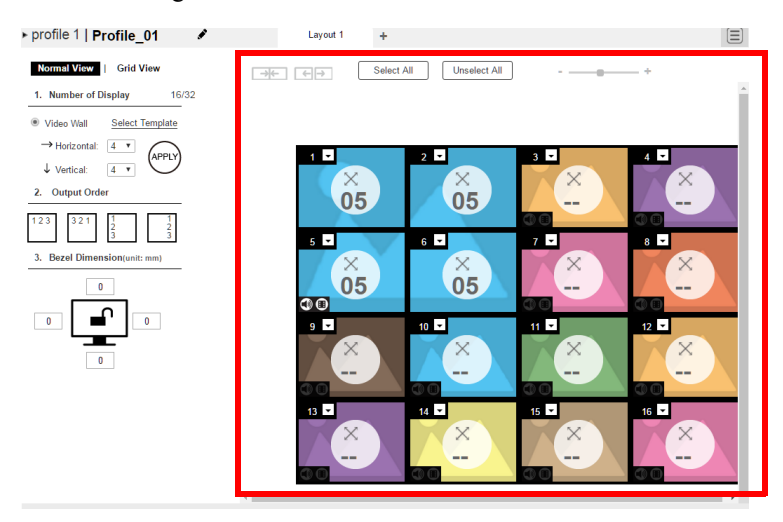

- Click an icon to choose its **Output** and **Video Input** from the *Display Preference* menu (see *[Video Wall Example 1](#page-87-0)*, page 74).
- Click multiple icons to Group Outputs (see *[Grouping](#page-86-0)*, page 73).
- Click **Select All** to select all outputs.
- Click **Unselect All** to unselect all outputs.
- Use the slidebar to zoom in and out of the display layout.
- On the *Top Bar* click:
	- to rename the profile
	- **+** to add another layout to the profile
	- to configure audio outputs (*[Playing a Profile](#page-93-0)*, page 80)

#### *Null Input*

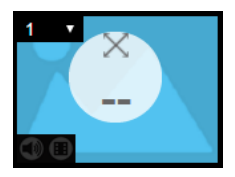

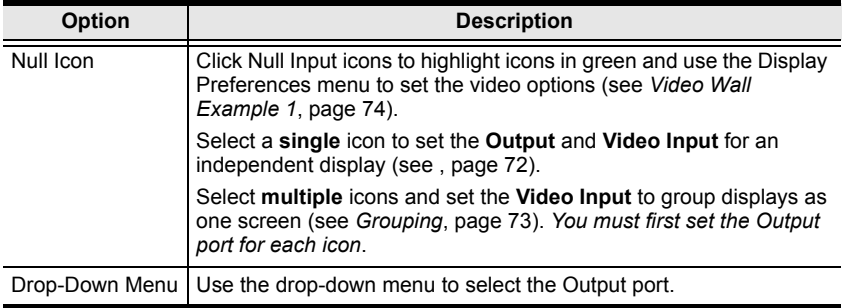

#### <span id="page-85-0"></span>*Independent Output*

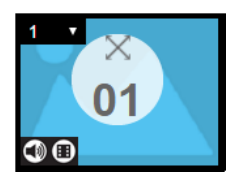

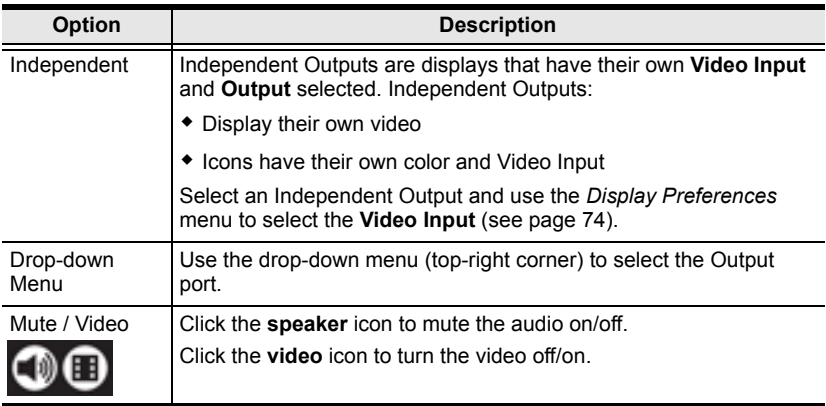

<span id="page-86-0"></span>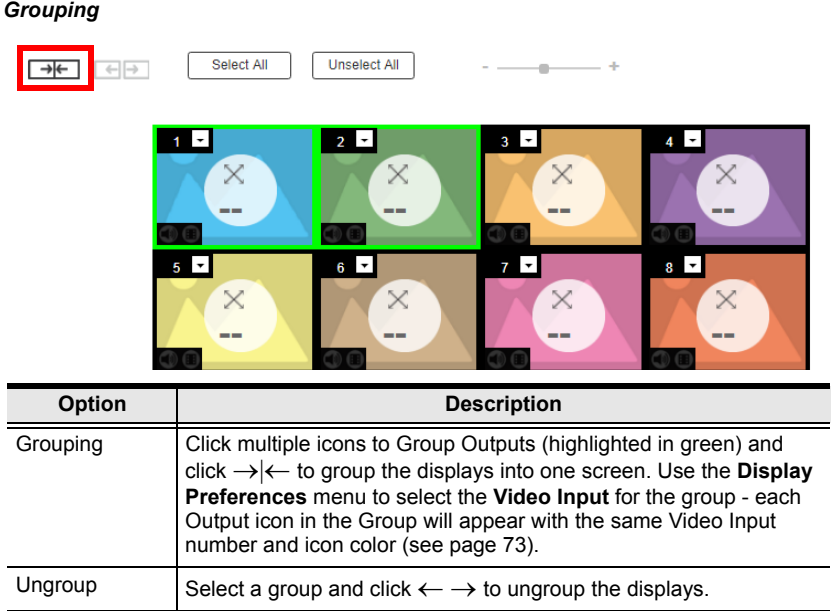

#### <span id="page-86-1"></span>*Group*

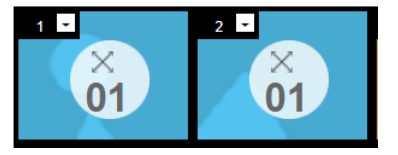

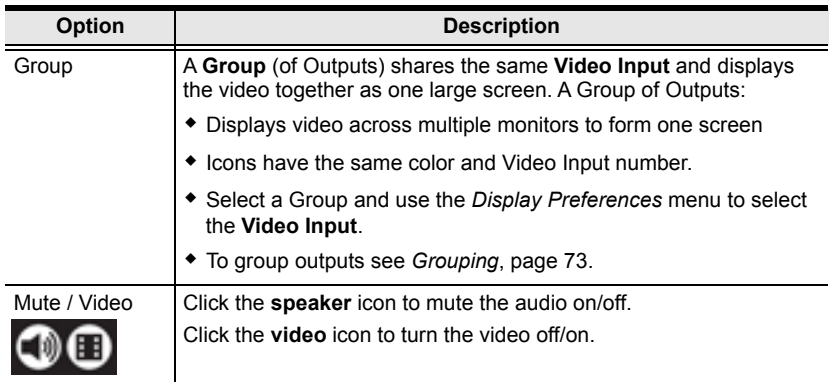

#### <span id="page-87-0"></span>*Video Wall Example 1*

The example below shows a video wall with 8 displays.

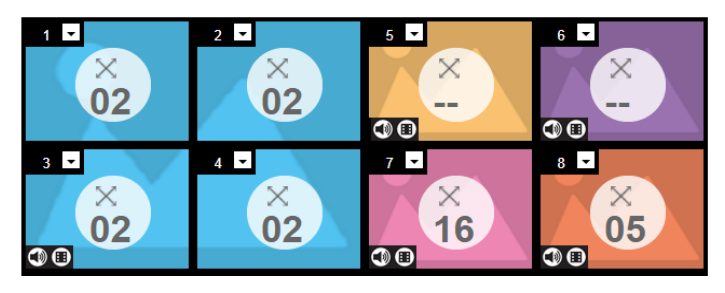

- Each Group and Independent Output has a unique color.
- This video wall has 1 **Group** and 4 **Independent** displays.
- The Group will show **Video Input 02** across all four displays as one large screen.
- The Independent displays will show the video from their own **Video Input –** 01, 07, 16 and 05.
- Add Display Layouts to create separate video walls (see *[Video Wall](#page-84-0)  Settings*[, page 71\)](#page-84-0).

#### *Video Wall Example 2*

The example below shows a video wall with 16 displays.

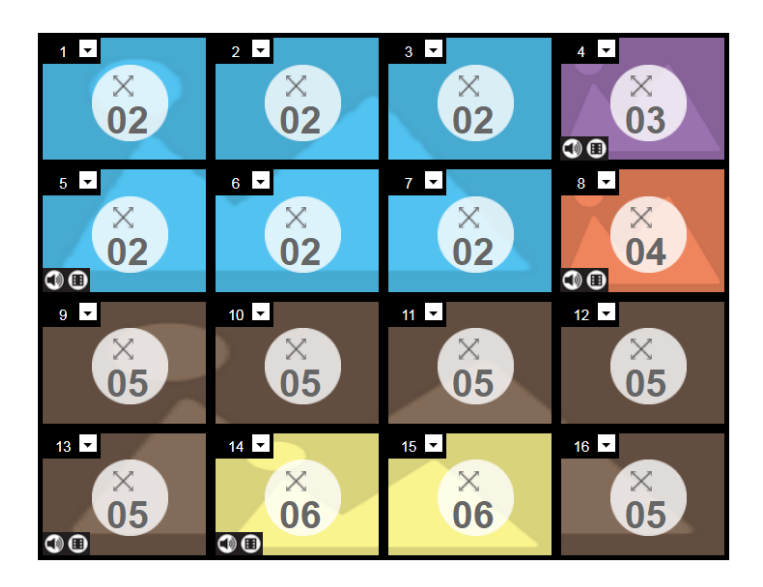

- Each Group and Independent Output has a unique color.
- This video wall has 3 *Groups* and 2 *Independent* displays.
	- The *Blue* Group will show **Video Input 02** across six displays as one large screen.
	- The *Brown* Group will show **Video Input 05** across six displays as one large screen (as if *Video Input 06* is a missing part of the entire screen).
	- The *Yellow* Group will show **Video Input 06** across two displays as one screen.
- The *Orange* and *Purple* Independent displays will show the video from their own **Video Input –** 03 and 04.

#### **Audio Output Settings**

Use this page to configure digital and analog audio output settings. To access these settings, click  $\mathbf{f}_0$  from the top-right corner in the profile settings page.

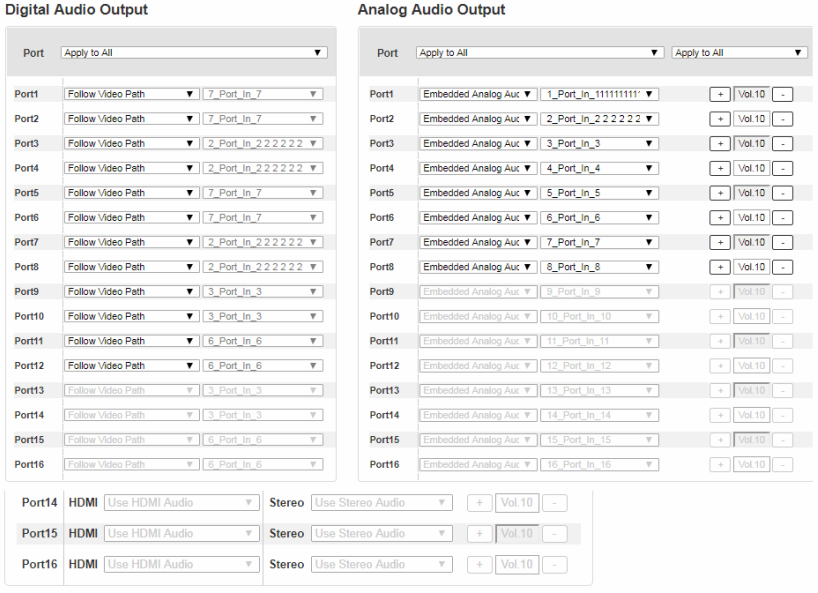

- **Digital Audio Output**: Use this column to assign audio inputs to the digital audio outputs.
	- **Port**: Use this field to apply the same audio setting to all digital audio output ports.
		- **All ports follow video path**: Sets all digital audio outputs to receive the digital audio inputs that come with their video inputs as these videos display.
		- **All ports embedded analog audio**: Sets all digital audio outputs to receive a specified embedded analog audio input.
		- **All mute**: Mute all digital audio outputs.
	- **Port 1 Port 16**: Use these fields to assign different audio input for each digital audio output port.
		- **Follow video path**: Sets the digital audio output port to receive the digital audio input that comes with the video input as it displays.
		- **Embedded Analog Audio**: Sets the digital audio output port to receive the specified embedded analog audio input.
- **Mute**: Mutes the digital audio output for the port.
- **Analog Audio Output**: Use this column to assign audio inputs to the analog audio output ports.
	- **Port**: Use this field to apply the same audio setting to all analog audio output ports.
		- **All ports follow video path**: Sets all analog audio outputs to receive the digital audio inputs that come with their video inputs as these videos display.
		- **All ports embedded analog audio**: Sets all analog audio outputs to receive a specified embedded analog audio input.
		- **All ports embedded digital audio**: Sets all analog audio outputs to receive a specified digital audio input.
		- **All mute**: Mute all analog audio outputs.
	- **Port 1 Port 16**: Use these fields to assign different audio input for each digital audio output port.
		- **Follow video path**: Sets the analog audio output port to receive the digital audio input that comes with the video input as it displays.
		- **Embedded analog audio**: Sets the analog audio output port to receive a specified embedded analog audio input.
		- **Embedded digital audio**: Sets the analog audio output port to receive a specified digital audio input.
		- **Mute**: Mute the analog audio output port.

### <span id="page-91-0"></span>**Editing a Profile in Grid View**

In a grid view, the audio and video outputs are assigned by mapping the audio/ video input on the vertical axis to the audio/video output on a horizontal axis.

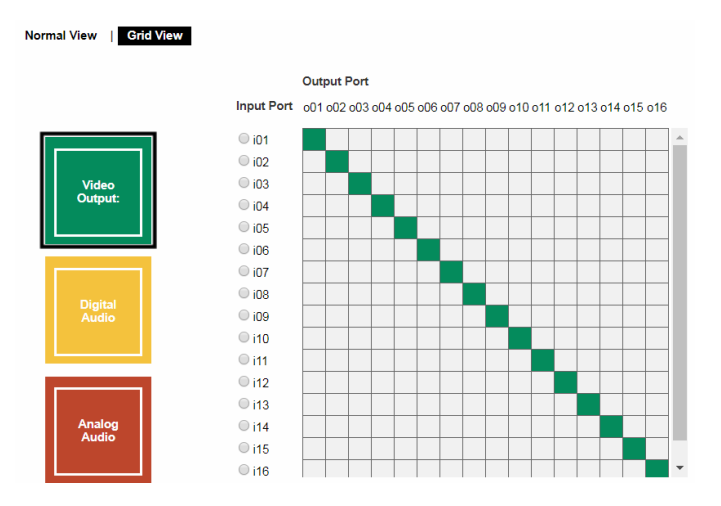

- 1. Click **Video Output**, **Digital Audio**, **Analog Audio** to select the type of settings.
- 2. Locate an input from the vertical axis and the output to which you wish from the horizontal axis, and then click the block in the grid where the input and output intercepts.

#### **Example 1**

In the following illustration, input 01 is assigned to output 01, and input 02 to output 02, and so forth.

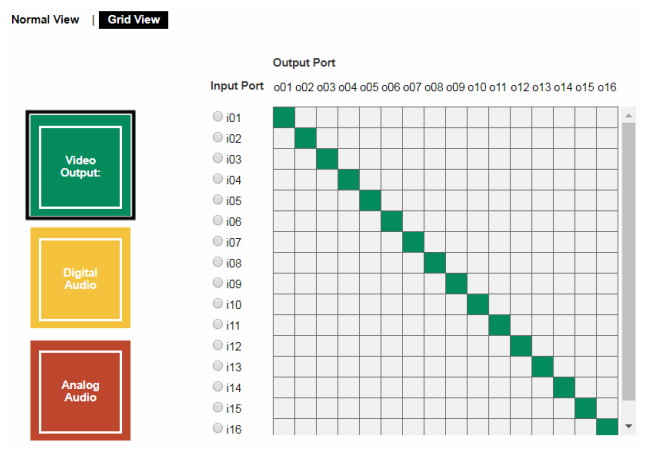

#### **Example 2**

To assign the same input for all outputs, click the input from the vertical axis. In the following illustration, all output ports are assigned with input 01.

Normal View | Grid View **Output Port** Input Port 001 002 003 004 005 006 007 008 009 010 011 012 013 014 015 016  $\bullet$  i01  $\overline{0}$  i02  $\bigcirc$  i03 **Video**<br>Output  $\bigcirc$  i04  $\bigcirc$  i05  $\bigcirc$  i06  $\bigcirc$  i07  $\bigcirc$  i08  $\bigcirc$  i09  $\bigcirc$  i10  $\bigcirc$  iff  $\bigcirc$  i12  $O$  i13  $\odot$  i14  $\odot$  i15  $\bigcirc$  i16

#### **Example 3**

To have an audio output automatically switch to the audio input that comes along with the assigned video input, click **AFV** (audio following video). In this illustration, all digital audio output ports are set to follow their video input.

Normal View | Grid View **Output Port** Input Port 001 002 003 004 005 006 007 008 009 010 011 012 013 014 015 016 O Mute  $O$  AFV  $\bigcirc$  i01 Video Output:  $\bigcirc$  i02  $\bigcirc$  i03  $\bigcirc$  i04  $\bigcirc$  i05  $\bigcirc$  i06 Digital<br>Audio  $\bigcirc$  i07  $\bigcirc$  i08  $\bigcirc$  i09  $\bigcirc$  i10  $O$  i11  $\bigcirc$  i12 Analog **Audio**  $O$  i13  $\bigcirc$  i14

## <span id="page-93-0"></span>**Playing a Profile**

1. Click the profile you wish to apply and then click **Apply.**

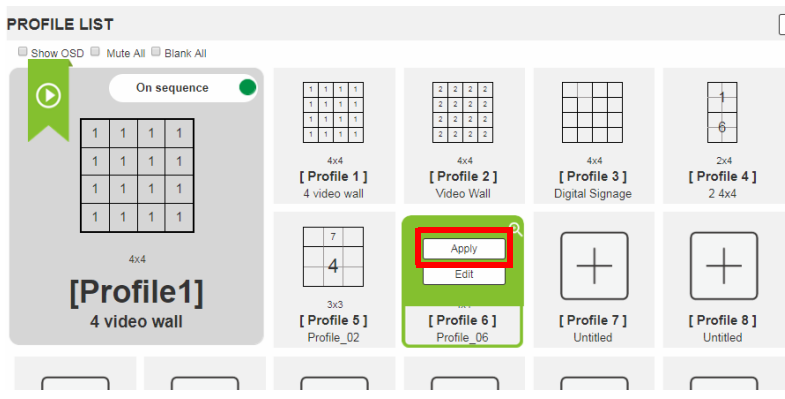

2. The profile is immediately applied and appears in the large **Play** window.

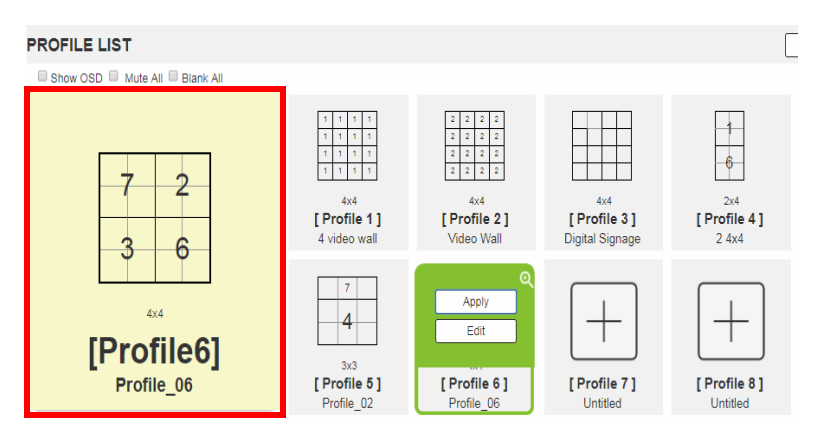

3. To adjust the played profile, click on the Play window. The following controls appear.

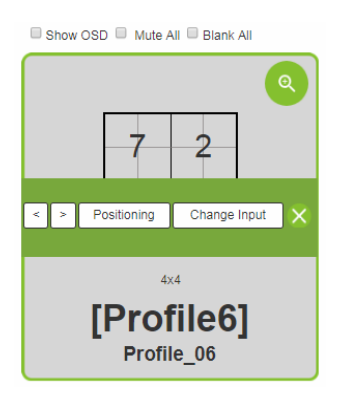

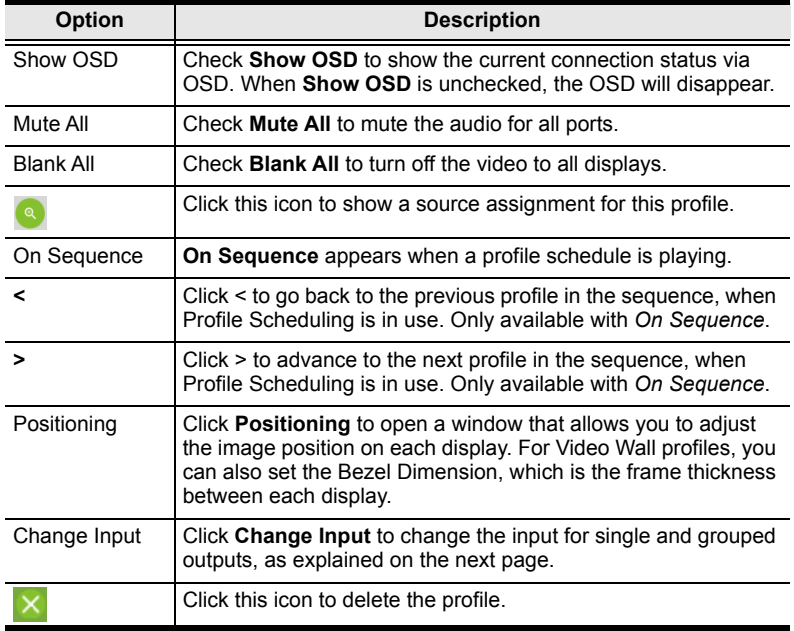

## **Importing/Exporting a Profile**

To export the VM1600A's connection profiles, click **Export Profiles**. A configuration file starts downloading.

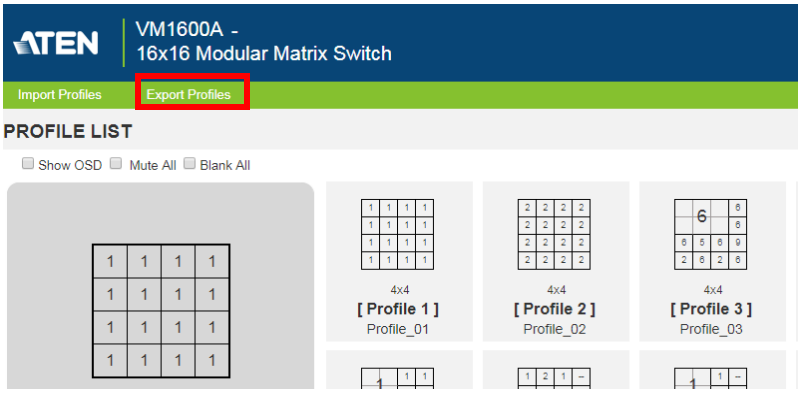

To import connection profiles to the VM1600A, do the following:

- 1. Click **Import Profiles**.
- 2. Browse to the configuration file, select it and click **Open**.

**Note:** Importing a connection profile database will overwrite the current profiles.

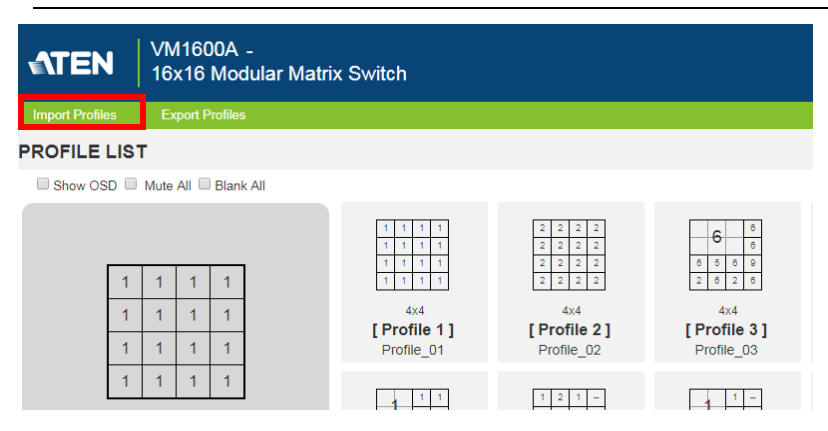

## **Profile Scheduling**

You can create schedules to play different profiles on specified time frames.

### **Enabling/Disabling Profile Scheduling**

- 1. Go to the Profile List page.
- 2. Click the **PROFILE SCHEDULING** toggle button to enable (green) or disable (gray) profile scheduling. To configure profile schedule settings, see *[Configuring Profile Schedules](#page-97-0)*, page 84.

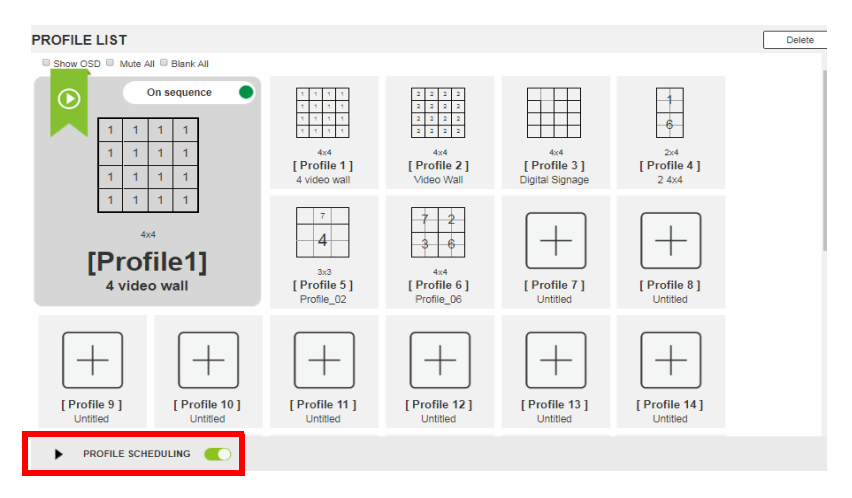

### <span id="page-97-0"></span>**Configuring Profile Schedules**

1. From the Profile List page, click **PROFILE SCHEDULING**. A profile calendar appears.

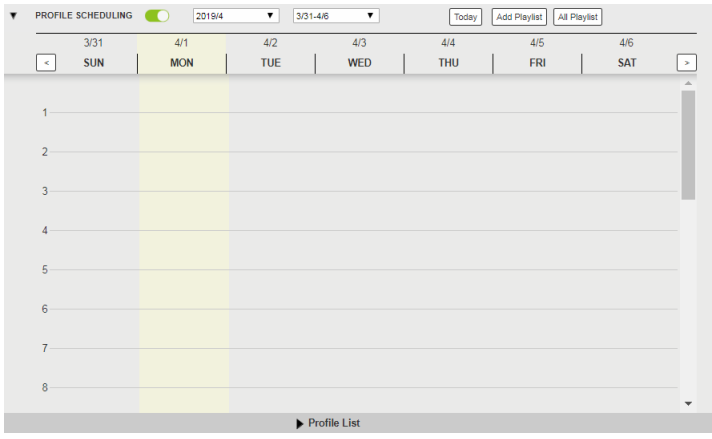

- 2. To adjust the calendar and display a desired time frame, using the dropdown lists and/or  $\vert \cdot \vert$  > buttons.
- 3. Click **Profile List** at the bottom of the page. The Profile List appears.

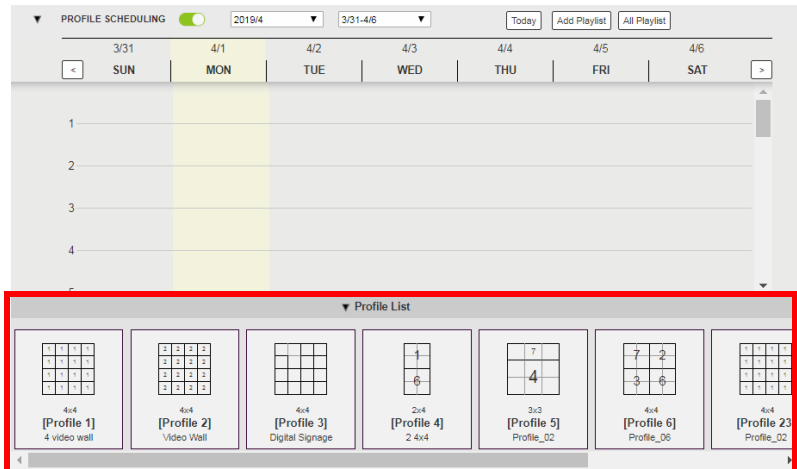

4. From the Profile List, drag and drop profiles onto the desired time on the calendar view. Optionally right-click the profile to copy, remove, or view its settings.

5. To view a playlist of the scheduled profiles, click **All Playlist**. A play list appears.

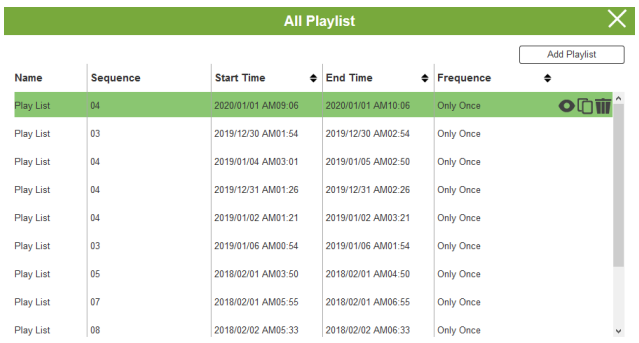

You can have access to the following controls.

.

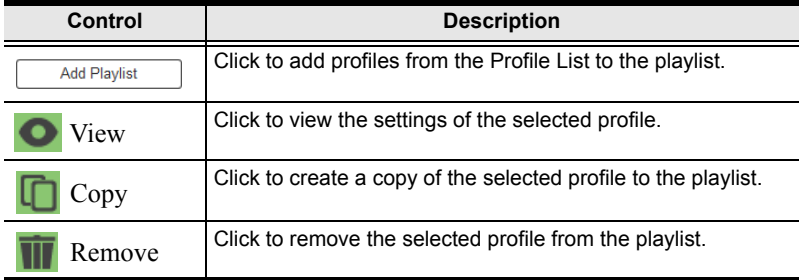

## <span id="page-99-0"></span>**System Settings**

### **Overview**

The setting pages allow you to configure the VM1600A's system settings.

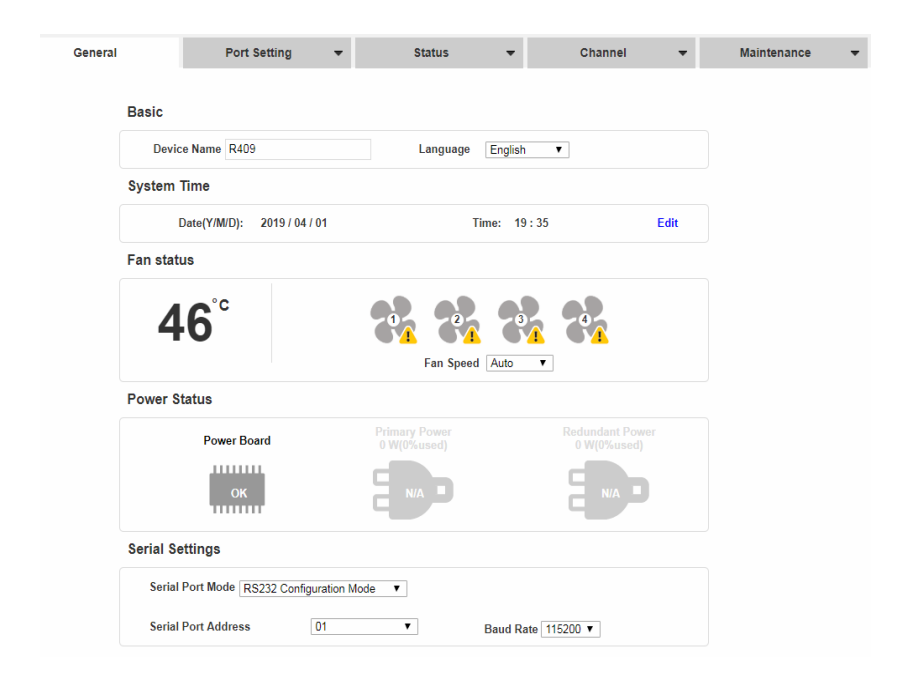

If your Web GUI is not showing these setting, click the **Settings** icon from the top-right corner in the web interface.

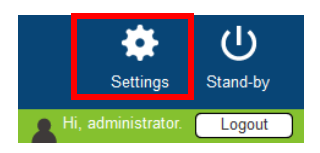

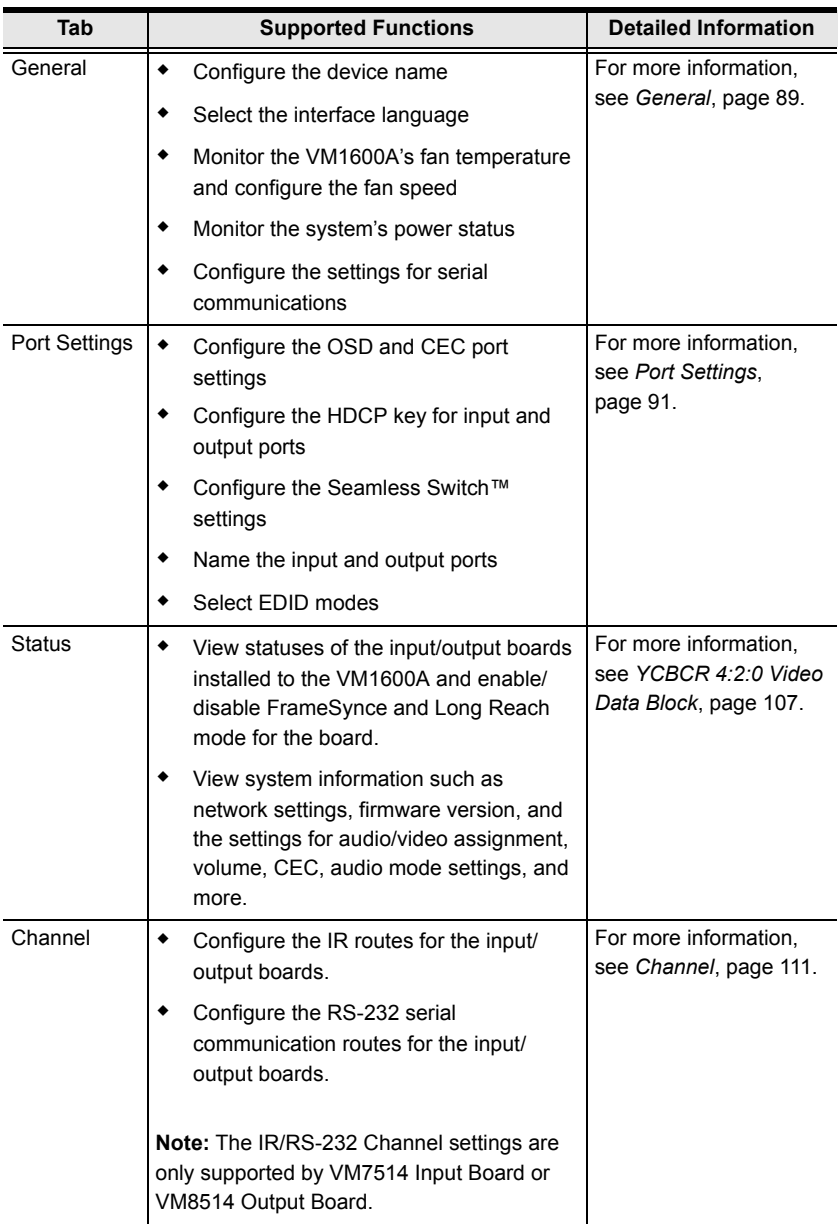

The table below provides an overview of the available settings for each tab.

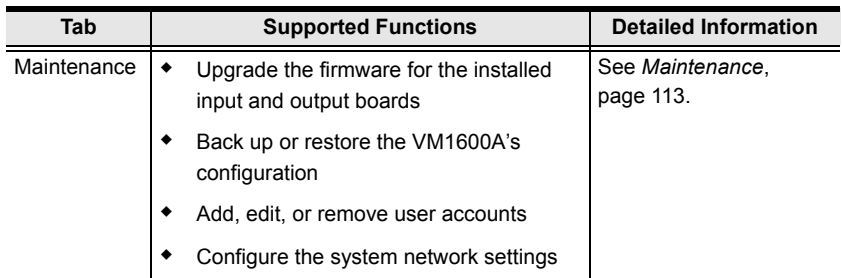

<span id="page-102-0"></span>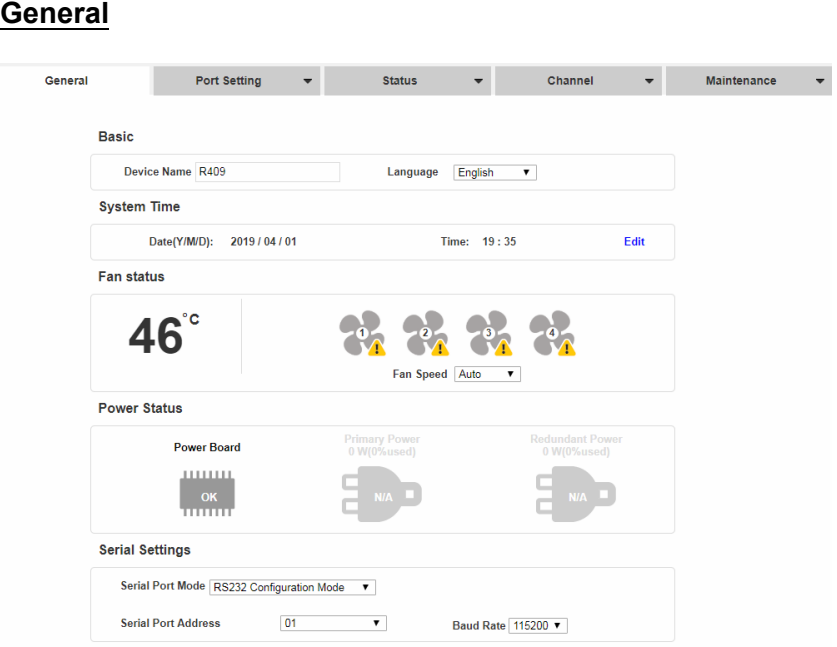

#### **Basics**

- **Device Name:** Type to name your Modular Matrix Switch.
- **Language:** Click to select a language for the web interface.

#### **System Time**

Click **Edit** to configure the system date and time settings.

#### **Fan Status**

- **Fan speed:** Click to select a fan speed.
- Temperature and fan icons: Indicates the internal temperature and status of the cooling fans. The fan icons rotate to indicate they are working.

**Note:** If the fans have stopped working or are switched off, they will appear as follows. The fan module will then need to be replaced or reset.

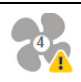

#### **Power Status**

This section displays the status and percentage used of the Primary and Redundant Power units.

#### **Serial Settings**

- **Serial Port Mode**: Defines the serial communications mode for the VM1600A.
	- **RS-232 Configuration Mode**: Allows the user to configure VM1600A's system via RS-232 serial commands.
	- **RS-232 Control Mode**: Allows the user to control remote devices that are connected to VM1600A through its RS-232 channels. To enable this feature, select the **RS232 Control Mode** and configure the input to output settings. For details, see *Channel*[, page 111.](#page-124-0)

**Note:** To enable this feature, make sure to also configure the RS-232 channeling. For details, see *Channel*[, page 111](#page-124-0).

- **RS-422/RS-485**: If you are using **RS422/RS485**, define the Serial Port Address using the drop-down list.
- **Serial Port Address**: Defines the serial port address.
- **Baud rate**: Defines the baud rate for the serial port.

### <span id="page-104-0"></span>**Port Settings**

### **OSD/CEC**

The OSD/CEC page lets users view and set OSD and CEC settings for all ports.

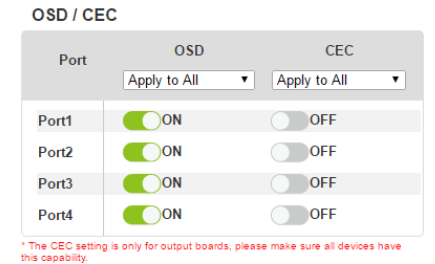

- **OSD**: Sets the default OSD option for the port. When OSD is on, realtime text updates appear on the display for 10 seconds when configuration and port changes are made to its output.
	- Use the drop-down menu to apply options to all ports, or ON/OFF button to enable/disable the OSD for each port.
- **CEC**: Consumer Electronics Control (CEC) allows interconnected HDMI devices to communicate and respond to one remote control.
	- Use the drop-down menu to apply options to all ports, or On/Off button to enable/disable CEC for a port.

#### **HDCP**

The *HDCP* page lets users view and set HDCP key settings between input and output ports for digital copy protection and to ensure Seamless Switch™ is used between different devices. This is an Administrator and Advanced User only function.

Connection Path

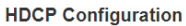

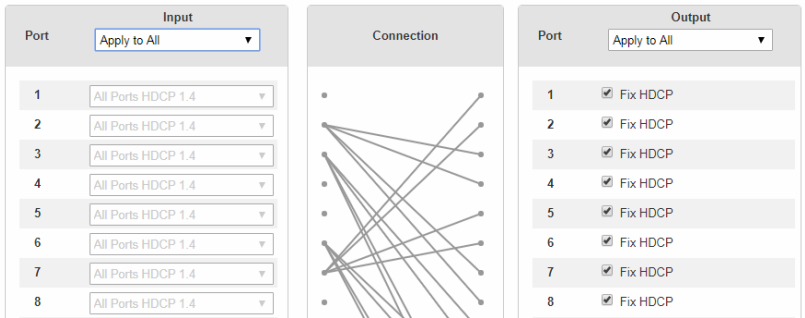

#### **Connection**

Here users can find a visual display of connection paths between inputs and outputs. When selecting an input, its path is displayed in green.

#### **Output**

Here users can define whether or not HDCP settings are fixed, either by individual port or by applying one setting to all ports. By prearranging and fixing keys, this setting ensures that Seamless Switch™ is possible even when switching between HDCP and non-HDCP enabled devices.

#### **Scaler**

The Video settings page allows you to set Seamless Switch™ options which determine how a display performs when the Input port is changed.

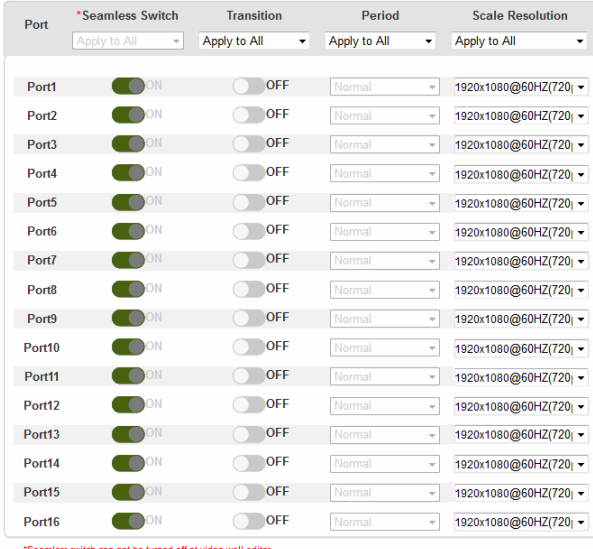

#### **Note:**

When Seamless Switch<sup>™</sup> is enabled:

- The *Transition*, *Period* and *Scale Resolution* options can be enabled.
- Video outputs will not display 3D, Deep Color, or interlace (i.e., 1080i) resolutions correctly. To use these features, first disable Seamless Switch™.
- Videos may not display within range (fit on the screen), in which case, make sure to adjust the display settings on your device.

Enable Seamless Switch™ to remove the video distortion and delay seen when an input port is switched. Use the drop-down menu to apply options to all ports, or the On/Off button to enable/disable Seamless Switch™ per port. With Seamless Switch™ enabled, the following options are made available:

- **Transition**: Allows you to fade the video display when the Input port is changed. Use the period option to set the fade speed.
	- Use the drop-down menu to apply options to all ports, or On/Off button to enable/disable Transition per port.
- **Period**: Sets the fade speed for the Transition option.
	- Use the drop-down menu to apply an option (*Slow*, *Normal*, or *Fast*) to all ports, or lower drop-down menus to apply options per port.
- **Scale Resolution**: Forces the port to scale the video displayed to the selected resolution.
	- Use the top drop-down menu to apply an option to all ports, or lower drop-down menus to apply options per port.
## **Port Name**

The *Annotation* page lets users name the Input and Output ports for easy identification.

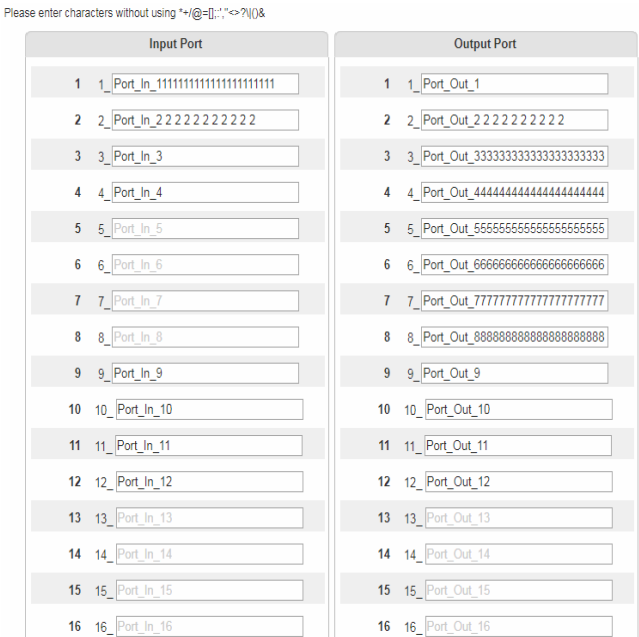

- To name an Input/Output port, enter a descriptive name of up to 16 characters (including  $0-9$ , a-z, A-Z,  $\rightarrow$ ) in the corresponding field.
- To change an Input/Output port's name, enter another value and click **Save.**

**Note:** The Input and Output port names can be the same.

## <span id="page-109-0"></span>**EDID Settings**

The EDID Setting page lets users view and select an EDID Mode so that the VM1600A can use the best resolution for its displays.

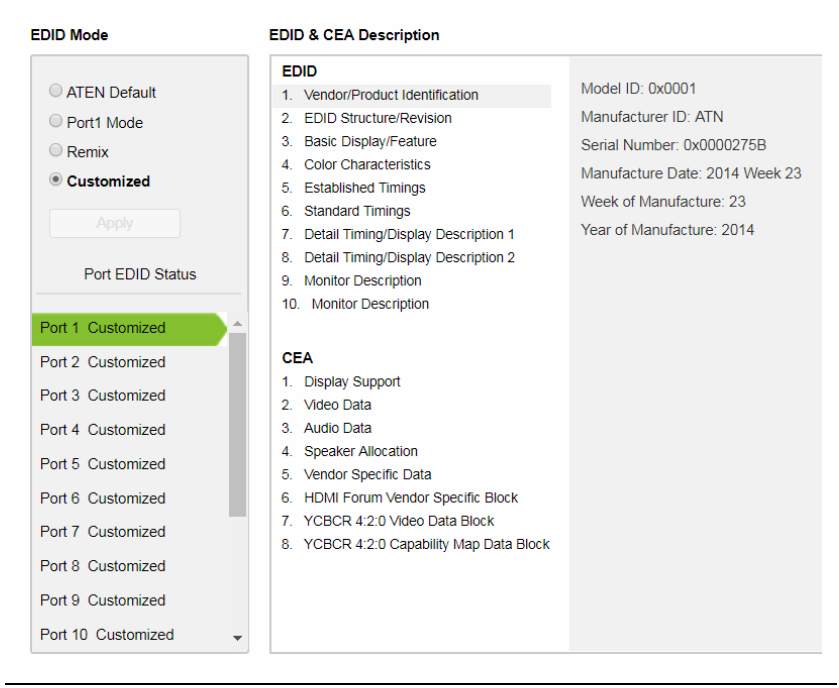

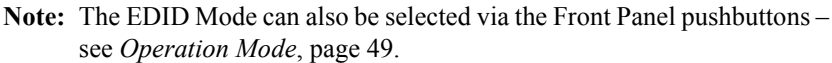

Extended Display Identification Data (EDID) is a data format that contains a display's basic information and is used to communicate with the video source/ system.

### **EDID Mode**

In the left panel of the page, users can select a pre-configured EDID Mode using the **EDID Mode** radio buttons.

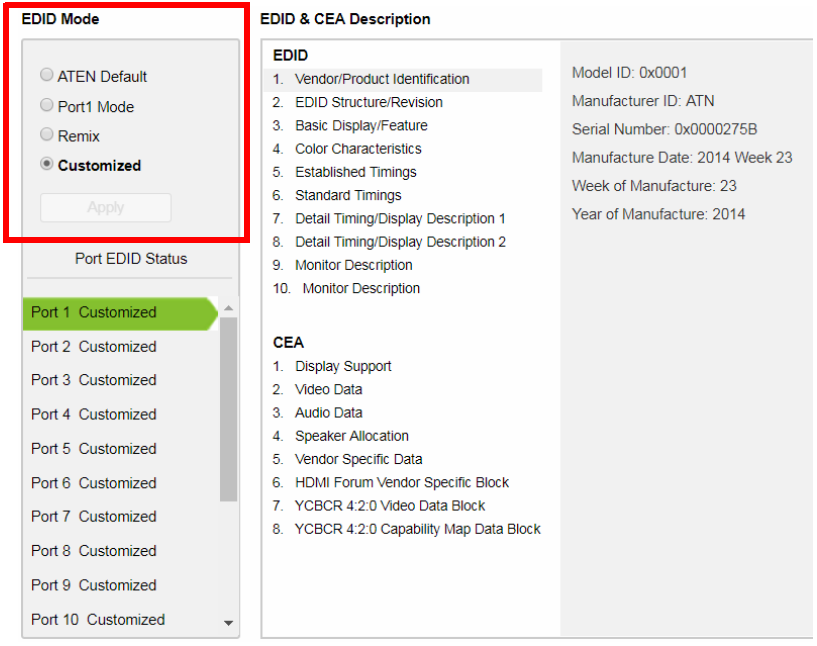

Select the EDID Mode to use and click **Apply**. The VM1600A uses the settings configured for that EDID mode.

Options are:

- **ATEN Default**: All ports' EDID is the same as the hardware default EDID.
- **Port 1 Mode**: All ports' EDID is the same as Port1's EDID.
- **Remix**: All ports' EDID uses the best display resolution.
- **Customized**: See Customized Mode, [see page 99.](#page-112-0)

### **EDID & CEA Description**

The middle panel of the screen lets users view and configure the EDID or the CEA mode.

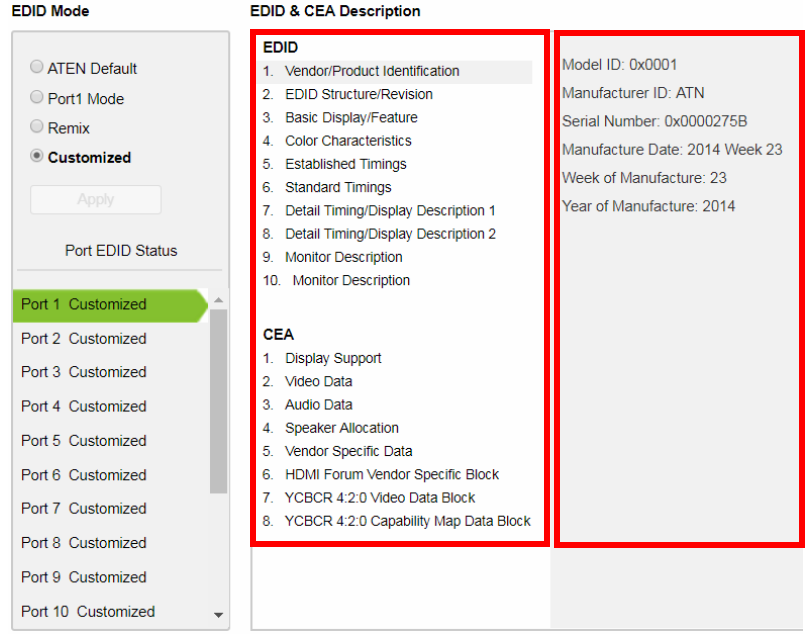

- From the middle column, click the option that you want to view and/or edit. There are two categories: **EDID** (Extended Display Identification Data) and **CEA** (Consumer Electronics Association).
- When you select the menu items on the middle column, the current settings for the selected EDID appear on the right column. Some of the screens are read-only.
- For more information, see *[EDID Settings](#page-109-0)*, page 96.

#### <span id="page-112-0"></span>**Customized Mode**

Use the **Customized** mode to automatically retrieve and save the EDID of a connected monitor/display device to an input source port.

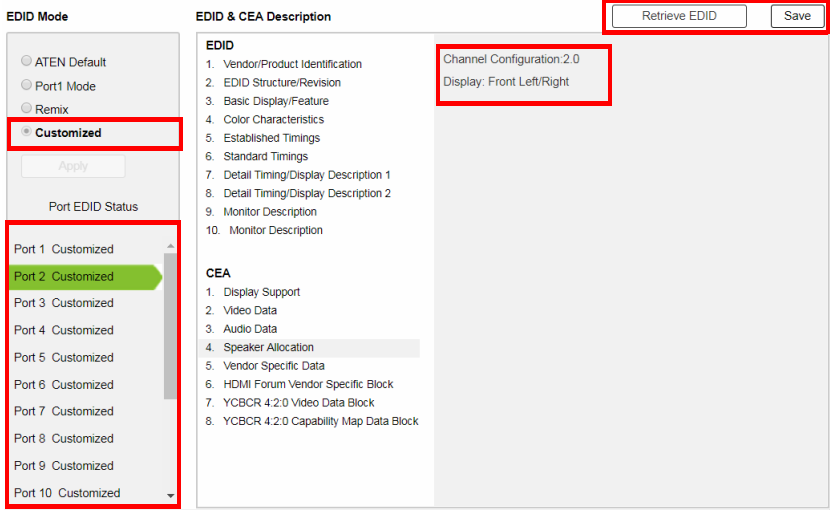

- In the left panel, select **Customized** from the EDID Mode section and click **Apply**.
- **Port EDID Status**: Select the input source port to which you want to store the EDID configuration.
- **Retrieve EDID**: Click this button to retrieve the EDID of a selected port. Select a port using the pop-up screen.

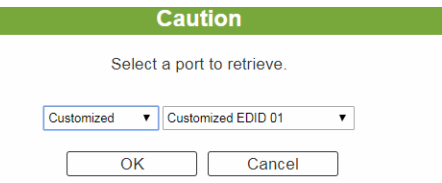

 The right panel displays a summary of the acquired EDID settings that you can edit. Click **Save** and select the configuration for the **Current Port** or **All Ports** for the duration of the session.

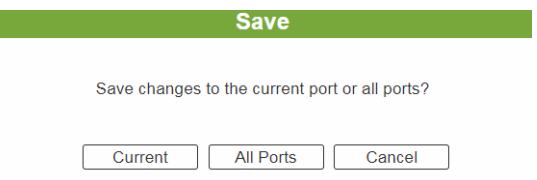

## **Customized EDID Parameters**

The EDID structure is comprised of 128 bytes in total – each heading shown in the left column corresponds to a specific number of bytes.

The pages for the pre-configured EDID Modes (Port 1, Default and Remix) cannot be edited. The pages for the Customized EDID, which can be edited, are discussed in the proceeding sections:

#### **Established Timings**

This page lists video resolutions/timings that display devices can support.

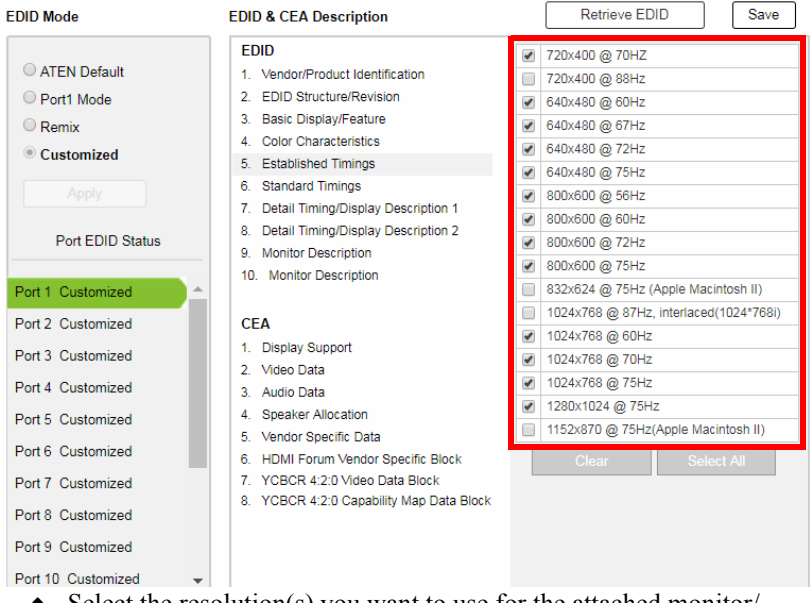

- Select the resolution(s) you want to use for the attached monitor/ display device.
- Click **Clear All** to unselect all the items.
- Click **Select All** to check all the items.
- Click **Save** to apply the changes.

#### **Standard Timings**

This page shows eight resolutions/timings that display devices can support in addition to those listed in the Established Timings page.

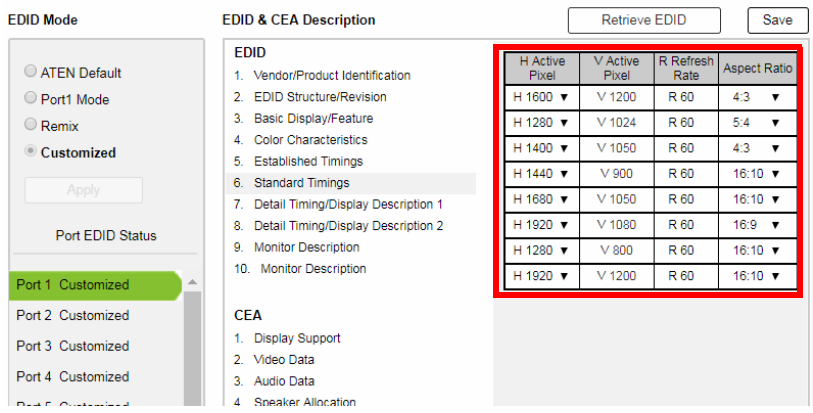

- Select the *H Active Pixel* from the drop-down menu.
- Select the *Aspect Ratio* from the drop-down menu.
- Click **Save** to apply the changes.

#### **Detail Timing / Display Description**

This screen gives more video resolution options, and provides resolution/ timing details.

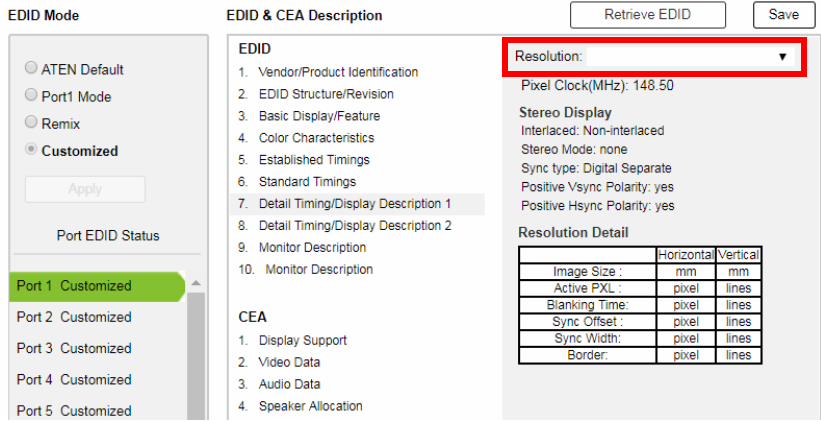

In the drop down menu, choose a resolution with values that fit the attached monitor/display device and click **Save**.

#### **Monitor Description**

This screen lets you specify the viewing specifications, namely horizontal and vertical scan ranges and pixel clock rate, of your monitor/display device.

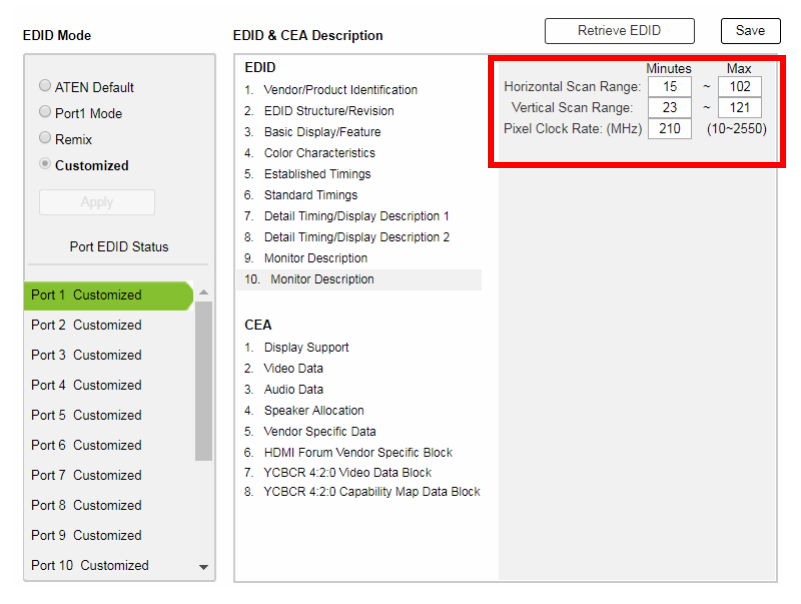

Enter the values that correspond to your device and click **Save** to apply the changes.

## **CEA Settings**

CEA is an extension data of the EDID structure, which further extends the standard definitions of EDID to support advanced features of monitors/display devices.

## **Display Support**

This screen describes the display's basic digital components.

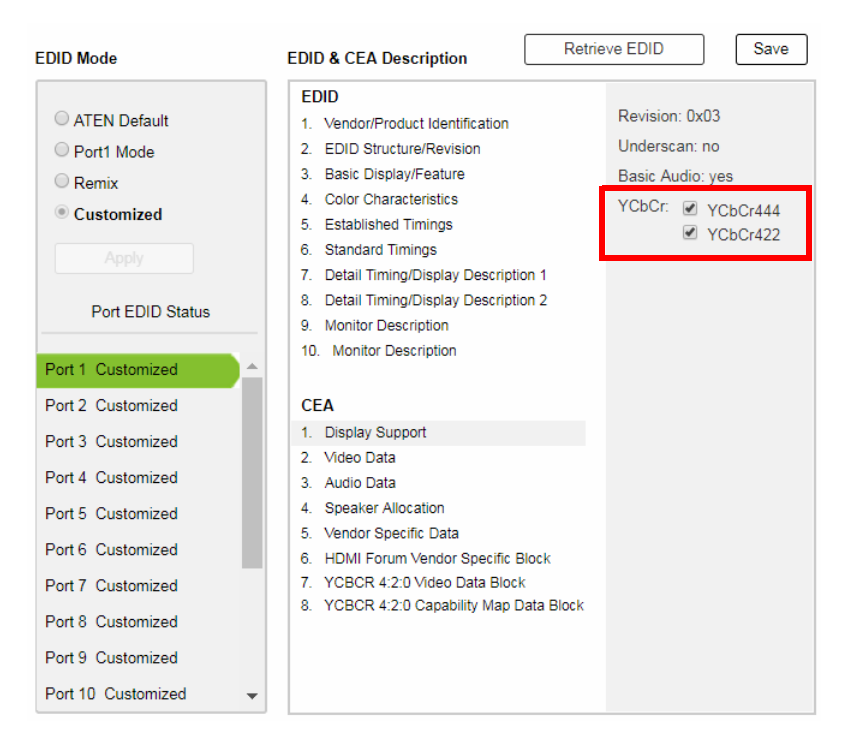

Select the YCbCr mode applicable to your display and click **Save**.

## **Video Data**

This screen lists additional video resolution/timing displays that may be supported by other devices, other than PC monitors (for example, 1080i).

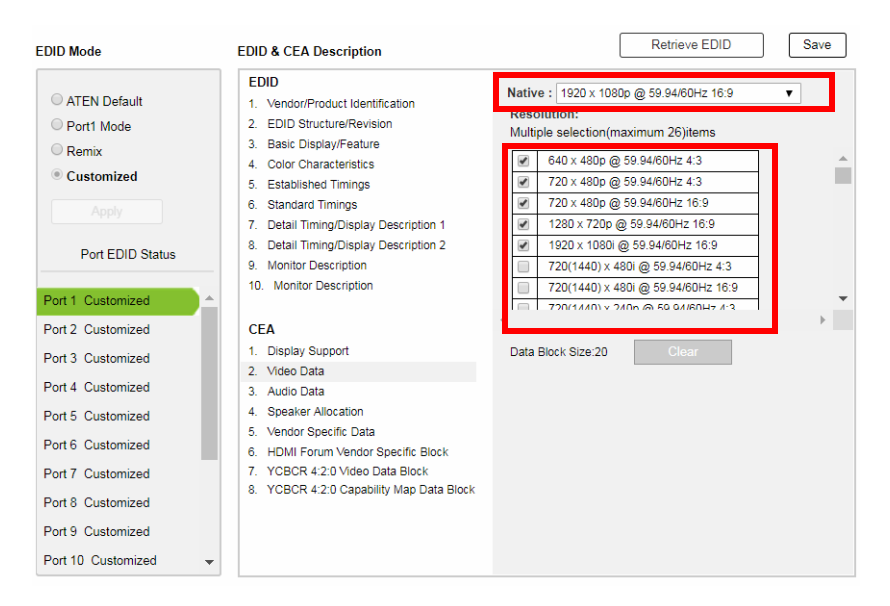

- Select the native resolution of the attached display device.
- Select the resolutions that work with the attached monitor/display device.
- Click **Clear All** to deselect all the items.
- Click **Save** to apply the changes.

## **Audio Data**

This screen lets you select advanced audio configurations for your device.

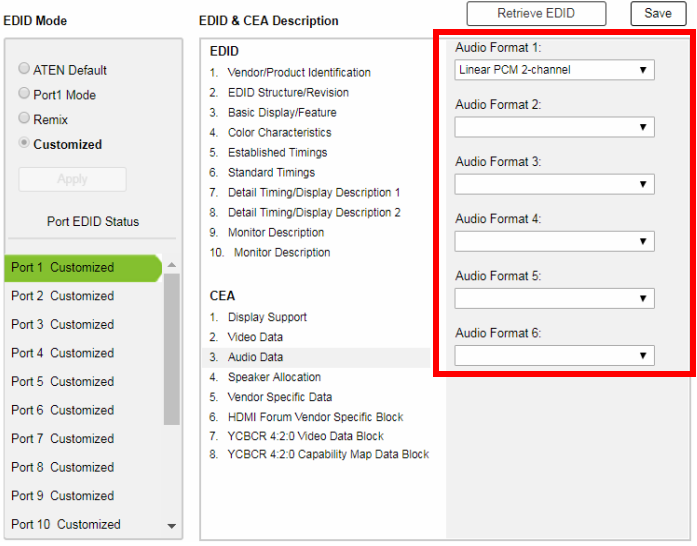

Use the drop down menu to select the **Audio Format** (1~6) applicable to your audio output device, and click **Save** to apply the changes.

## **HDMI Forum Vendor Specific Block**

This screen shows the display device's supported video parameters. Use the toggle button to enable or disable this function.

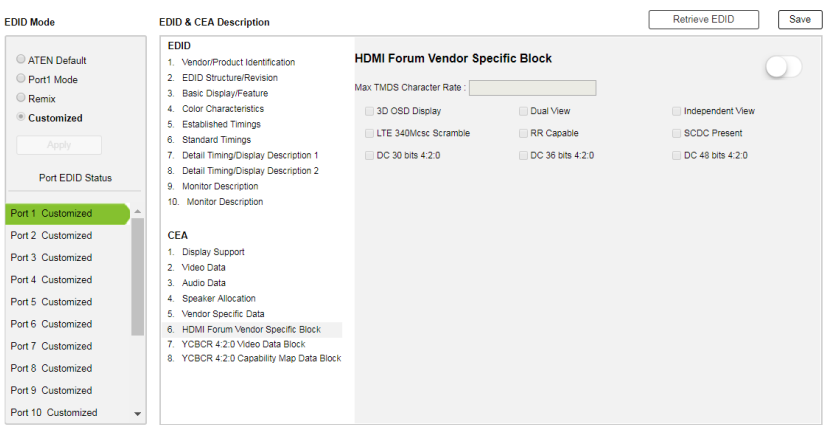

- **3D OSD Disparity:** Select this option to have Sink support receiving 3D OSD Disparity Indication in the HF-VSIF.
- **Dual View:** Select this option to have Sink support receiving 3D Dual View in the HF-VSIF.
- **Independent View:** Select this option to have Sink support receiving 3D Independent View in the HF-VSIF.
- **LTE 340Mcsc Scramble:** Select this option to have Sink support scrambling for TMDS Character Rates at or below 340 Mcsc.
- **RR Capable:** Select this option to have Sink initiate an SCDC Read Request.
- **SCDC Present:** Select this option to have Sink support SCDC functionality.
- **DC 30bit 420:** Select this option to have Sink support 10-bits/component Deep Color 4:2:0 Pixel Encoding.
- **DC 36bit 420:** Select this option to have Sink support 12-bits/component Deep Color 4:2:0 Pixel Encoding.
- **DC 48bit 420:** Select this option to have Sink support 16-bits/component Deep Color 4:2:0 Pixel Encoding.

Use the drop down menu to select the **Audio Format**  $(1-6)$  applicable to your audio output device, and click **Save** to apply the changes.

## **YCBCR 4:2:0 Video Data Block**

Use this page to configure a list of supported YCBCR 4:2:0 video resolutions and select one to be applied. Use the toggle button at the top-right to enable or disable this feature.

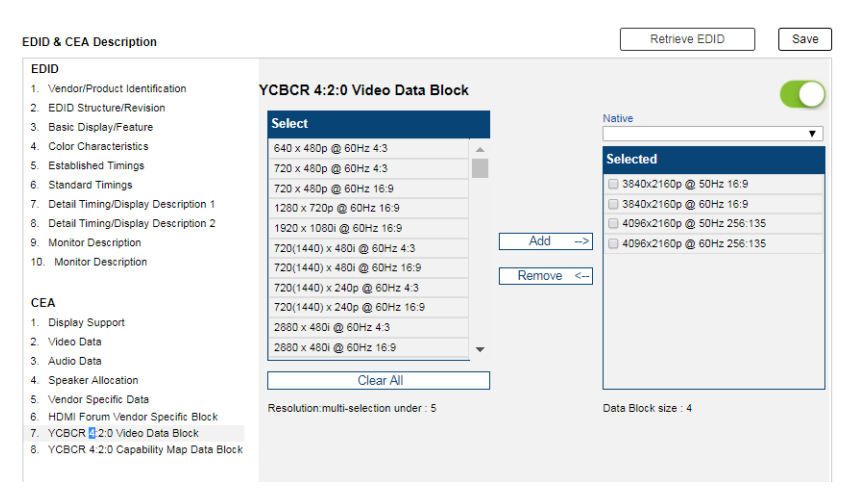

- To add a supported resolution, click an item in the Select column, and then click **Add**.
- Use the drop down menu **Native** to adjust the supported resolution of the display.

## **YCBCR 4:2:0 Compatibility Map Data Block**

Use this page to configure a list of supported video resolutions for YCBCR 4:2:0 Compatibility Map Data Block and select one to be applied. Use the toggle button at the top-right to enable or disable this feature.

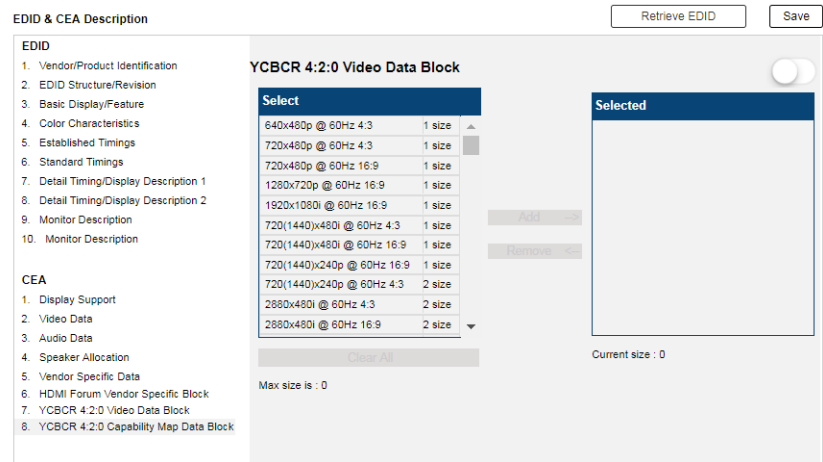

- To add a supported resolution, click an item in the Select column, and then click **Add**.
- Use the drop down menu **Native** to adjust the supported resolution of the display.

# **Status**

## **Connections**

 $\sim$   $\sim$   $\sim$ 

The connections tab provides a status summary of the input/output boards installed to the VM1600A and the devices that are connected to the ports on the input/output boards. If the connected devices support FrameSync and Long Reach mode, you can also enable/disable the function on this page.

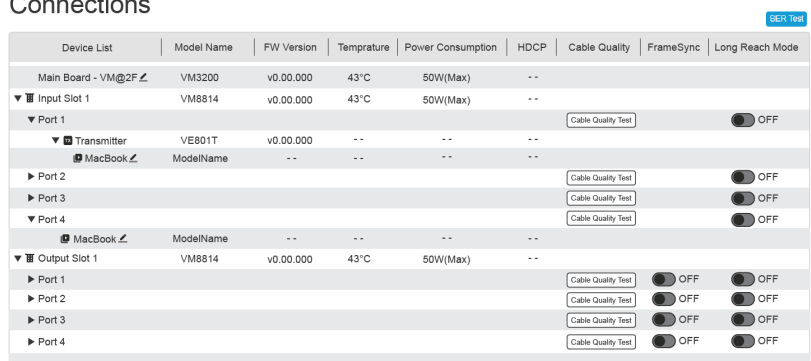

Use the Connections page to:

- Monitor input/output board temperatures.
- Find out about HDCP settings of the input/output boards
- Perform cable quality analysis by clicking the **Cable Quality Test** button.

#### **Note:**

- BER Test is only applicable to the following cable connections:
	- VM7814 with its source device
	- VE816R with VM8514
- To test the quality of the cable connecting the VM7814 input board and its source device, unplug the cable from the source device and plug it into the corresponding port on the VM8814 output board, and then click the **BER Test** button to start the test. For example, if a cable plugs into port 1 of a VM7814 board, the other end should be plugged into port 1 of the VM8814 board before you start the test.
- To test the quality of all the cables connected to the Modular Matrix Switch, click **BER Test** at the top-right corner of the page.
- Enable/disable FrameSync and/or Long Reach Mode

## **System Information**

Use this page to look up system settings, including system network settings, firmware version, video/audio input assignments, output audio volumes, CED/ OSD settings, output resolutions, HDMI audio mode settings, and power statuses.

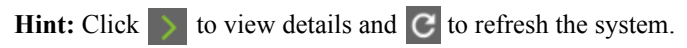

**System Info** 

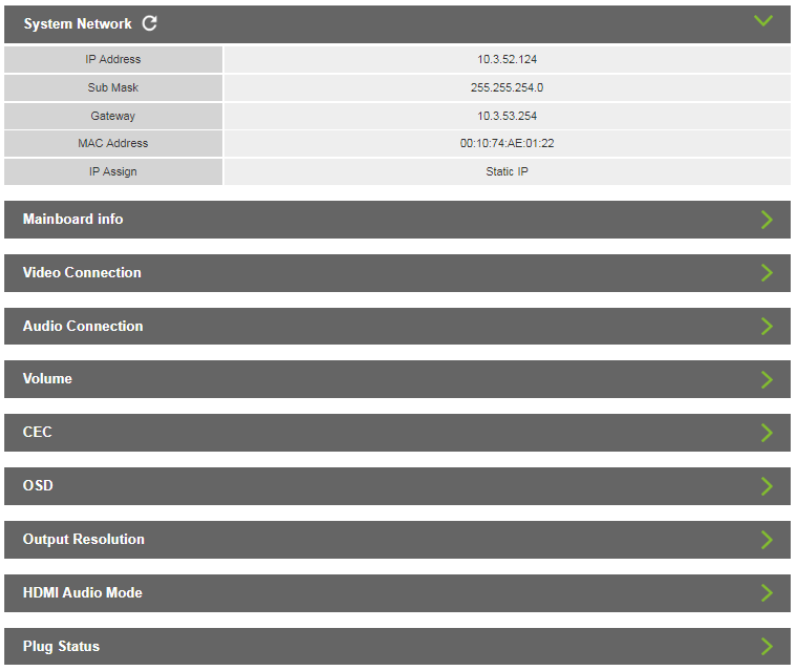

# **Channel**

## **IR/RS-232**

The IR/RS-232 page is used to configure the IR/RS-232 communication routes between the input and output ports.

#### **Note:** The IR/RS-232 pages are only supported by VM7514 and VM8514 boards.

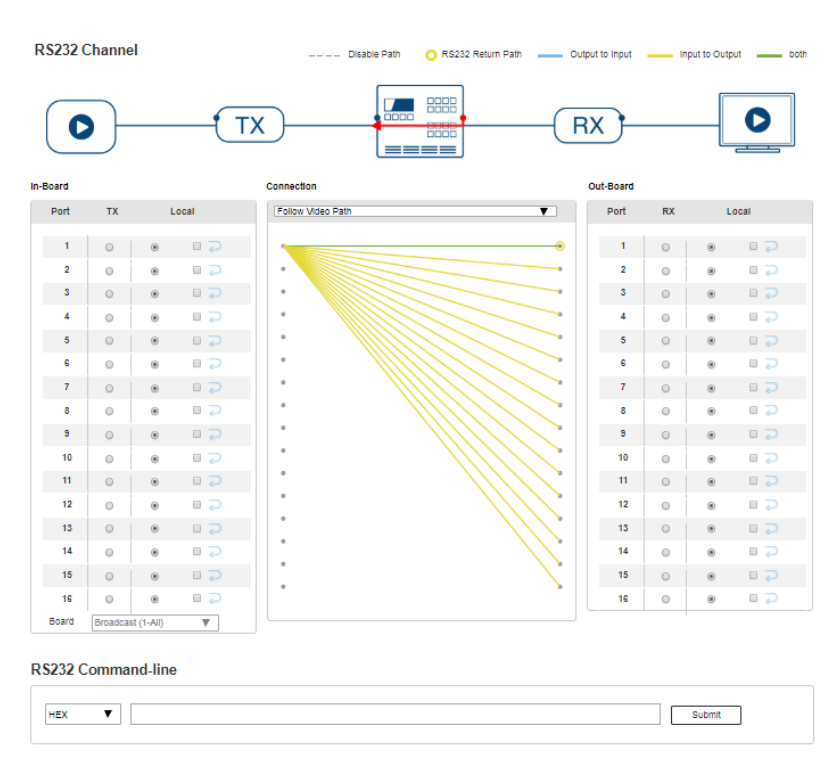

- **In-Board**: Use this set of settings to configure the IR/RS-232 signals for each input port.
	- **Port 1** ~ **Port 16**: Configure each input port to use the *Local IR/RS-232*, *Tx IR/RS-232*, or *Loopback* for IR/RS-232 signals.
	- **Board:**
		- **Broadcast (1-All)**: Controls all the connected devices simultaneously.
		- **Manual**: Controls specified devices simultaneously. Click **Edit** to select devices.
- Use **Loopback** for the IR/RS-232 signals to be sent back to local source or local display device connected to the same port on the same I/O board. This allows you to use the IR/RS-232 connection to control devices locally. Loopback prevents the IR/RS-232 signals from being sent across the connection to another I/O board. The Loopback setting is useful when you use a VM8514 board to extend displays but use a different board type (not VM7514) for input devices and want to use the IR/RS-232 signals for local control.
- **RS-232 Command Line:** Use this setting to remotely control a connected device via RS-232 commands.
- **Connection**: Sets the connection path for the IR/RS-232 signals.
	- Use the drop-down menu to select *Follow Video Path* to have the IR/RS-232 signal use the same connection path as the profile settings.
	- Use the drop-down menu to select *Broadcast (1-All)* to broadcast the IR/RS-232 signal from one port to all ports. Use the drop-down menu that appears to select the port that broadcasts the IR/RS-232 signal.
- **Out-Board**: Use this set of settings to configure the IR/RS-232 signals for each output port.
	- **Port 1 ~ Port 16:** Configure each output port to use the *Local* IR/*RS-232*, *Rx* IR/*RS-232*, or *Loopback* setting for the IR/RS-232 signals.

**Note:** By default the RS-232 Return Path uses the lowest port number available for a connection. This setting can not be changed.

## **Maintenance**

## **System Setup**

You can use the System Setup page to do any of the following:

- Upgrade the VM1600A's mainboard, its streaming board, and any installed I/O boards
- $\bullet$  Back up or restore the VM1600A's settings. Note that account settings cannot be backed up or restored.

## **Firmware upgrade**

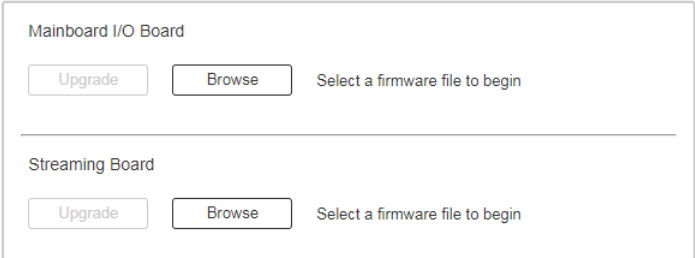

## **Backup / Restore**

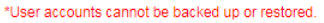

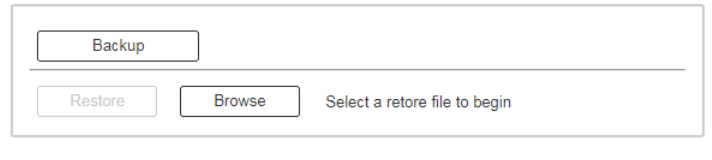

reset to default

To upgrade the VM1600A's firmware, do the following:

- 1. Download the firmware package from ATEN's official website.
- 2. In the VM1600A web interface, go to Maintenance > System Setup > Firmware Upgrade > Mainboard I/O Board, click **Browse** to locate the firmware upgrade package.
- 3. Click **Upgrade** to begin the upgrade.
- **Note:** After updating the firmware, it's recommended that you clear your web browser's cache and then close and reopen the web browser. This will ensure the GUI refreshes and functions properly.

To upgrade the VM1600A's streaming board, do the following:

- 1. Download the firmware package from ATEN's official website. Select the one that indicates "streaming board" in the file name.
- 2. In the VM1600A web interface, go to Maintenance > System Setup > Firmware Upgrade > Streaming Board, click **Browse** to locate the firmware upgrade package.
- 3. Click **Upgrade** to begin the upgrade.

To back up the VM1600A's system settings, click **Backup**. A configuration file will then begin downloading.

To restore the VM1600A's system settings, do the following:

- 1. Use the **Browse** button to locate the configuration file. Make sure you have the correct file saved on your PC.
- 2. Click **Restore** to begin the restoration procedure.

**Note:** User accounts cannot be backed up or restored.

To reset the VM1600A to its default settings, click the **reset to default** button on the far right.

## **User Account**

The *User Account* page lets you add, edit, or delete users and change the password for accessing the VM1600A's GUI.

# **Note:** This is an Administrator only function.

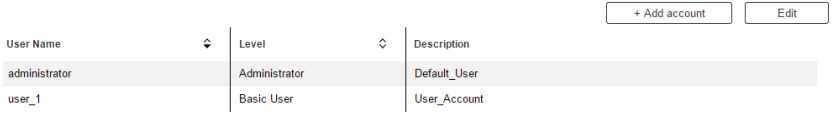

- **Add account**  Click the *Add account* button to add another user to the list. The VM1600A supports up to 32 users and up to 16 concurrent logins (see page 115 for more details).
- **Edit**  Click the *Edit* button to change user information. This option allows an Administrator to edit individual accounts.

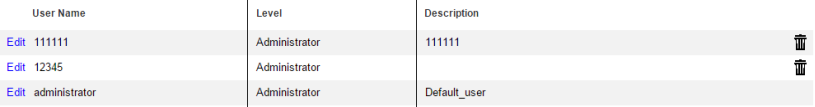

- Edit Rename the user account, set the password, add a description, and set the user's permission level (see [page 117](#page-130-0) for more details).
- Delete Removes the user account.
- The default username and password are: administrator/password.

## **Add Account**

Use the Add Account / Edit buttons to create a user account, set the user's password, add a description, and set the user's permission level (see , page 116) when accessing the VM1600A's GUI.

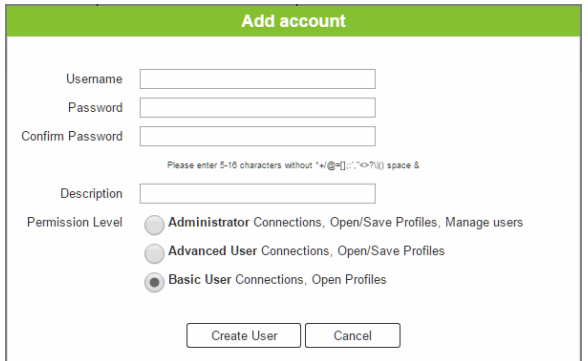

- Fill in a username or edit an existing one.
- Enter a password and re-type the password to confirm.

**Note:** Usernames and passwords accept multi-lingual characters, and must be 5–16 alphanumeric characters (excluding :;=[]+=/?\|). Passwords are case sensitive. Usernames only support lower case letters.

- Add or edit the description for the user.
- $\bullet$  Select the permission level that you want to grant the user (see, page 116).
- Click **Create User** to save the data.
- Click **Cancel** to discard the changes and exit.
- If a user is logged into the VM1600A's GUI, their user settings cannot be edited, and the fields in this screen are grayed out.

#### <span id="page-130-0"></span>**Permission Level**

At the bottom of the New/Edit User page is the permission section, which is used to set a user's permission level.

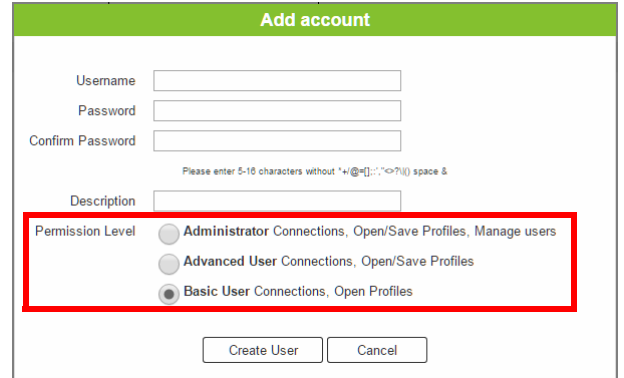

The three available permission levels are as follows:

- **Administrator** this level provides full access and control of the VM1600A, in addition to full User Management privileges.
- **Advanced User**  this level provides full access and control with no User Management privileges.
- **+** Basic User this level only provides basic functions (connections and open profiles).

#### **Network**

The *Network* page lets you configure the VM1600A's IP settings for connecting to it via the web GUI, and enable/disable Telnet.

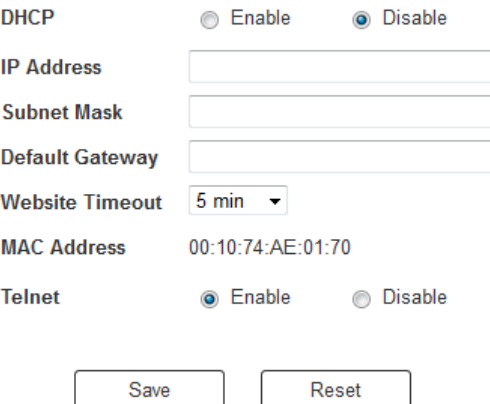

**Enable** DHCP to allow the DHCP server to assign an IP address to the VM1600A. Select **Disable** to enter your own static IP address settings for the device.

Click **Reset** to use the following default values:

- IP Address **192.168.0.60**
- Subnet Mask **255.255.255.0**
- Default Gateway **192.168.0.1**
- $\bullet$  Website Timeout\* N/A, 5, 10, 30, 60 minutes
- Telnet Configuration enabled (checked)

Enter the values, then click **Save**. Changes may take a few seconds and after refreshing the page automatically redirects you to the IP address specified.

**\*** This option controls how long an inactive web connection stays logged into the VM1600A. Any changes will take effect immediately. The default setting is 5 minutes.

# **Telnet Operation**

The VM1600A can be operated and configured via a remote terminal session using Telnet.

To log into the VM1600A by means of a Telnet session, do the following:

- 1. On your computer, open a terminal (command line) session.
- 2. At the prompt, key in the VM1600A's IP address in the following way:

```
telnet [IP address]:23
```
3. Press **Enter**. The login screen appears. At the login prompt, provide your Username and Password.

**Note:** If a user logs on using a Username that is already in session, the newest login takes effect and the previous session is replaced.

## **Configuration Menu**

Once a Telnet connection to the VM1600A is established, the device's textbased Configuration Menu comes up, with the following items:

#### **1. H – Call up the command list for help**

Command list:

- IP Set IP address
- LO Load connections from profile *nn*
- PW Change password
- RI– Read what input is connected to *nn* output
- RO Read what output is connected to *nn* input
- SB Set the serial port baud rate
- SS Switch input to specified port
- SV Save the current connections into profile *nn*
- TI Set timeout
- VR Software version information

Ctrl-Q – Quit

#### **2. IP – Set IP address**

T<sub>P</sub>

Old IP address: 192.168.0.60

New IP address:

## **3. LO – Load connections from profile**

LO 01

Load profile 01 OK.

#### **4. PW – Change password**

PW

Old password: \*\*\*\*\*\*\*\*

New password:

## **5. RI – Read what input is connected to** *nn* **output**

RI 01

Input port 02 04 08 is connected to output port 01

## **6. RO – Read what output is connected to** *nn* **input**

RO 01

Output port 02 is connected to input port 01

#### **7. SB – Set serial port baud rate**

SB 96

Serial port baud rate is set to 9600

## **8. SS – Switch input to specified output**

SS 01,03

Switch input 01 to output 03 (00: Local Port)

### **9. SV – Save the current connections into a profile**

SV 01

Save the current connections into profile 01

## **10. TI – Set timeout**

TI 30

Set 30 minute timeout

#### **11. VR – Software version information**

VR

Software version 1.0.

#### **Note:**

- All RS-232 commands in this manual are also applicable in Telnet mode. For details on RS-232 commands, see *[Chapter 6, RS-232 Commands](#page-140-0)*.
- For further information about these functions, refer to the corresponding sections earlier in this chapter.

This Page Intentionally Left Blank

# **Chapter 5 Mobile Control**

# **Overview**

The VM1600A supports Video Matrix Control App, a free mobile app that allows you to switch profiles, audio inputs and video inputs, and also reminds you when any new firmware is available, all through a local area network to which the target VM1600A is connected. This mobile application is especially useful for profile and AV source switching when you do not have access to the VM1600A's front panel or the web interface.

# **The Video Matrix Control App**

# **Requirements**

The Video Matrix Control App supports the following operating systems:

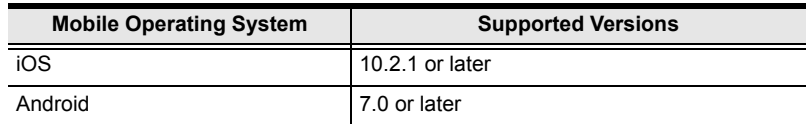

 The VM1600A needs to be connected to a local area network via the Ethernet port.

# **Installation and Connections**

To install the Video Matrix Control App on a mobile device, do the following:

- 1. From the mobile device, tap the **App Store**  $(\overrightarrow{A})$  or **Google Play** icon.
- 2. In the search box, type "Video Matrix Control App".
- 3. Tap Video Matrix Control App and then download and install the app.
- 4. Tap the app icon.
- 5. Follow the on-screen instructions to connect to the target VM1600A device by scanning the network, selecting from connection history, or specifying the device IP address and password.

#### **Note:**

- The Video Matrix Control App is designed to control one VM1600A device at a time.
- If you cannot find the VM1600A device, make sure that the VM1600A is connected to LAN and that the app is connected to the same LAN and then try again.

# **The Control Interface**

The functions in the Video Matrix Control App are categorized into four tabs – **Profile**, **Control**, **Audio**, and **Settings**. See the table below for an overview of each tab.

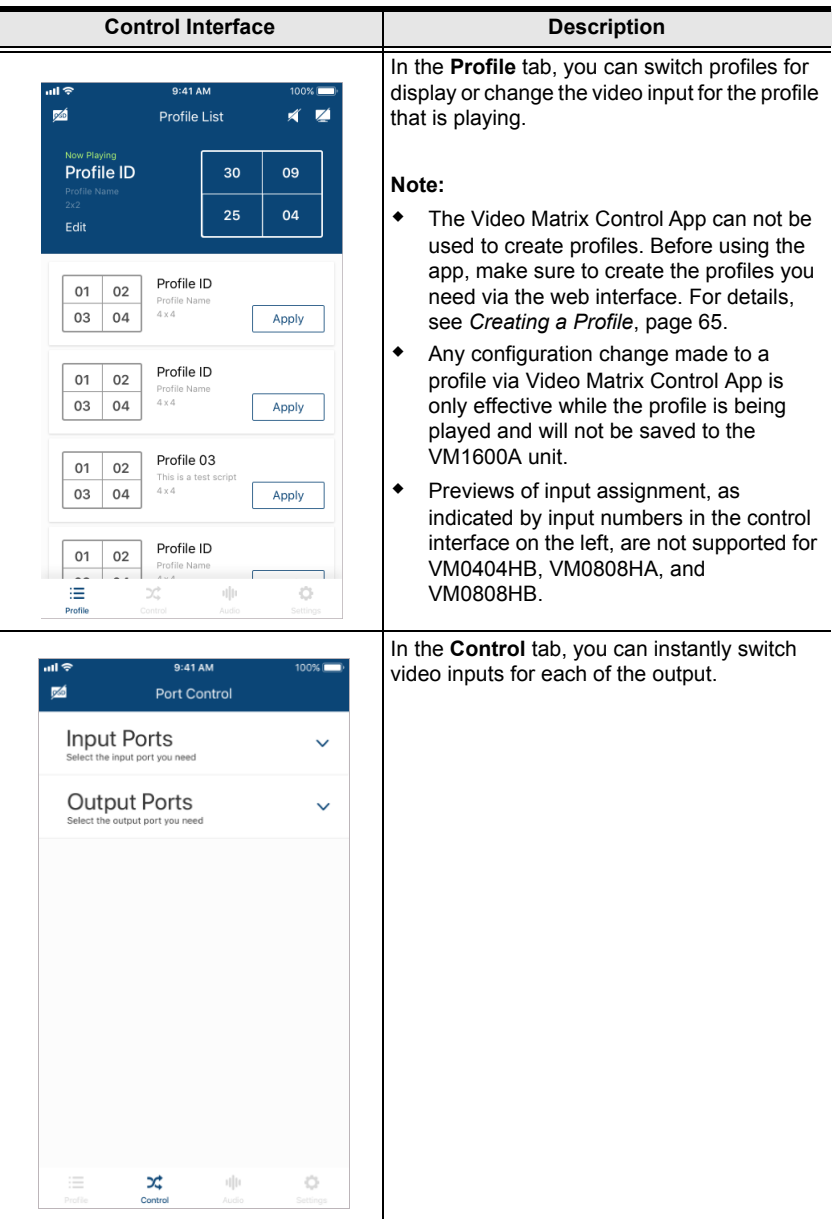

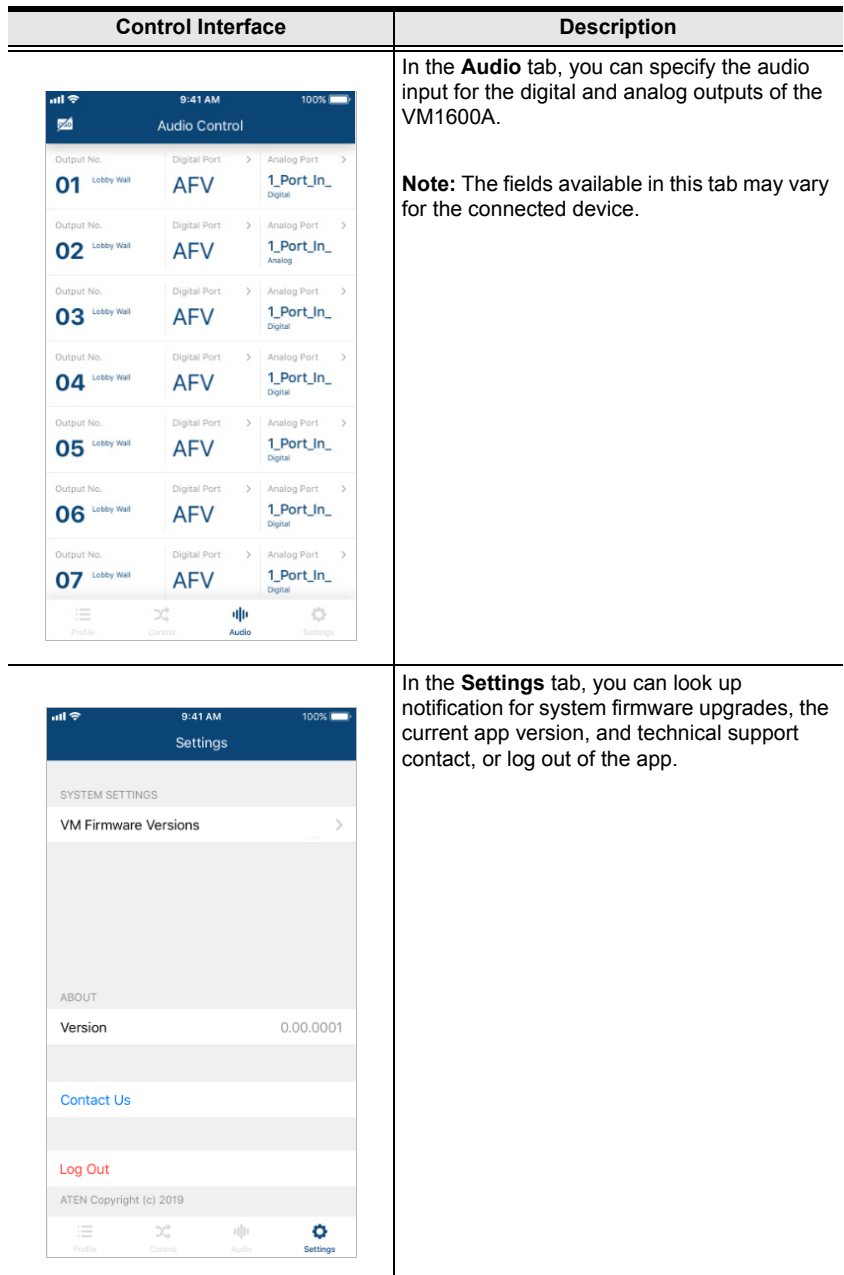

# <span id="page-140-0"></span>**Chapter 6 RS-232 Commands**

# **Serial Control Protocol Commands**

The VM1600A's built-in bi-directional RS-232 serial interface allows system control through a high-end controller or PC.

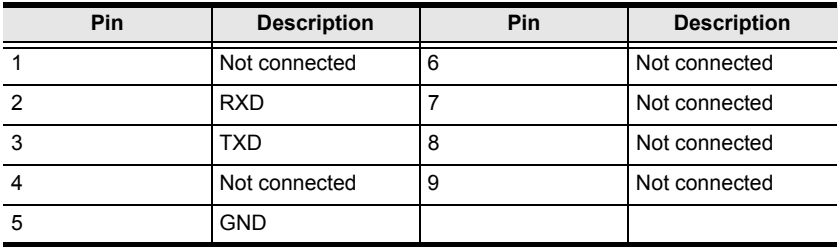

# **RS-232 Pin Assignment**

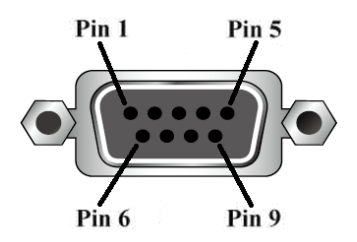

# **Configuring the Serial Port**

The controller's serial port should be configured as follows:

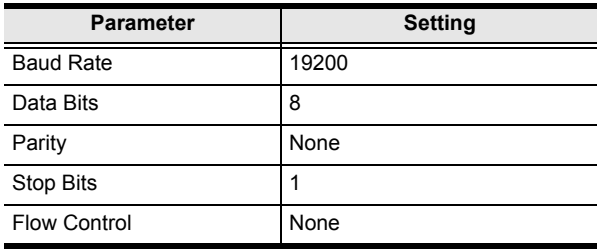

# **RS-422 / RS-485**

In the sections that follow the formulas that include an "address" command are for RS-422 and RS-485 serial port devices when the VM1600A is set up in cascade installation.

# **Verification**

After entering a command, a verification message appears at the end of the command line as follows:

- **Command OK** indicates that the command is correct and successfully performed by the switch
- **Command incorrect** indicates that the command has the wrong format and/or values.

# **Switch Port Command**

The formula for Switch commands is as follows:

#### **Switch Command + Input + Num1 + Output + Num2 + Address + Num3 + Stream + Control [Enter]**

- 1. For example, to switch input port 02 to output port 05, type the following: **sw i02 o05 [Enter]**
- 2. To switch output port 04 to the next port, input the following: **sw o04** + **[Enter]**
- 3. To turn off video output on port 03, type the following: **sw o03 off [Enter]**
- 4. To turn off video output on port 03 on device 02, type the following: **sw o03 a02 off [Enter]**

The following tables show the possible values for the **Switch Port** command

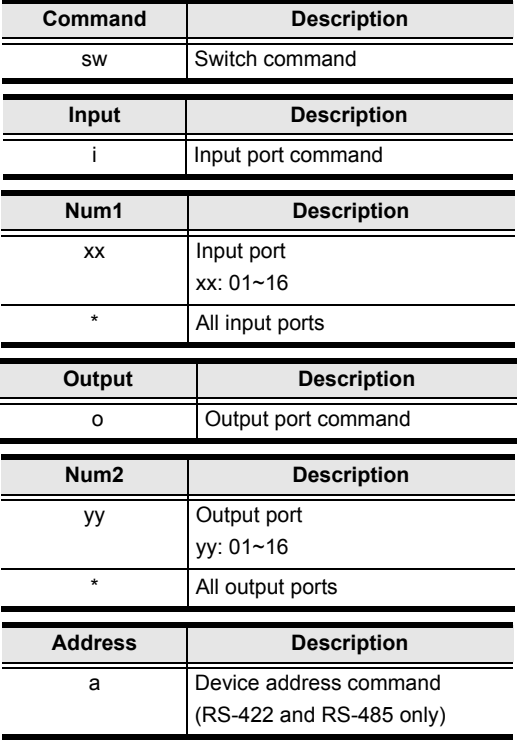

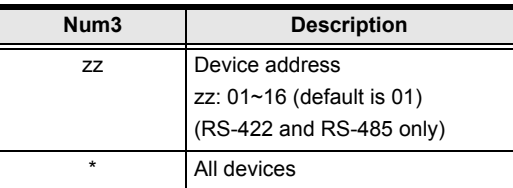

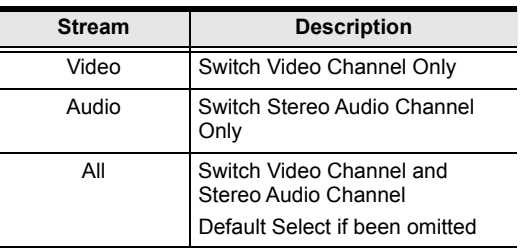

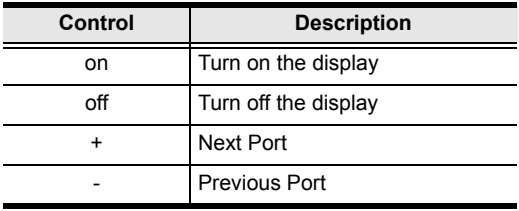

**Note:** By default, input port 01 is tied to output port 01; input port 02 is tied to output port 02; and so on until port 08 (i.e., o01 i01, o02 i02… o16 i16)
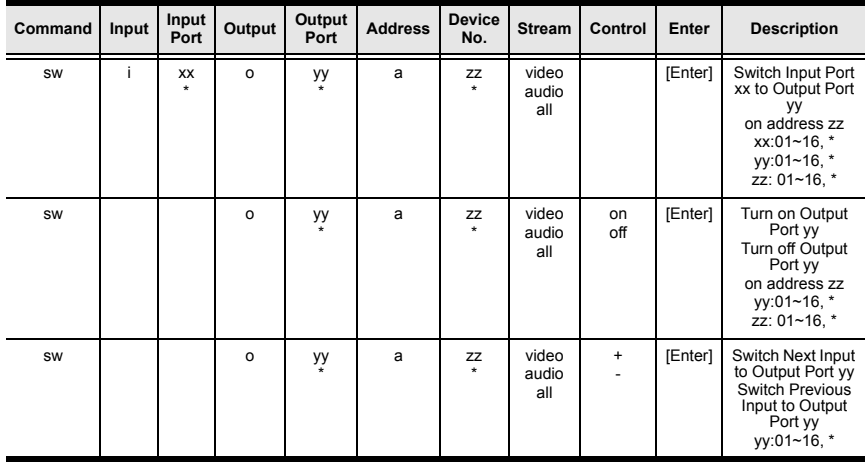

The following table shows the available command list:

**Note:** 1. Each command string can be separated with a space.

- 2. The **Address** command is for RS-422/485 only. If the address parameter is missing from RS-422/485 commands, the default **a00** will be used. Skip the address for RS-232 commands.
- 3. The **Port Number** and **Address** command strings can be skipped, and the default value will be used.

### **Mute Command**

Mute allows you to enable or disable an output port's audio. The Mute command will turn on/off the HDMI audio and stereo audio. When the HDMI audio is off, the stereo's volume can be adjusted using the volume command.

The formula for the Mute command is as follows:

#### **Command + Output + Num1 + Address + Num2 + Control + [Enter]**

- 1. For example, to mute the audio on output port 03, type the following: **mute o03 on [Enter]**
- 2. To turn mute off on all output ports, type the following:

#### **mute o\* off [Enter]**

3. To mute the audio for output port 09 on device 03, type the following: **mute o09 a03 on [Enter]**

The following tables show the possible values for the **Mute** command:

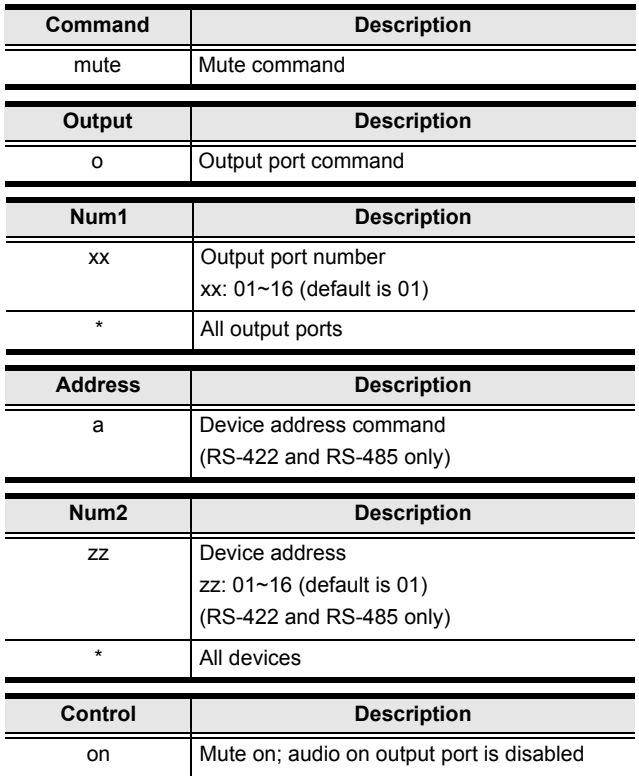

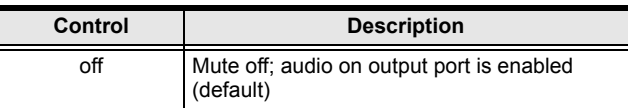

**Note:** 1. Each command string can be separated with a space.

- 2. The **Address** command is for RS-422/485 only. If the address parameter is missing from RS-422/485 commands, the default **a00** will be used. Skip the address for RS-232 commands.
- 3. Skip the **Output** command to mute or enable the audio of all output ports.

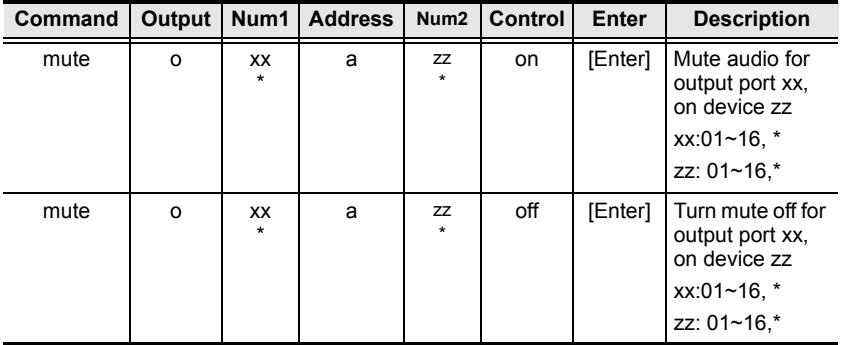

The following table shows the available command list:

### **Volume Command**

The volume command adjusts the stereo volume for an output port.

The formula for the Volume command is as follows:

#### **Command + Output + Num1 + Address + Num2 + Volume + Control + [Enter]**

1. For example, to adjust the volume for output port 06 to level 14, type the following:

```
volume o06 v14 [Enter]
```
- 2. To adjust the volume for all output ports to level 04, type the following: **volume o\* v04 [Enter]**
- 3. For example, to adjust the volume for output port 06 on device 01 to level 14, type the following:

#### **volume o06 a01 v14 [Enter]**

The following tables show the possible values for the **Volume** command:

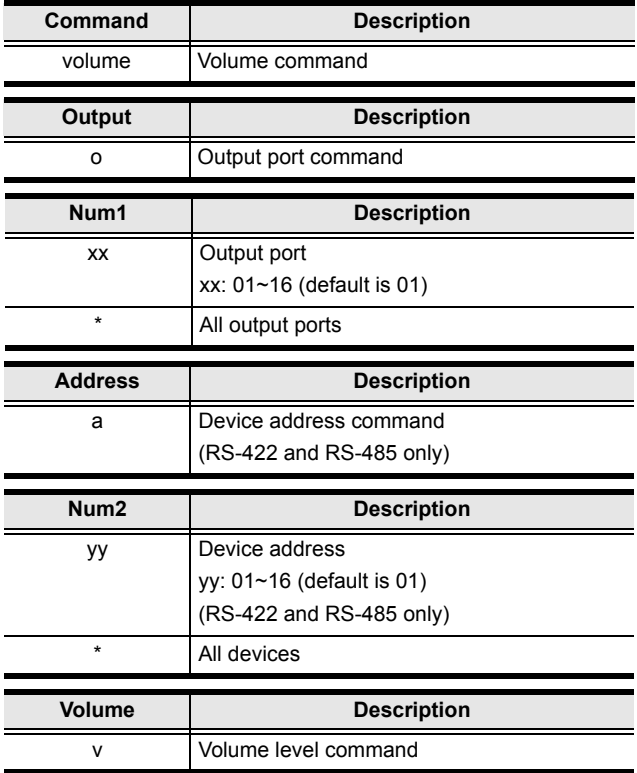

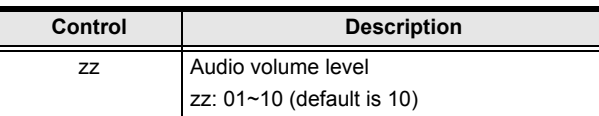

**Note:** 1. Each command string can be separated with a space.

2. The **Address** command is for RS-422/485 only. If the address parameter is missing from RS-422/485 commands, the default **a00** will be used. Skip the address for RS-232 commands.

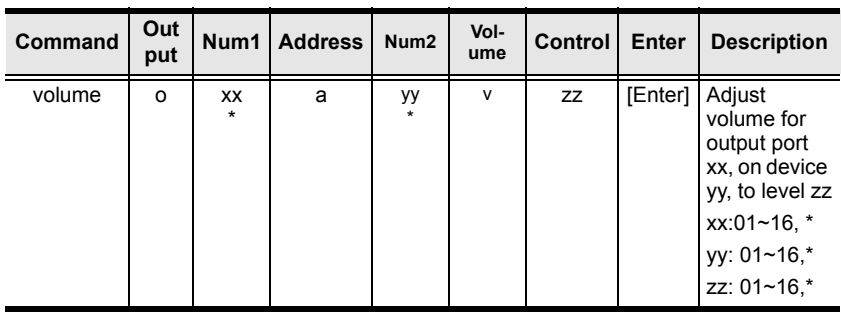

The following table shows the available command list:

### **Save/Load Profile Commands**

The Save/Load Profile command allows you to save the current connection configuration as a profile and load connection profiles.

The formula for Save/Load Profile commands is as follows:

#### **Command + Profile + Num1 + Address + Num2 + Control + [Enter]**

1. For example, to save the current connection configuration as profile 08, type the following:

#### **profile f08 save [Enter]**

2. To load connection profile 04, type the following:

#### **profile f04 load [Enter]**

3. To save the current connection configuration of device 03 as profile 08, type the following:

#### **profile f08 a03 save [Enter]**

The following tables show the possible values for commands:

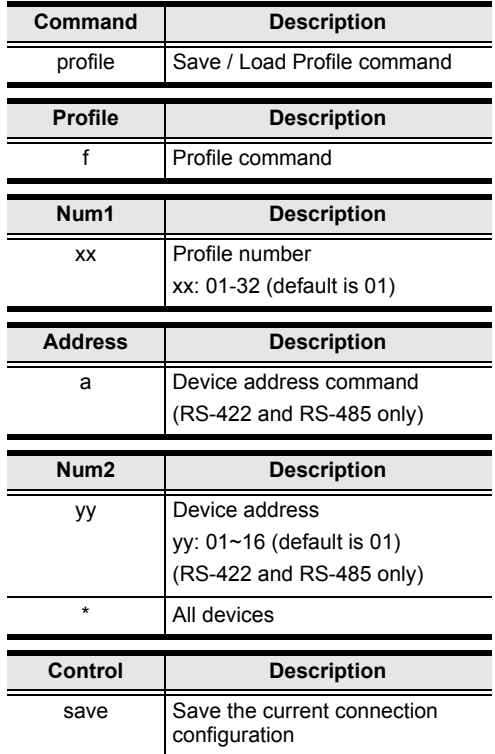

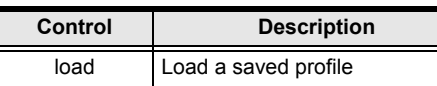

**Note:** 1. Each command string can be separated with a space.

- 2. The **Address** command is for RS-422/485 only. If the address parameter is missing from RS-422/485 commands, the default **a00** will be used. Skip the address for RS-232 commands.
- 3. If the **Address** or **Profile** parameter is skipped the default value will be used.

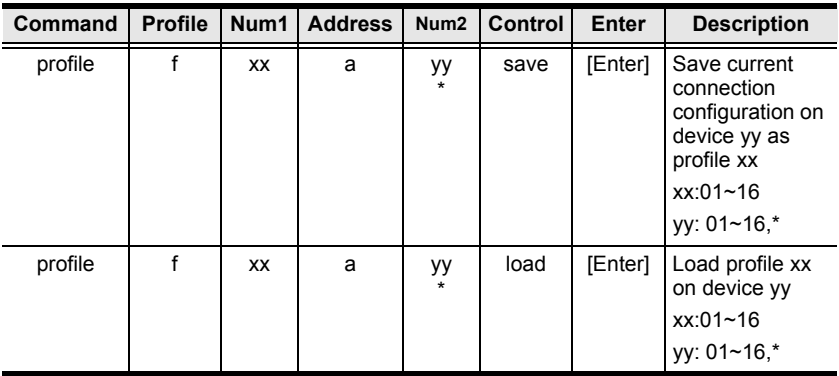

The following table shows the available command list:

### **EDID Mode Command**

Extended Display Identification Data (EDID) is data that contains a display's basic information and is used to communicate with the video source. The EDID Mode commands allow you to change the EDID setting.

The formula for the EDID command is as follows:

#### **Command + Address + Number + Control + [Enter]**

1. For example, for port 06 to use the remix EDID mode, type:

#### **edid a06 remix [Enter]**

1. For example, to use Port1 EDID mode for all devices, type:

#### 2. **edid a\* port1 [Enter]**

The following tables show the possible values for the **EDID** command:

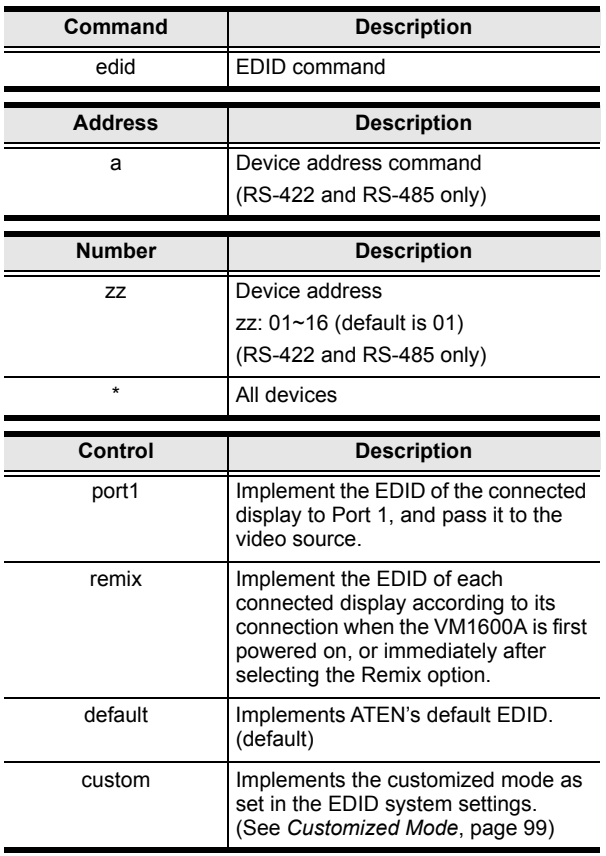

**Note:** 1. Each command string can be separated with a space.

2. The **Address** command is for RS-422/485 only. If the address parameter is missing from RS-422/485 commands, the default **a00** will be used. Skip the address for RS-232 commands.

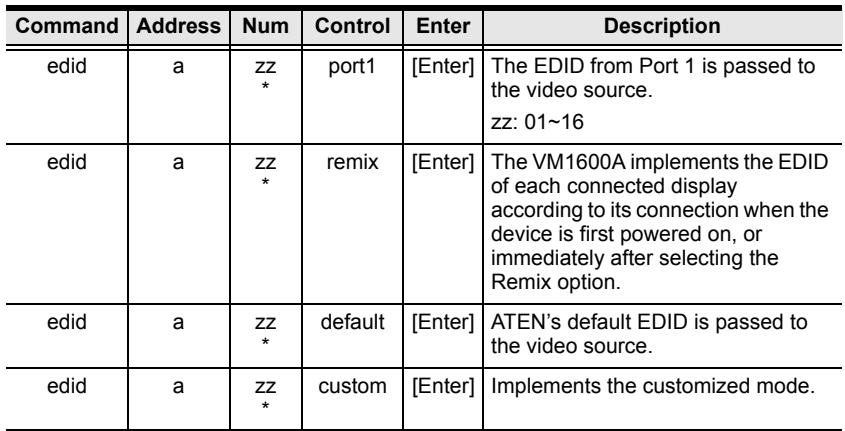

The following table lists the available EDID commands:

### **CEC Command**

Consumer Electronics Control (CEC) allows interconnected HDMI devices to communicate with and respond to the same remote control.

The formula for the CEC command is as follows:

```
Command + Output + Number + Control + [Enter]
```
1. For example, to enable the CEC function on output port 1, type:

#### **cec o01 on [Enter]**

The following tables show the possible values for the **CEC** command:

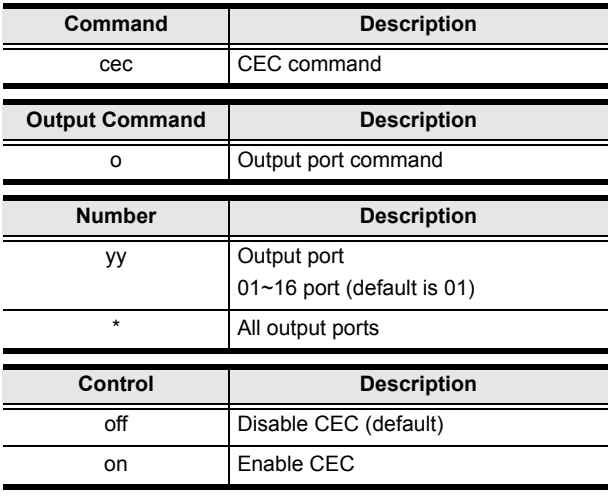

**Note:** Each command string can be separated with a space.

The following table lists the available CEC commands:

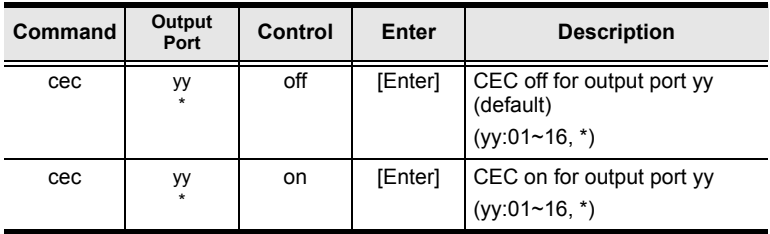

### **Read Command**

The Read command allows you to view information about the devices.

The formula for the Read command is as follows:

#### **Command + Address + Number + [Enter]**

- 1. To view information, type: **read [Enter]**
- 1. To view information about device 02, type: **read a02 [Enter]**

The following table shows the possible values for the **Read** command:

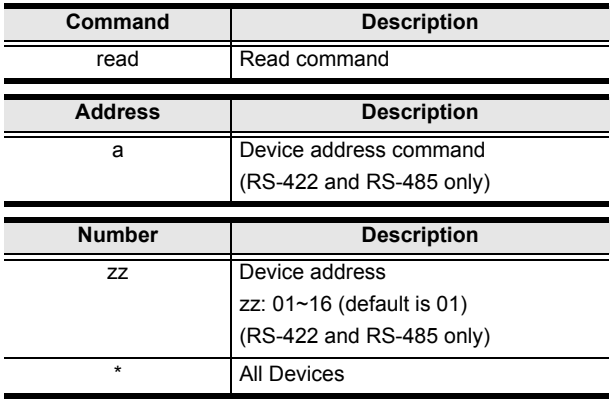

**Note:** The **Address** command is for RS-422/485 only. If the address parameter is missing from RS-422/485 commands, the default **a00** will be used. Skip the address for RS-232 commands.

The following table lists the available Read commands:

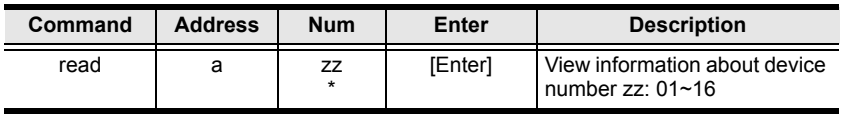

#### **DVI/HDMI Example:**

read Command OK

o01 i03 video on i06 audio v10 HDMI-A on 1080p

o02 i04 video off i06 audio off HDMI-A off bypass

o03 i02 video on i06 audio v10 HDMI-A off 1600

How to read the commands:

1. o01 i03 video on i06 audio v10 HDMI-a on 1080p

**Output 01** is connected to **Input 03** with **video on**; **audio** is **on** from **Input 06** with **volume 10** using the **HDMI** audio source; the resolution is scaled to **1080p**

2. o01 i03 video on i06 audio v10 1080p

**Output 01** is connected to **Input 03** with **video on**; **audio** is on with **volume 10**; the resolution is scaled to **1080p**

3. o02 i04 video off i06 audio off HDMI-a off bypass

**Output 02** is connected to **Input 04** with **video off**; **audio** is **off** from **Input 06** using the **HDMI** audio source; scaling is **bypassed** (turned off)

### **Reset Command**

The Reset command allows you to reset the VM1600A back to the default factory settings. Reset includes resetting the device's IP address.

The formula for the Reset command is as follows:

#### **Command + Address + Number + [Enter]**

- 1. To reset the VM1600A, type: **reset [Enter]**
- 1. To reset device 02, type:

#### **reset a02 [Enter]**

The following tables show the possible values for the **Reset** command:

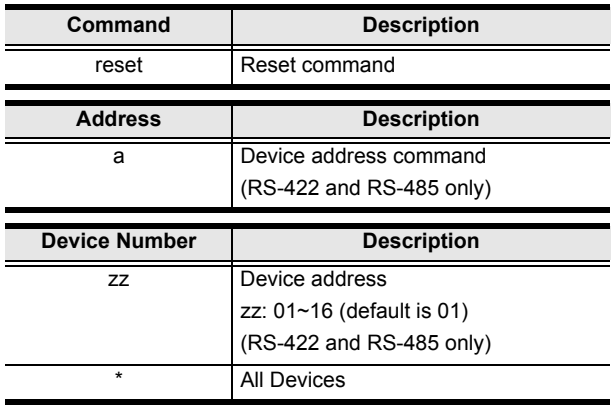

**Note:** 1. Each command string can be separated with a space.

2. The **Address** command is for RS-422/485 only. If the address parameter is missing from RS-422/485 commands, the default **a00** will be used. Skip the address for RS-232 commands.

The following table lists the available Reset commands:

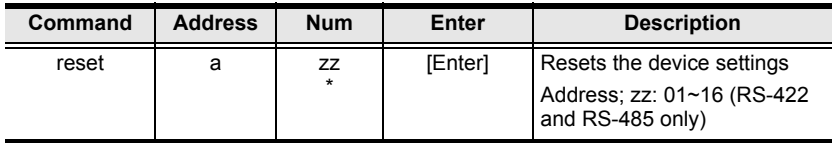

### **Baud Rate Command**

The Baud Rate command allows you to set the RS-232 data rate for the VM1600A to use. Options are 9600, 19200 (default) 38400 and 115200.

The formula for the Baud Rate command is as follows:

#### **Command + Control + [Enter]**

1. For example, to set 38400 as the baud rate, type:

#### **baud 38400 [Enter]**

The following tables show the possible values for the **Baud Rate** command:

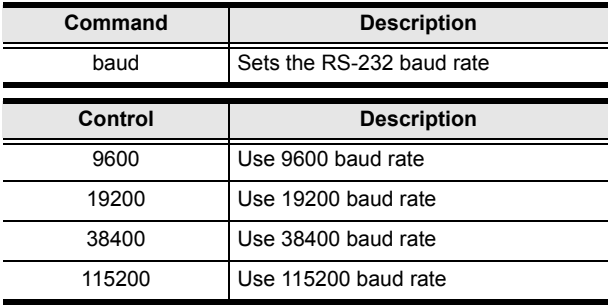

**Note:** Each command string can be separated with a space.

The following table lists the available Baud Rate commands:

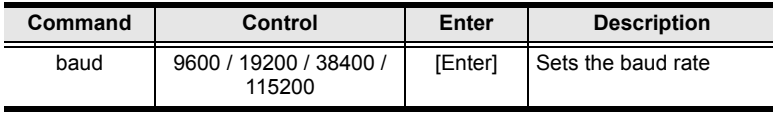

### **OSD Command**

To enable or disable the On-Screen Display (OSD) for displays, use the following command:

#### **Command + Output + Number + Control + [Enter]**

- 1. For example, to enable the OSD for output 07, type: **osd o07 on [Enter]**
- 2. For example, to disable the OSD for all outputs, type:

### **osd o\* off [Enter]**

The following tables show the possible values for the **OSD** command:

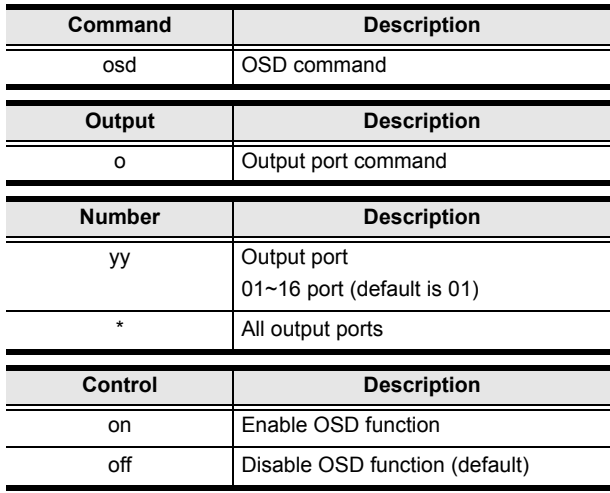

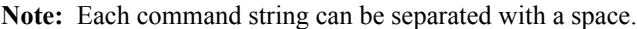

The following table lists the available OSD commands:

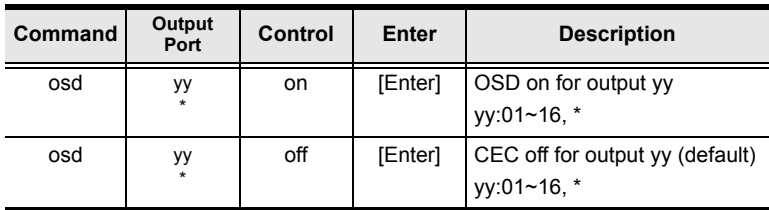

### **Echo Command**

The Echo function updates the RS-232 controller when operations are made via the front panel pushbuttons, web browser or telnet. The changes echo back to the RS-232 controller to keep the settings in sync with the device.

The formula for the Echo command is as follows:

#### **Command + Control + [Enter]**

1. For example, to enable the echo feature, type:

#### **echo on [Enter]**

The following tables show the possible values for the **Echo** command:

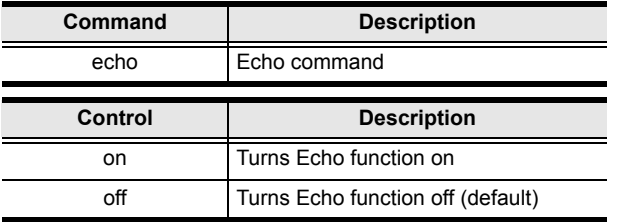

**Note:** Each command string can be separated with a space.

The following table lists the available Echo commands:

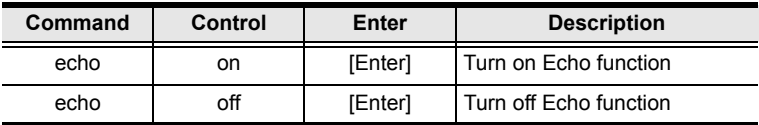

### **Scaling Command**

The Scaling command allows you to set a resolution for scaling the display connected to an output port.

The formula for the Scaling command is as follows:

**Command + Output + Number 1 + Address + Number 2 + Horizontal Resolution + Number 3+ Vertical Resolution + Number 4 + Frequency + Number 5 + Control + [Enter]**

- 1. For example, to turn scaling off for output port 02, type: **scaling o02 off [Enter]**
- 2. To set the scaling for output port 04 to  $1920x1080@60Hz$ , type: **scaling o04 1080p [Enter]**
- 3. To set the scaling for all output ports on all devices to the connected display's native resolution, type:

#### **scaling o\* a\* native [Enter]**

The following tables show the possible values for the **Scaling** command:

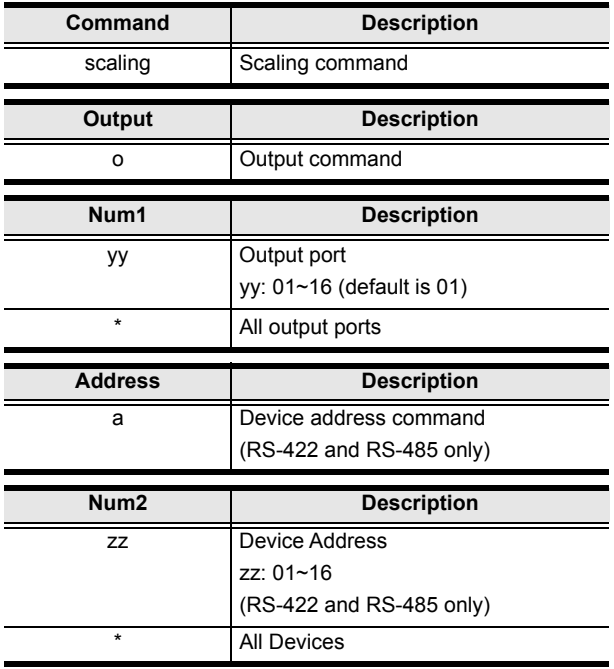

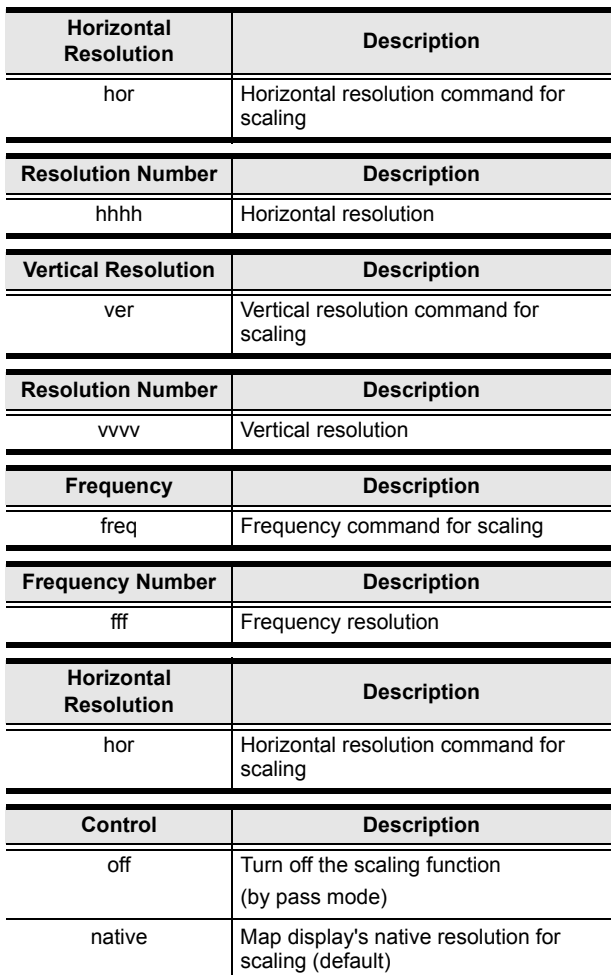

- **Note:** 1. Each command string can be separated with a space.
	- 2. The **Address** command is for RS-422/485 only. If the address parameter is missing from RS-422/485 commands, the default **a00** will be used. Skip the address for RS-232 commands.

#### 3. The **Port Number** command string can be skipped, and the default value will be used.

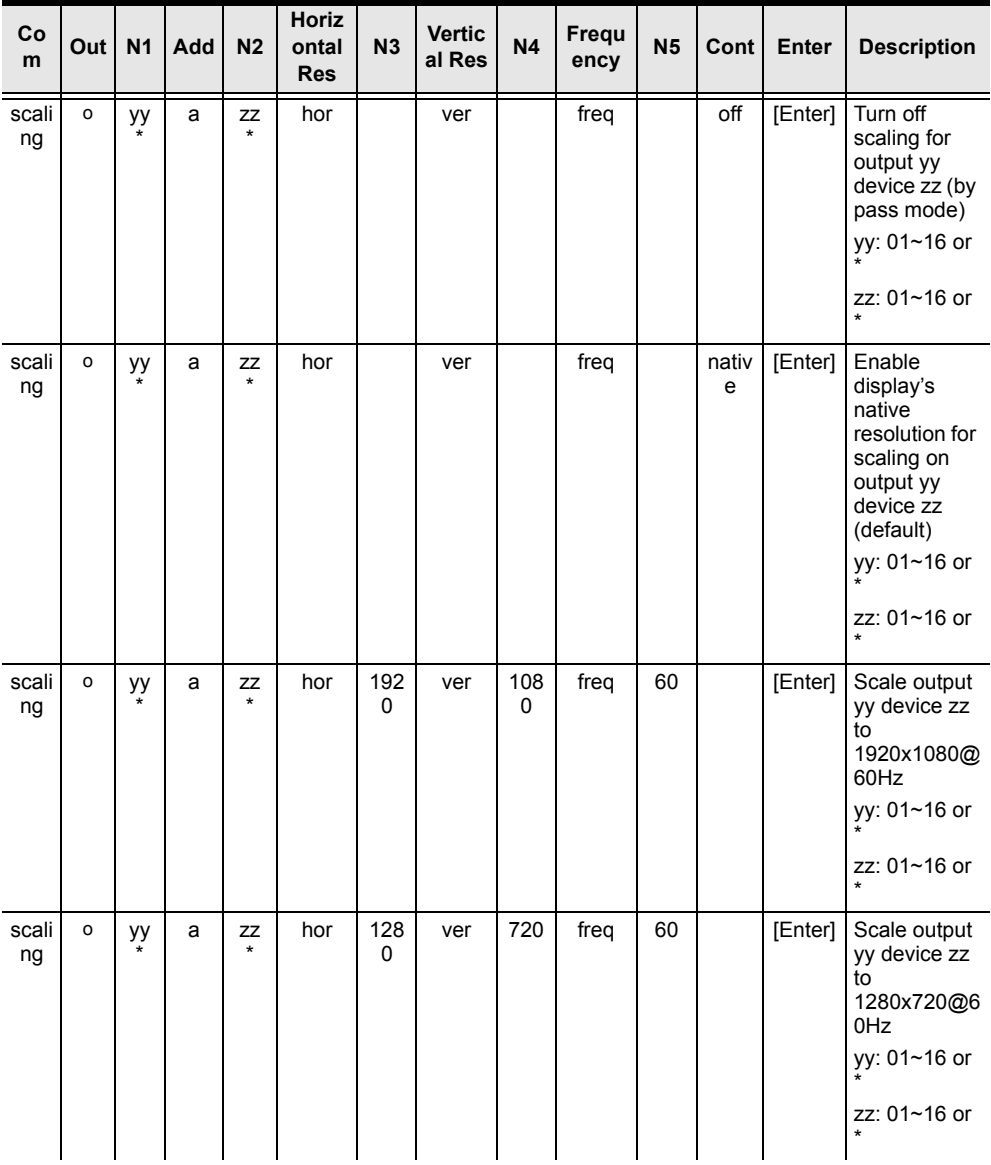

The following table lists the available Scaling commands:

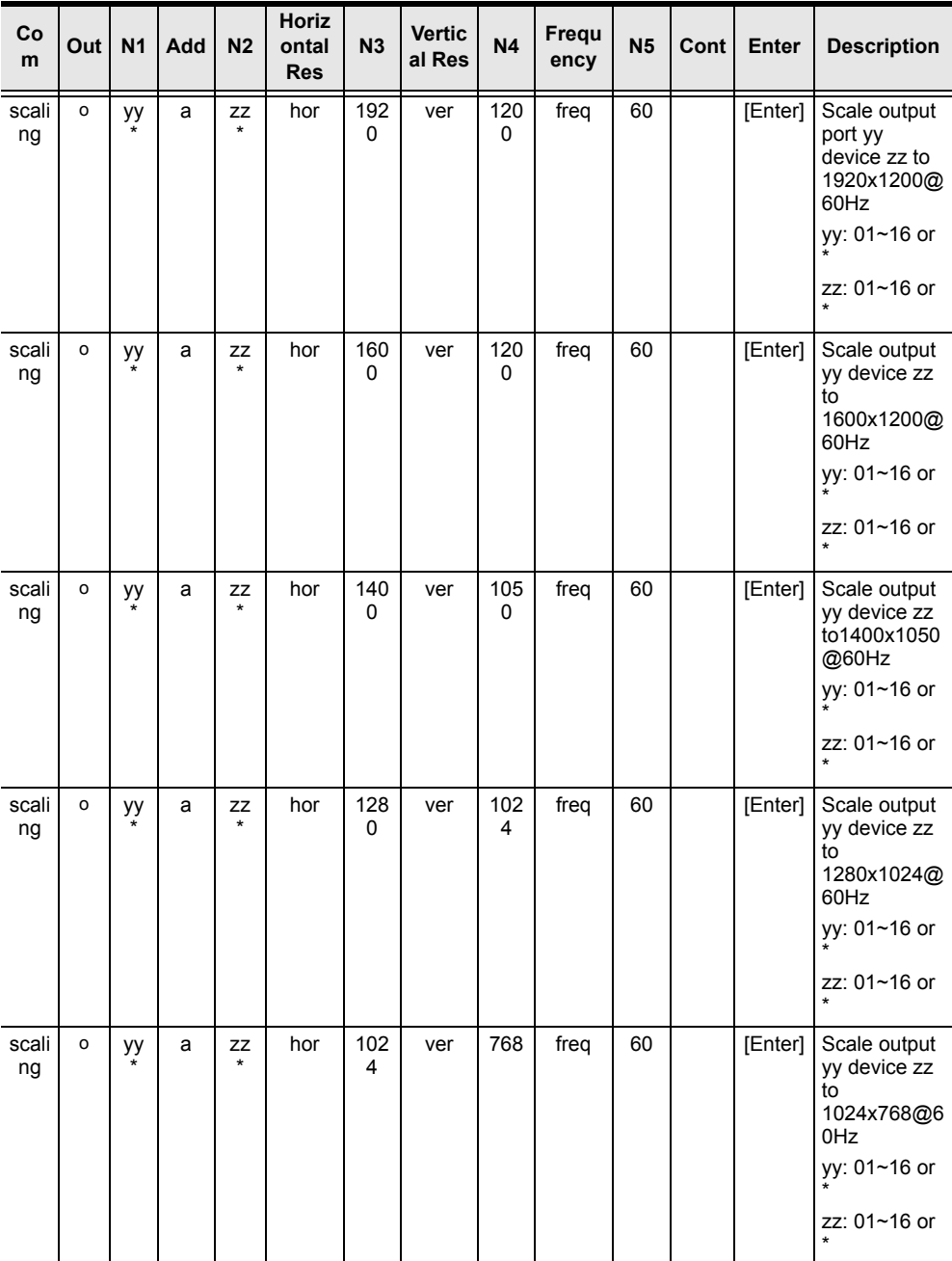

### **Fan Speed Command**

The Fan Speed command allows you to set the VM1600A's internal fan speed.

To set the fan speed, use the following command:

#### **Command + Control + [Enter]**

1. For example, to set the fan to auto detect, type:

#### **fan auto [Enter]**

The following tables show the possible values for the **Fan Speed** command:

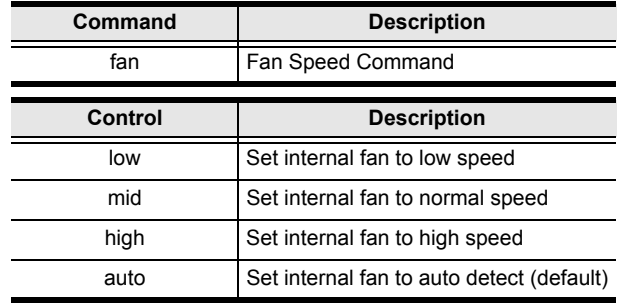

**Note:** Each command string can be separated with a space.

The following table lists the available Fan Speed commands:

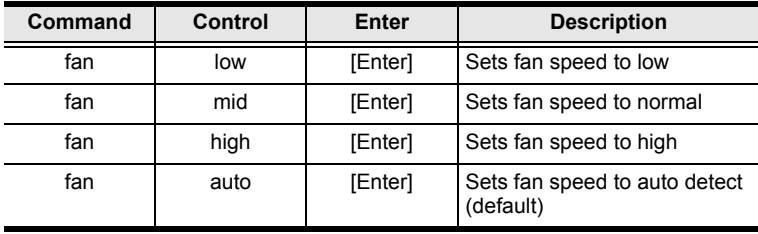

### **Alert Command**

To trigger a warning when issues arise for a specific input port, use the following command:

#### **Command + Input + Number + Control + [Enter]**

For example, to enable the basic Alert function for input port 1, type:

**alert i01 m1 [enter]**

The following tables show the possible values for the **Alert** command:

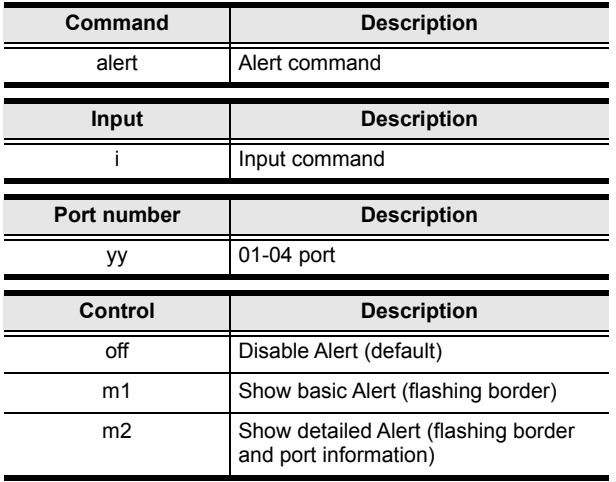

**Note:** Each command string can be separated with a space.

The following table lists the available Alert commands:

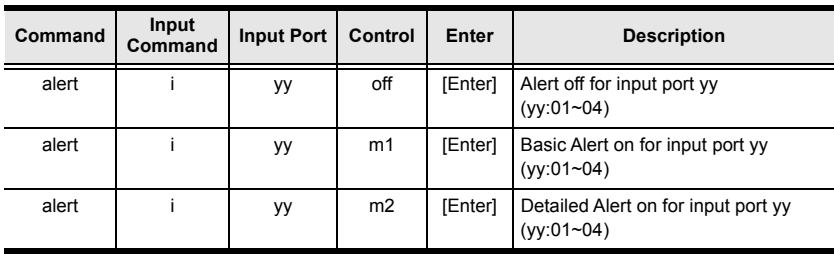

### **FrameSync Command**

The FrameSync command allows you enable or disable the Frame Synchronization function on the VM1600A.

**Note:** This feature is only supported by VM8814.

The formula for the Frame Synchronization command is as follows:

#### **Command + Control + [Enter]**

For example, to enable the Frame Synchronization function, type:

#### **frsync on [Enter]**

The following tables show the possible values for the **FrameSync** command:

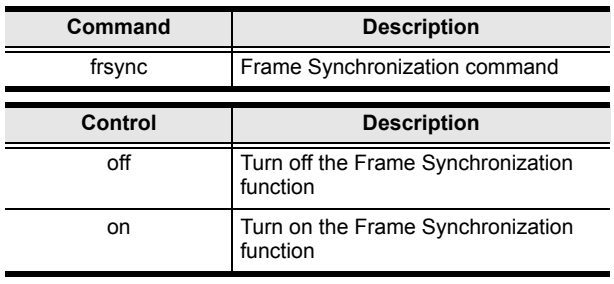

**Note:** Each command string can be separated with a space.

The following table lists the available FrameSync commands:

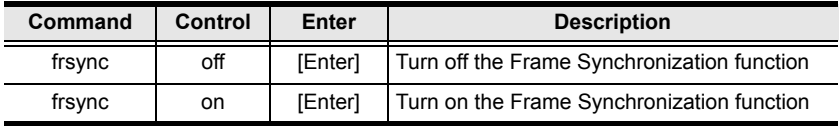

### **Long Reach Mode Command**

Long Reach Mode allows you to extend the maximum transmission distance to 150m.

**Note:** This feature is only supported by VM8514.

The formula for the Long Reach Mode command is as follows:

```
Command + Output<port_number> + Control + [Enter]
```
For example, to enable Long Reach Mode for port 1 on the output board, type the following:

#### **vslongreach o01 on [Enter]**

The following tables show the possible values for the **Long Reach Mode**  command:

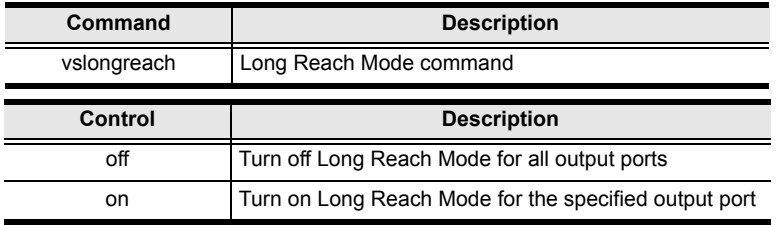

**Note:** Each command string can be separated with a space.

The following table lists the available Long Reach Mode commands:

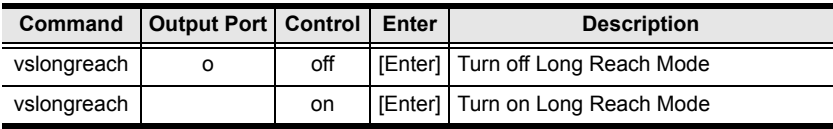

# **Appendix**

# **Safety Instructions**

### **General**

- Read all of these instructions. Save them for future reference.
- Follow all warnings and instructions marked on the device.
- This product is for indoor use only.
- Do not place the device on any unstable surface (cart, stand, table, etc.). If the device falls, serious damage will result.
- Do not use the device near water.
- Do not place the device near, or over, radiators or heat registers.
- The device cabinet is provided with slots and openings to allow for adequate ventilation. To ensure reliable operation, and to protect against overheating, these openings must never be blocked or covered.
- The device should never be placed on a soft surface (bed, sofa, rug, etc.) as this will block its ventilation openings. Likewise, the device should not be placed in a built in enclosure unless adequate ventilation has been provided.
- Never spill liquid of any kind on the device.
- Unplug the device from the wall outlet before cleaning. Do not use liquid or aerosol cleaners. Use a damp cloth for cleaning.
- The device should be operated from the type of power source indicated on the marking label. If you are not sure of the type of power available, consult your dealer or local power company.
- The device is designed for IT power distribution systems with 230V phase-to-phase voltage.
- To prevent damage to your installation it is important that all devices are properly grounded.
- The device is equipped with a 3-wire grounding type plug. This is a safety feature. If you are unable to insert the plug into the outlet, contact your electrician to replace your obsolete outlet. Do not attempt to defeat the purpose of the grounding-type plug. Always follow your local/national wiring codes.
- Do not allow anything to rest on the power cord or cables. Route the power cord and cables so that they cannot be stepped on or tripped over.
- $\bullet$  If an extension cord is used with this device make sure that the total of the ampere ratings of all products used on this cord does not exceed the extension cord ampere rating. Make sure that the total of all products plugged into the wall outlet does not exceed 15 amperes.
- To help protect your system from sudden, transient increases and decreases in electrical power, use a surge suppressor, line conditioner, or un-interruptible power supply (UPS).
- Position system cables and power cables carefully; Be sure that nothing rests on any cables.
- Never push objects of any kind into or through cabinet slots. They may touch dangerous voltage points or short out parts resulting in a risk of fire or electrical shock.
- Do not attempt to service the device yourself. Refer all servicing to qualified service personnel.
- If the following conditions occur, unplug the device from the wall outlet and bring it to qualified service personnel for repair.
	- The power cord or plug has become damaged or frayed.
	- Liquid has been spilled into the device.
	- The device has been exposed to rain or water.
	- The device has been dropped, or the cabinet has been damaged.
	- The device exhibits a distinct change in performance, indicating a need for service.
	- The device does not operate normally when the operating instructions are followed.
- Only adjust those controls that are covered in the operating instructions. Improper adjustment of other controls may result in damage that will require extensive work by a qualified technician to repair.
- Avoid circuit overloads. Before connecting equipment to a circuit, know the power supply's limit and never exceed it. Always review the electrical specifications of a circuit to ensure that you are not creating a dangerous condition or that one does not already exist. Circuit overloads can cause a fire and destroy equipment.

### **Rack Mounting**

- Before working on the rack, make sure that the stabilizers are secured to the rack, extended to the floor, and that the full weight of the rack rests on the floor. Install front and side stabilizers on a single rack or front stabilizers for joined multiple racks before working on the rack.
- Always load the rack from the bottom up, and load the heaviest item in the rack first.
- Make sure that the rack is level and stable before extending a device from the rack.
- Do not overload the AC supply branch circuit that provides power to the rack. The total rack load should not exceed 80 percent of the branch circuit rating.
- Make sure that all equipment used on the rack including power strips and other electrical connectors – is properly grounded.
- Ensure that proper airflow is provided to devices in the rack.
- Ensure that the operating ambient temperature of the rack environment does not exceed the maximum ambient temperature specified for the equipment by the manufacturer.
- Do not step on or stand on any device when servicing other devices in a rack.

## **Technical Support**

#### **International**

- For online technical support including troubleshooting, documentation, and software updates: **http://eservice.aten.com**
- For telephone support, see *[Telephone Support](#page-2-0)*, page iii:

### **North America**

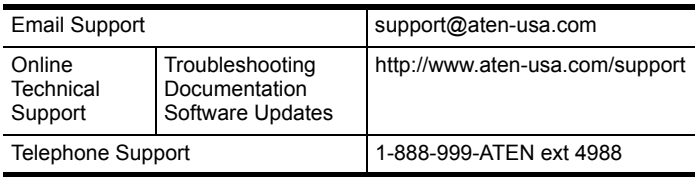

When you contact us, please have the following information ready beforehand:

- Product model number, serial number, and date of purchase.
- Your computer configuration, including operating system, revision level, expansion cards, and software.
- Any error messages displayed at the time the error occurred.
- The sequence of operations that led up to the error.
- Any other information you feel may be of help.

# **Specifications**

### **VM1600A**

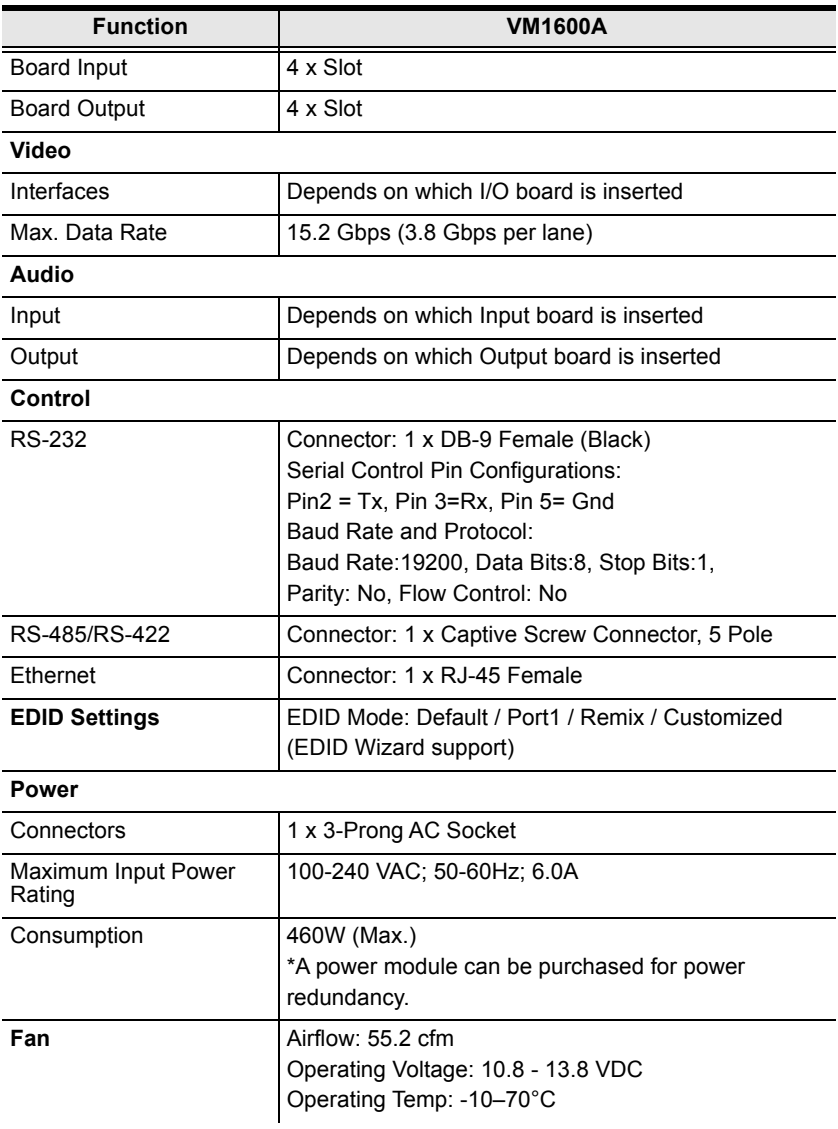

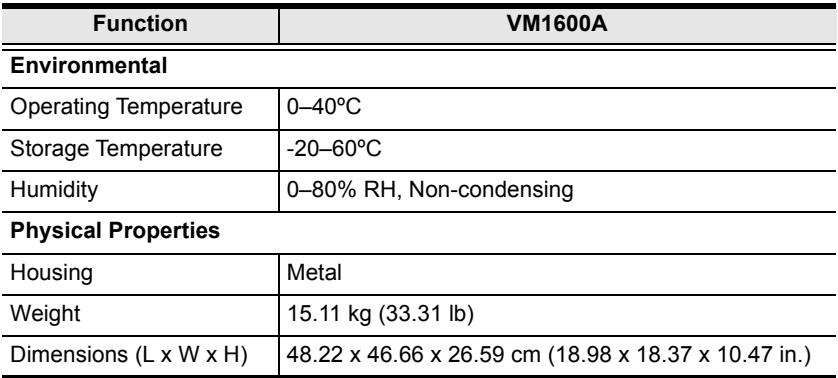

# **VM7514 / VM8514**

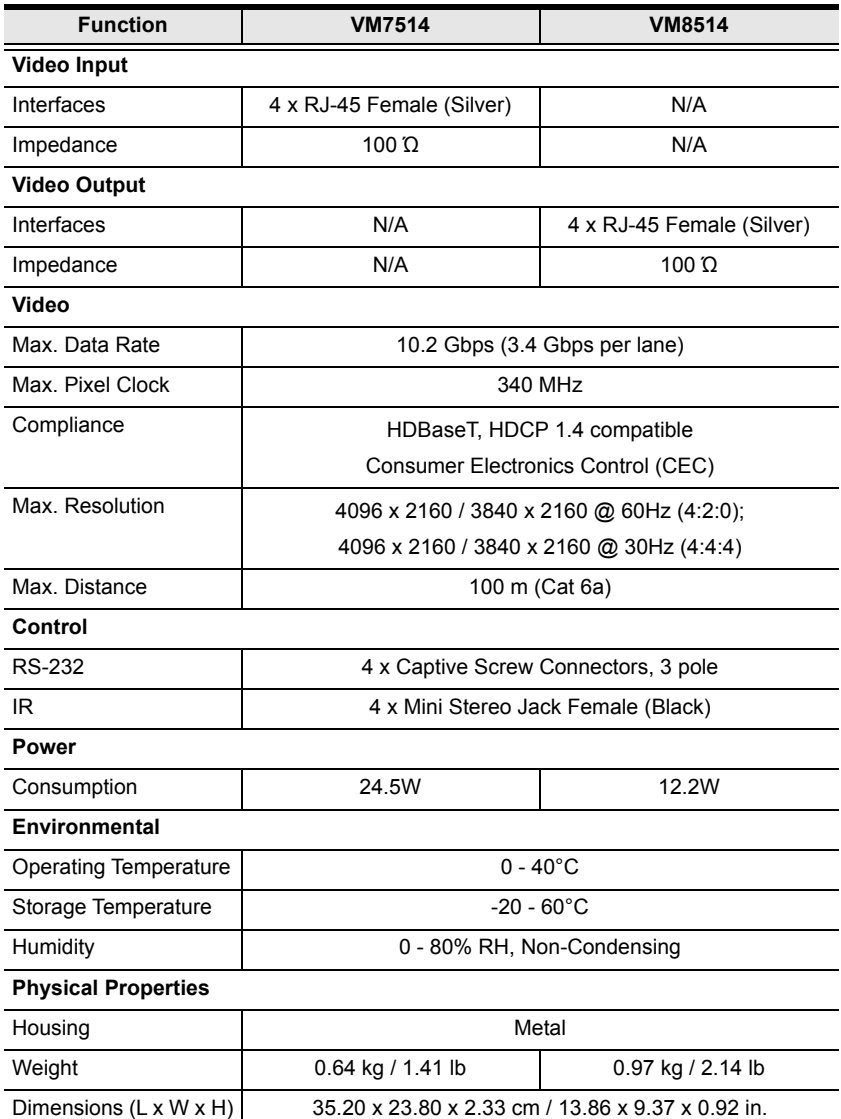

### **VM7904**

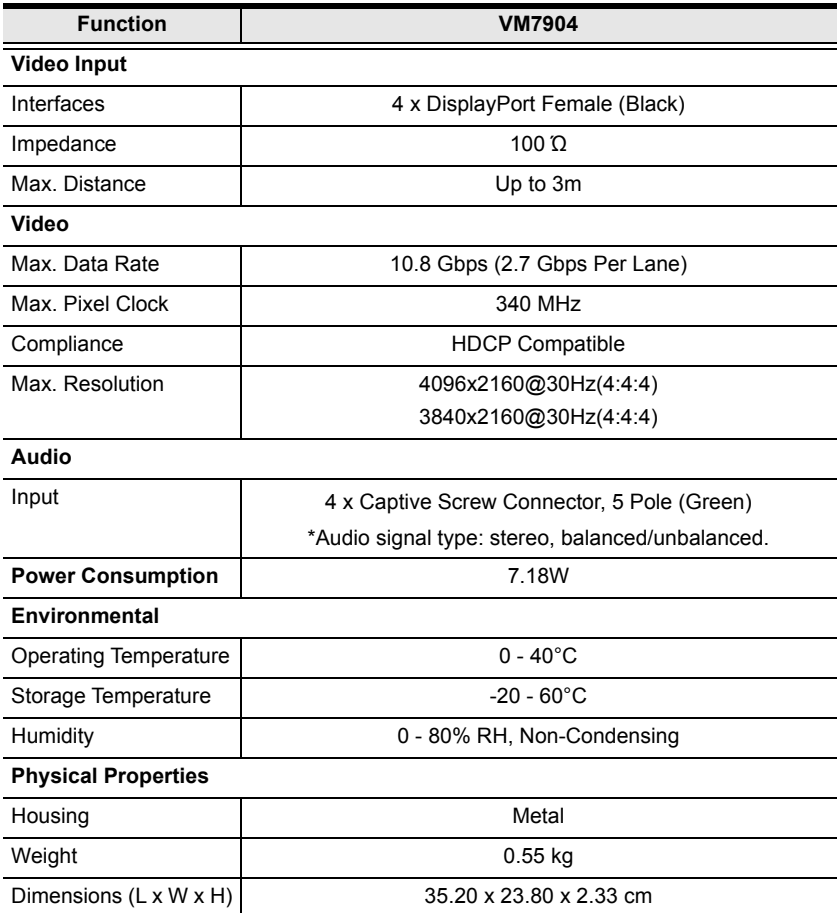

# **VM7814 / VM8814**

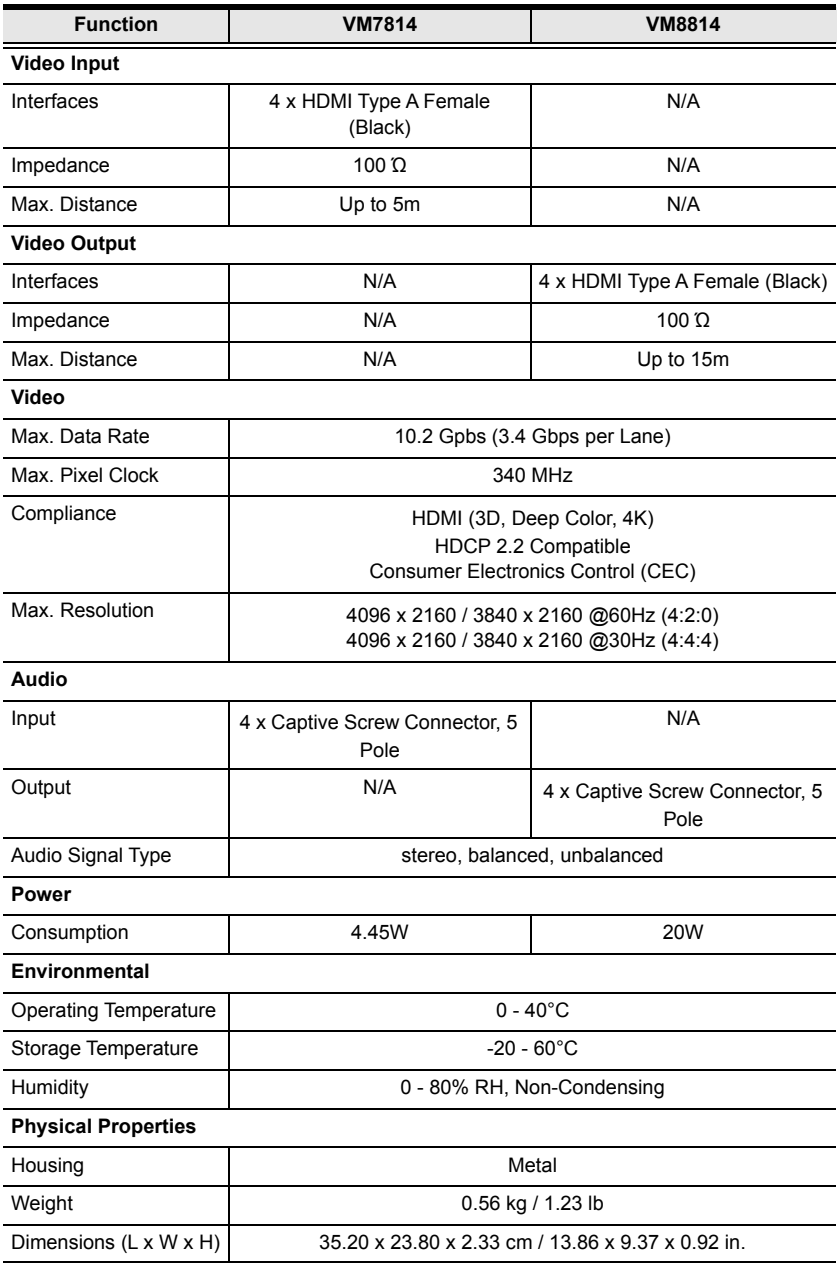

### **VM7804 / VM8804**

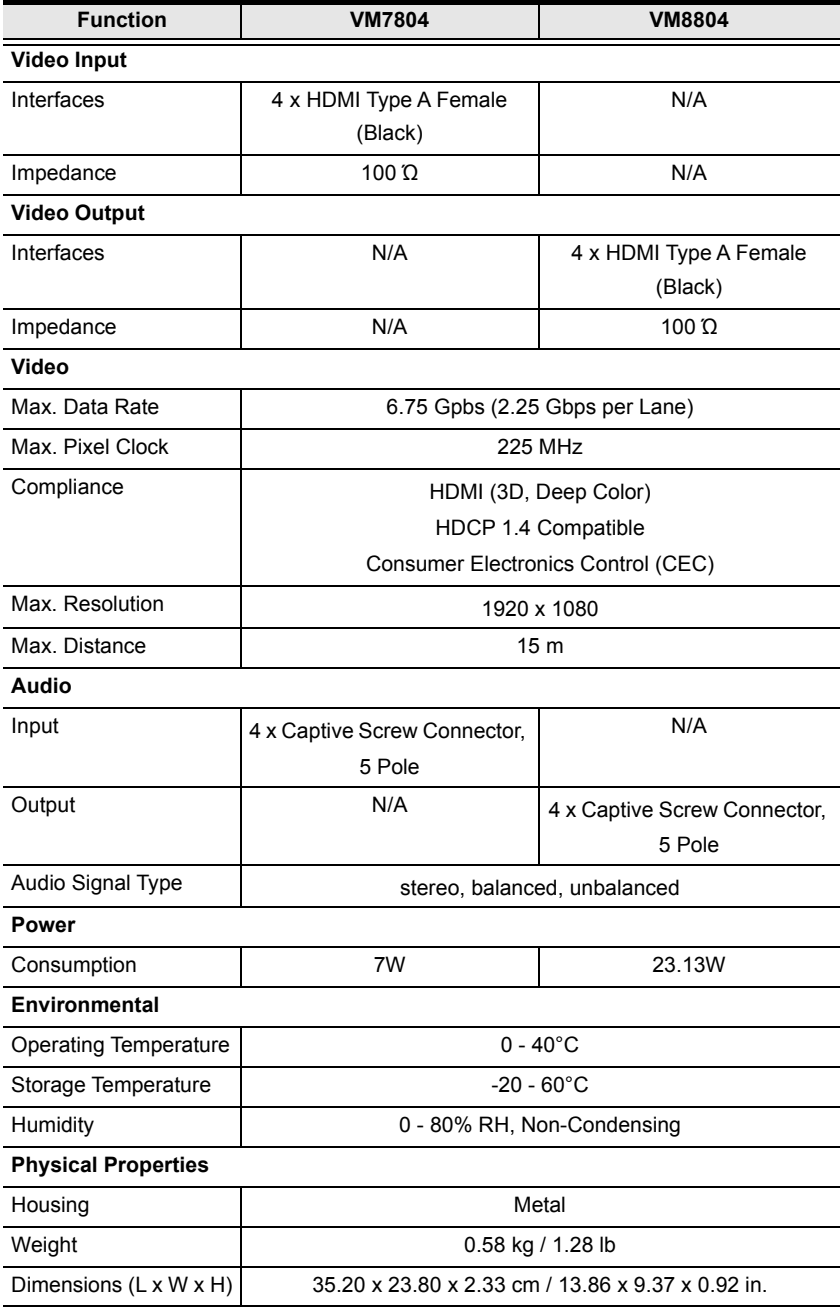

### **VM7604 / VM8604**

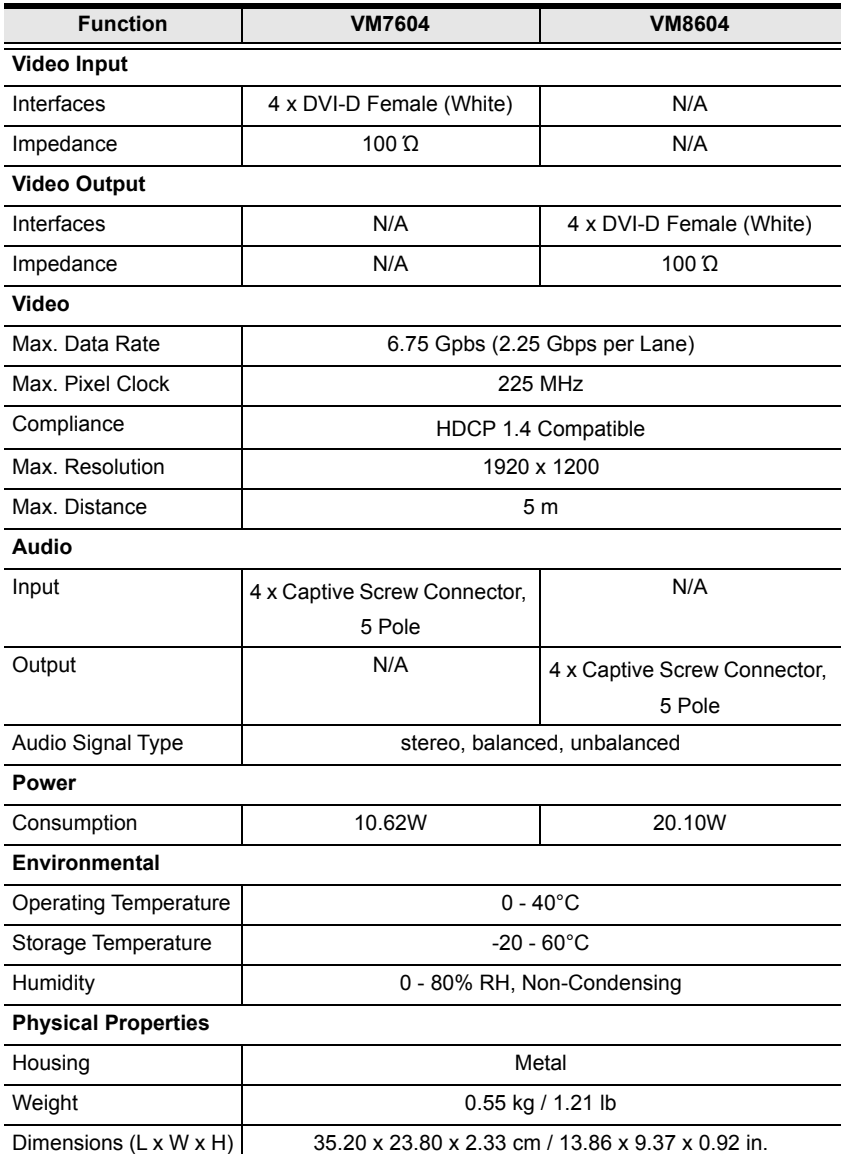

### **VM7104**

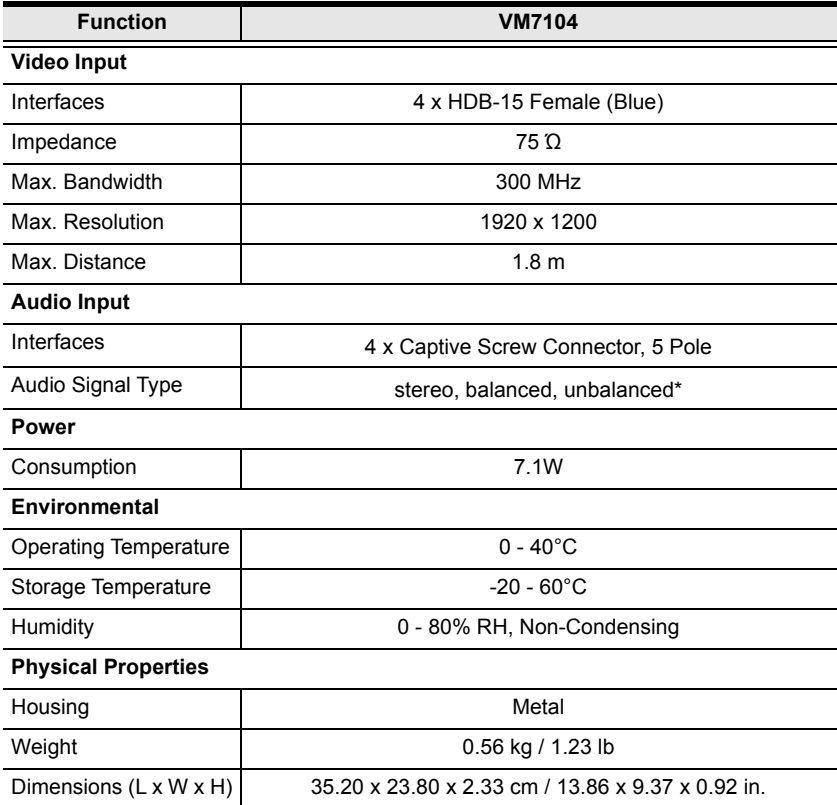

#### **Note:** The maximum audio input is 0.5 Vrms (- 6.02 dBV @600 ohm) for balanced audio and 1 Vrms (0 dBv @600 ohm) for unbalanced audio.
#### **VM7404**

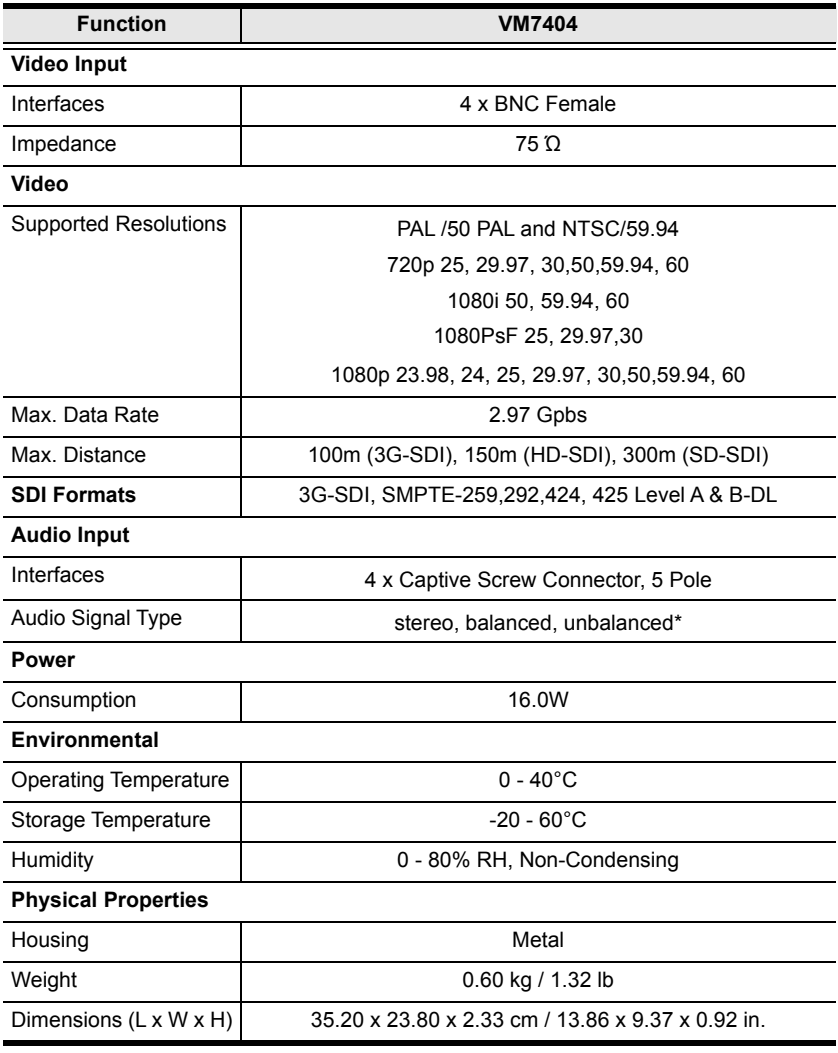

**Note:** The maximum audio input is 0.5 Vrms (- 6.02 dBV @600 ohm) for balanced audio and 1 Vrms (0 dBv @600 ohm) for unbalanced audio.

### **VE805R**

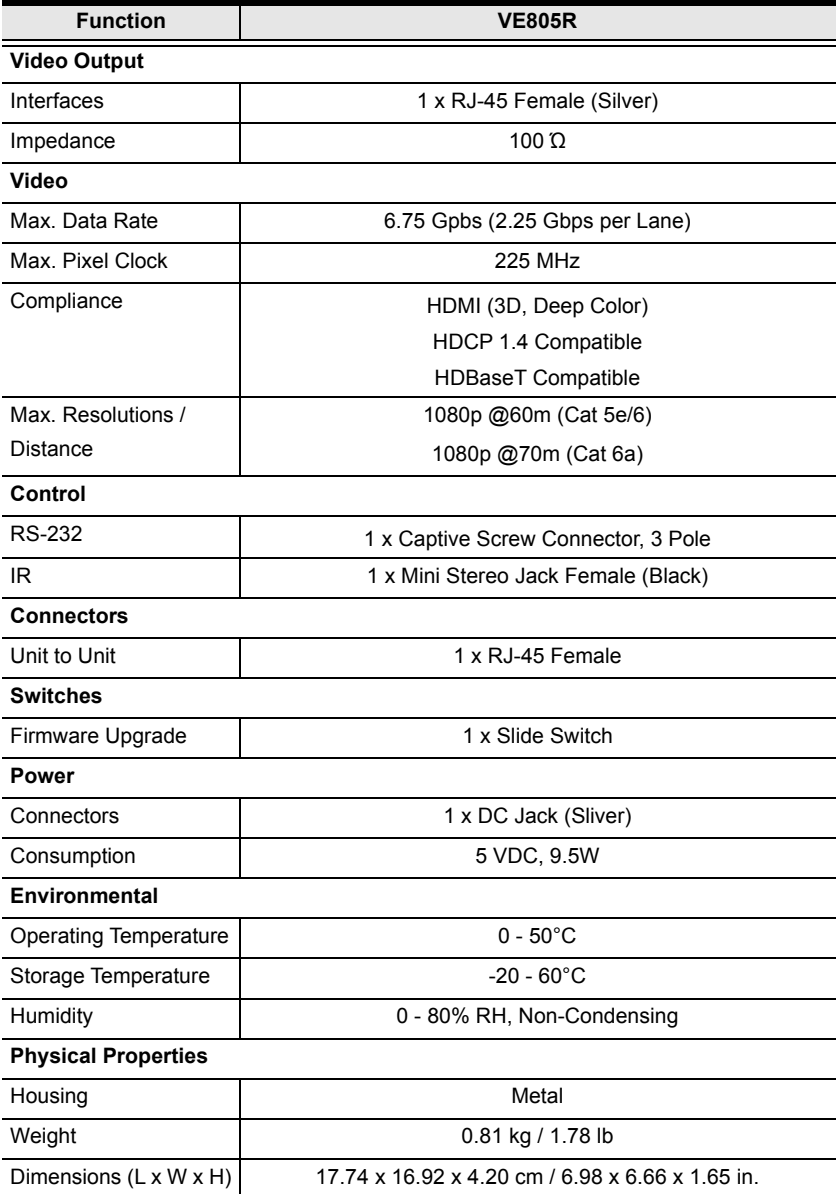

#### **VE816R**

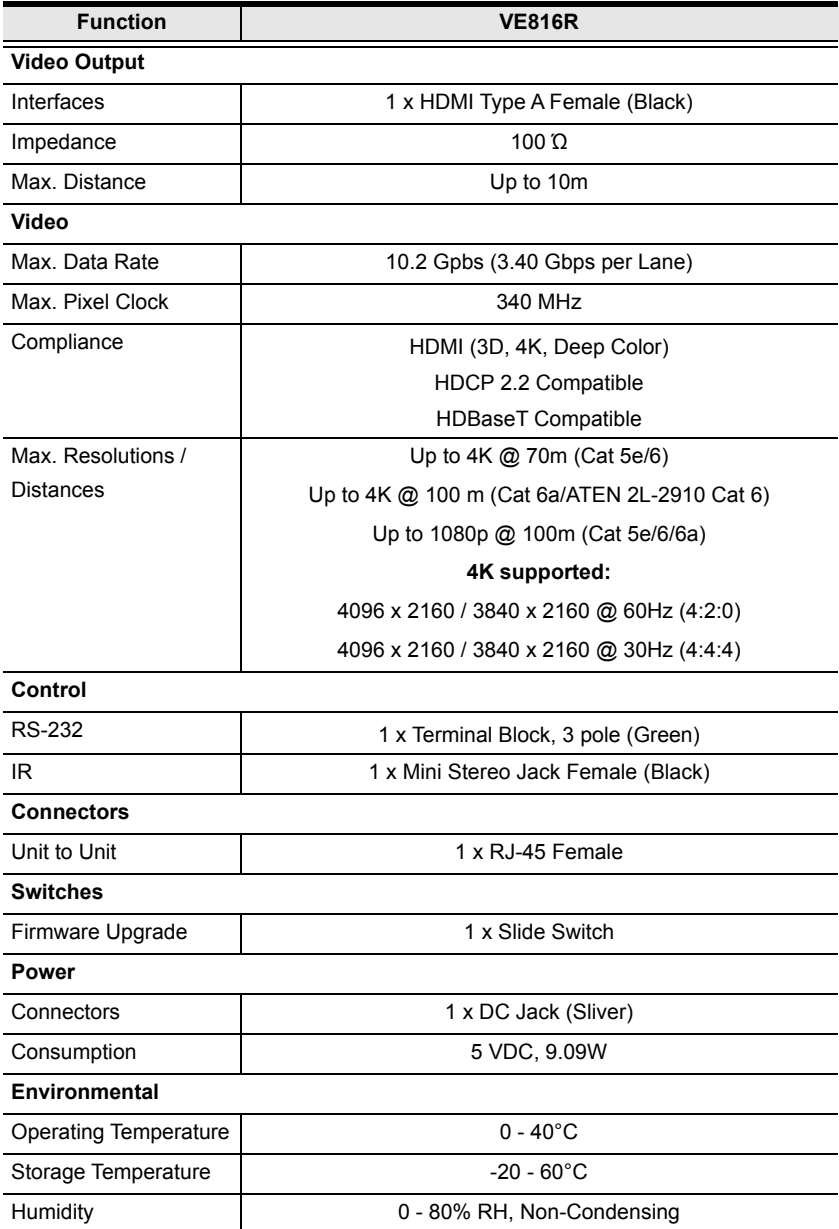

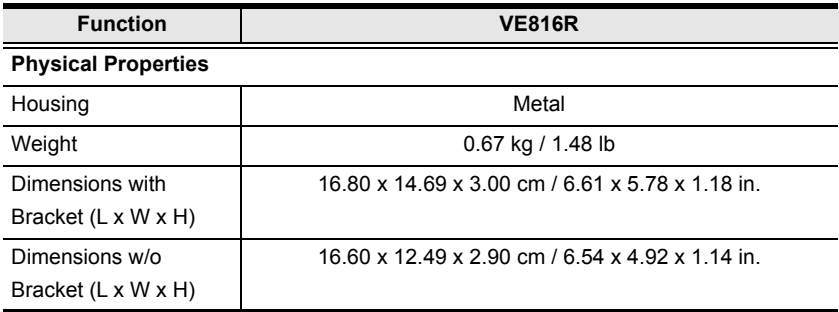

### **VM-PWR460**

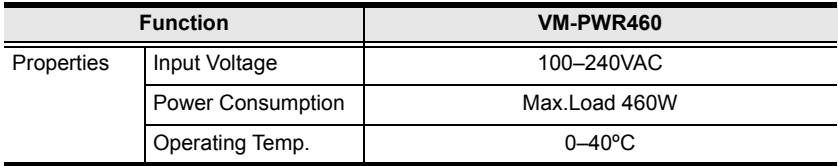

## **VM-FAN554**

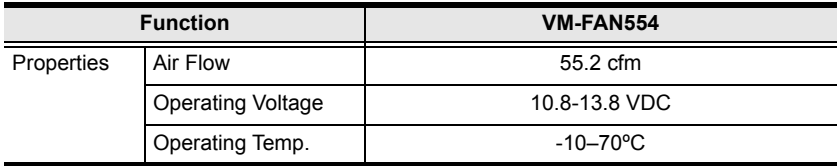

# **Limited Warranty**

ATEN warrants its hardware in the country of purchase against flaws in materials and workmanship for a Warranty Period of two [2] years (warranty period may vary in certain regions/countries) commencing on the date of original purchase. This warranty period includes the LCD panel of ATEN LCD KVM switches. Select products are warranted for an additional year (see *A+ Warranty* for further details). Cables and accessories are not covered by the Standard Warranty.

#### **What is covered by the Limited Hardware Warranty**

ATEN will provide a repair service, without charge, during the Warranty Period. If a product is detective, ATEN will, at its discretion, have the option to (1) repair said product with new or repaired components, or (2) replace the entire product with an identical product or with a similar product which fulfills the same function as the defective product. Replaced products assume the warranty of the original product for the remaining period or a period of 90 days, whichever is longer. When the products or components are replaced, the replacing articles shall become customer property and the replaced articles shall become the property of ATEN.

To learn more about our warranty policies, please visit our website: http://www.aten.com/global/en/legal/policies/warranty-policy/